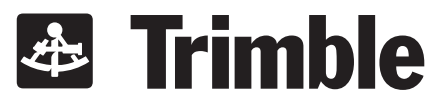

## **Pilot Guide Publication Number 82877**

**2000**

睧

**Approach Plus**

**GPS Navigator**

**Trimble** 2105 Donley Drive • Austin, TX 78758 (512) 432-0400

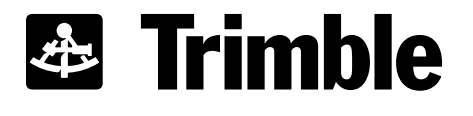

# **Approach Plus GPS Navigator 2000**

# *Pilot Guide*

Publication Number 82877 Revision D June 29, 1998

Software -240( )

Trimble · 2105 Donley Drive · Austin, TX 78758 (512) 432-0400

No part of this manual may be reproduced in any form or by any means or used to make a derivative work (such as translation, transformation or adaptation) without permission from Trimble Navigation.

Copyright © 1997

## **& Trimble**

2105 Donley Drive Austin, TX 78758 (512) 432-0400

## **& Trimble**

#### **I. HARDWARE**

TRIMBLE NAVIGATION, LTD. ("TRIMBLE"), 2105 Donley Drive, Austin, TX 78758, hereby warrants to the first retail purchaser only, that hardware purchased hereunder will be free from defects in material and workmanship for a period of two (2) years from the date of installation, not to exceed thirty (30) months from the date of shipment from TRIMBLE's factory. Should defects be found, TRIMBLE at its option, will repair or replace the product in which physical defects in materials or workmanship occur. The foregoing states the sole liability and obligation of TRIMBLE arising out of this warranty, and such warranty is subject to the following CONDITIONS AND LIMITATIONS. (A) The defect shall occur under normal use and service for which this product was intended. TRIMBLE shall not be obligated or liable under this Warranty for defects which TRIMBLE's examination discloses are due to: (1) tampering, (2) misuse, (3) abuse, (4) neglect, (5) improper storage or maintenance, (6) use in a manner beyond which such equipment is normally intended to be used, (7) improper repair or poor workmanship by those who are not authorized by TRIMBLE to repair the products or use of defective material by such unauthorized persons, and (8) any other cause except for defects in material or workmanship caused by TRIMBLE.

(B) The warranty card supplied with the product must be completed and returned to TRIMBLE within 15 days of installation of the product in order for this Warranty to become effective.

(C) The product is sold and installed by an authorized dealer. A list of all authorized TRIMBLE dealers may be obtained from TRIMBLE.

(D) The company must have received a copy of a completed FAA Form 337 covering installation of the product in the purchaser's aircraft, or equivalent documentation showing installation of the product by the authorized TRIMBLE dealer.

(E) The product shall be returned to TRIMBLE via the dealer with transportation charges prepaid. After correction of the defects, the products will be returned to the purchaser, transportation charges prepaid, except for returns to purchasers in foreign countries, which purchasers shall be responsible for payment of such charges from the American Port of exit to purchaser's place of business. The risk of loss or damage to all products in transit shall be assumed by the party initiating the transportation of such products.

#### **II. DATA**

TRIMBLE warrants that the media on which the database is recorded will be free from defects in materials and workmanship under normal use for a period of two (2) years from the Delivery Date. Purchaser's sole and exclusive remedy, and TRIMBLE's sole and exclusive liability, under this warranty will be TRIMBLE's replacement of the media.

### **III. ITEMS NOT COVERED BY WARRANTY**

EXCEPT FOR THE EXPRESS WARRANTIES GRANTED IN SECTIONS I AND II ABOVE, TRIMBLE MAKES NO OTHER WARRANTIES, EXPRESSED OR IMPLIED, WITH RESPECT TO ITS PRODUCT AND DISCLAIMS THE SAME. TRIMBLE MAKES NO EXPRESS OR IMPLIED WARRANTY WITH RESPECT TO THE DESIGN, ADEQUACY, ACCURACY, RELIABILITY, SAFETY OR CONFORM-ANCE WITH GOVERNMENT STANDARDS OR REGULATION OF ANY FLIGHT PROCEDURE PRESCRIBED BY A GOVERNMENT AUTHORITY, INCLUDING, BUT NOT LIMITED TO, ANY EXPRESS OR IMPLIED WARRANTY OF MERCHANT-ABILITY OR FITNESS FOR A PARTICULAR PURPOSE. FURTHER, TRIMBLE MAKES NO WARRANTY, EXPRESS OR IMPLIED, WITH RESPECT TO THE ADEQUACY, ACCURACY, RELIABILITY, SAFETY, OR CONFORMANCE WITH GOVERNMENT STANDARDS OR REGULATIONS, OF ANY INFORMATION CONTAINED IN THE PRODUCT WHICH IS PUBLISHED BY OTHERS OR WHICH TRIMBLE OBTAINED FROM OTHERS.

FURTHER, TRIMBLE MAKES NO EXPRESS OR IMPLIED WARRANTY WITH RESPECT TO THE COMPLETENESS OF ANY DATA, FLIGHT INFORMATION, OR FLIGHT PROCEDURE CONTAINED IN ITS PRODUCT. TRIMBLE DOES NOT INCLUDE ALL AVAILABLE DATA IN ITS PRODUCT.

### **IV. LIMITATIONS ON WARRANTY**

THIS WARRANTY IS LIMITED TO THE ORIGINAL RETAIL PURCHASER, EXCEPT WHERE THE PRODUCT IS USED OR PURCHASED PRIMARILY FOR THE PURCHASER'S PERSONAL OR FAMILY USE, THIS WARRANTY IS IN LIEU OF ALL OTHER WARRANTIES EXPRESSED OR IMPLIED, INCLUDING WITHOUT LIMITATION, ANY IMPLIED WARRANTIES OF MERCHANTABILITY OR FITNESS FOR A PARTICULAR PURPOSE, IF ANY, AND SAID IMPLIED WARRANTIES ARE HEREBY EXPRESSLY EXCLUDED AND DISCLAIMED.

WHERE THE PRODUCT IS USED OR PURCHASED PRIMARILY FOR THE PURCHASER'S PERSONAL OR FAMILY USE, ANY IMPLIED WARRANTIES OF MERCHANTABILITY OR FITNESS FOR A PARTICULAR PURPOSE, IF ANY, ARE HEREBY EXPRESSLY LIMITED TO TWO (2) YEARS FROM THE DATE OF PURCHASE OF THE PRODUCT.

SOME STATES DO NOT ALLOW THE EXCLUSION OR LIMITATION OF AN IMPLIED WARRANTY, OR OF INCIDENTAL OR CONSEQUENTIAL DAMAGES, THEREFORE, THE ABOVE LIMITATIONS CONCERNING THE EXCLUSION OF IMPLIED WARRANTIES AND LIMITATIONS OF DAMAGES MAY NOT APPLY TO YOU. THIS WARRANTY GIVES YOU SPECIFIC RIGHTS, AND YOU MAY ALSO HAVE OTHER RIGHTS WHICH VARY FROM STATE TO STATE.

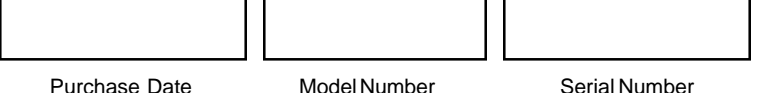

TRIMBLE'S LIABILITY ARISING OUT OF THIS AGREEMENT SHALL NOT EXCEED THE AMOUNTS PAID BY YOU TO OBTAIN THE PRODUCT. TRIMBLE SHALL NOT BE LIABLE FOR SPECIAL, CONSEQUENTIAL, INCIDENTAL OR OTHER TYPES OF DAMAGES, INCLUDING WITHOUT LIMITATION, LOSS OF USE, LOST PROFITS, AND PERSONAL INJURY. TRIMBLE EXPRESSLY EXCLUDES AND DISCLAIMS SUCH DAMAGES RESULTING FROM OR CAUSED BY, THE USE, OPERATION, FAILURE, MALFUNCTION OR DEFECT OF ANY TRIMBLE PRODUCT, WHETHER OR NOT LIABILITY FOR SUCH DAMAGES IS DUE TO TORT (INCLUDING NEGLIGENCE), CONTRACT, WARRANTY, OR STRICT LIABILITY. THESE LIMITATIONS WILL APPLY EVEN IF TRIMBLE OR AN AUTHORIZED DEALER HAS BEEN ADVISED OF THE POSSIBILITY OF SUCH DAMAGE, AND NOTWITHSTANDING ANY FAILURE OF ESSENTIAL PURPOSE OF ANY LIMITED REMEDY. YOU ACKNOWLEDGE THAT THE AMOUNT PAID FOR THE PRODUCT REFLECTS THIS ALLOCATION OF RISK. SOME STATES DO NOT ALLOW THE LIMITATION OR EXCLUSION OF LIABILITY FOR INCIDENTAL OR CONSEQUENTIAL DAMAGES, SO THE ABOVE LIMITATION OR EXCLUSION MAY NOT APPLY TO YOU.

To obtain service under this warranty contact: Trimble Navigation Avionics Service at (512) 432-0400.

*Insert latest change pages and destroy superseded pages.*

## **LIST OF EFFECTIVE PAGES**

#### Dates of Original and Change pages are:

- 
- 
- 
- Revision A May 12, 1997<br>Revision B August 25, 19 August 25, 1997 Revision C November 14, 1997 Revision D June 29, 1998

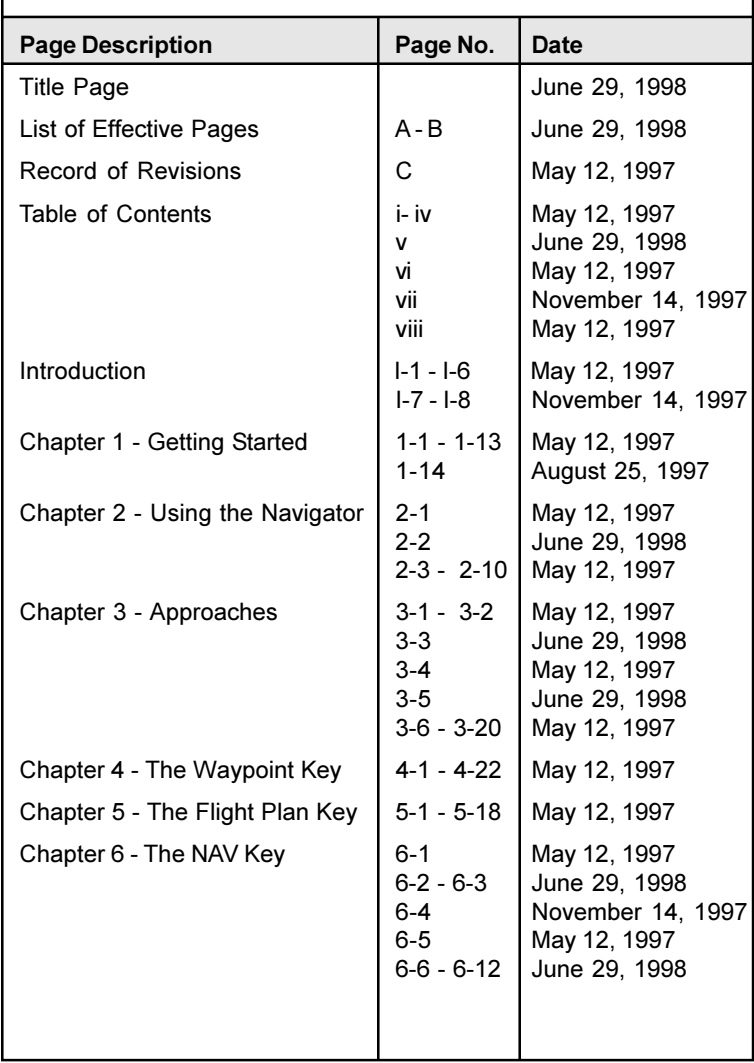

*Insert latest change pages and destroy superseded pages.*

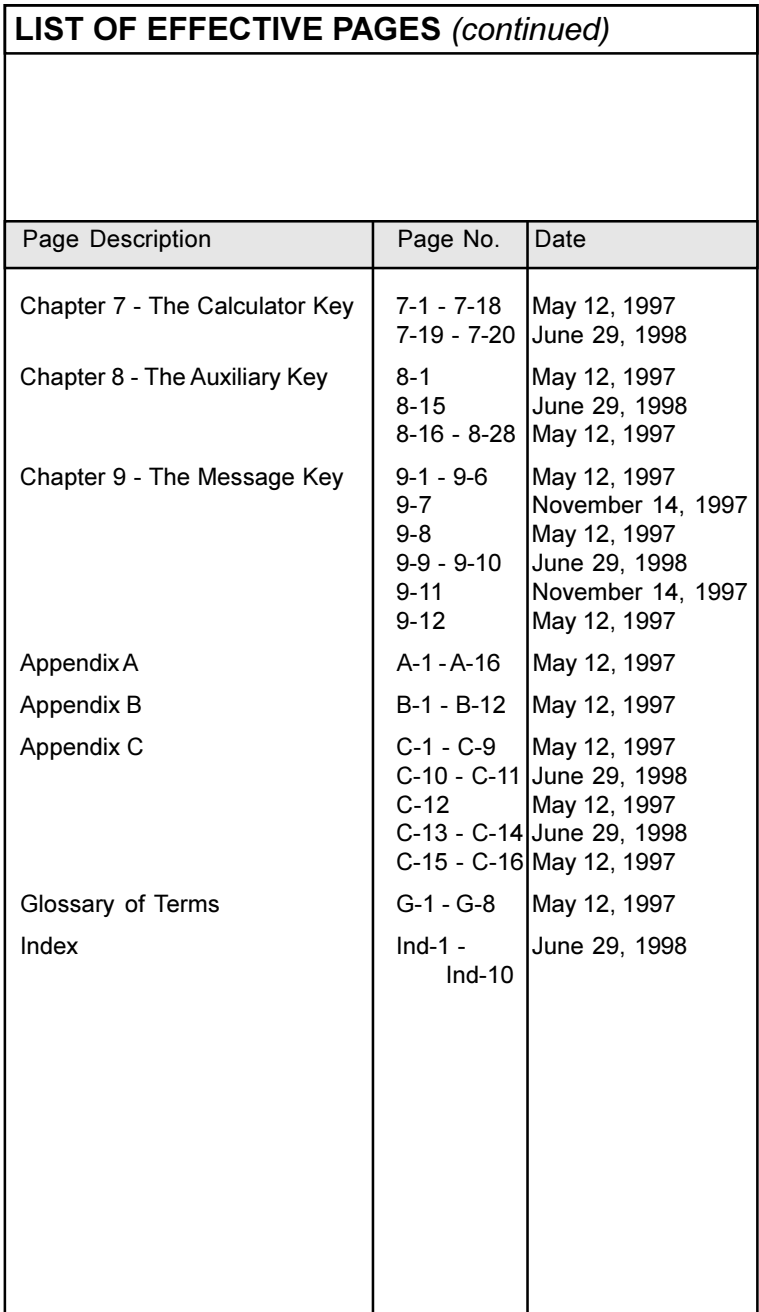

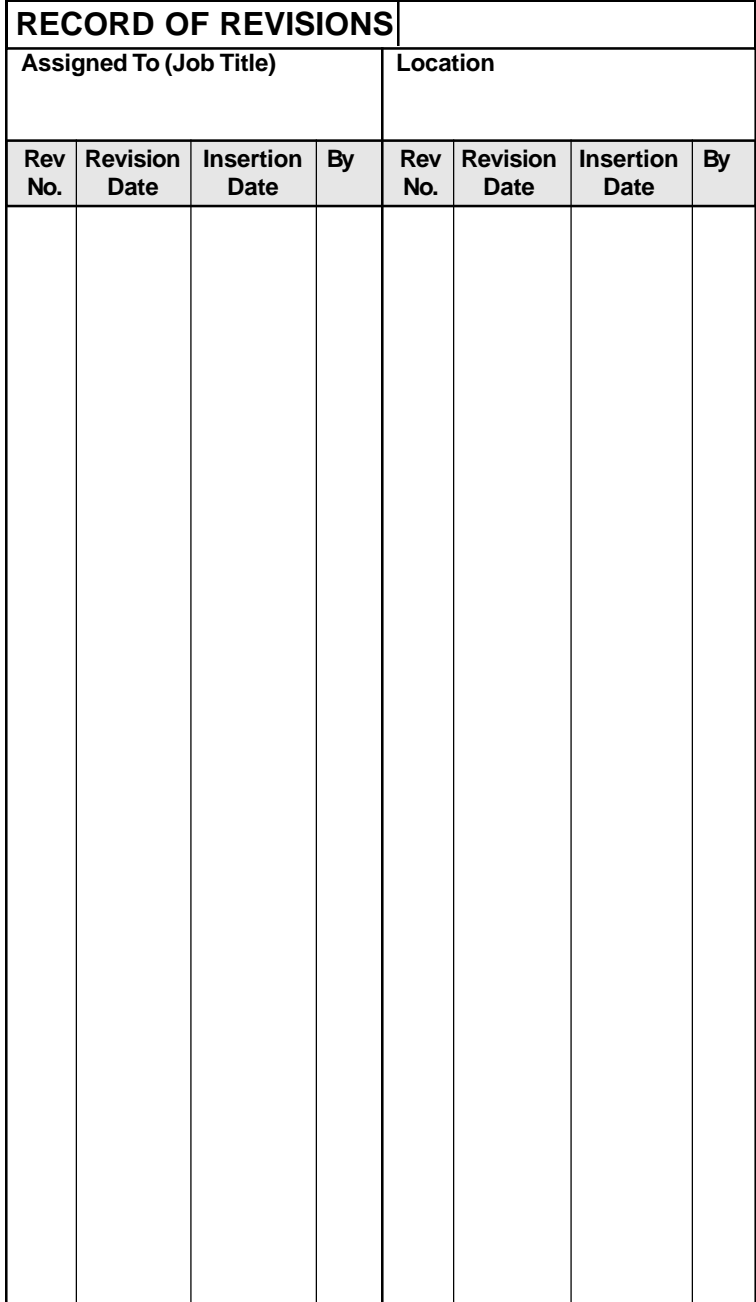

# **Table of Contents**

### **[Introduction](#page-17-0)**

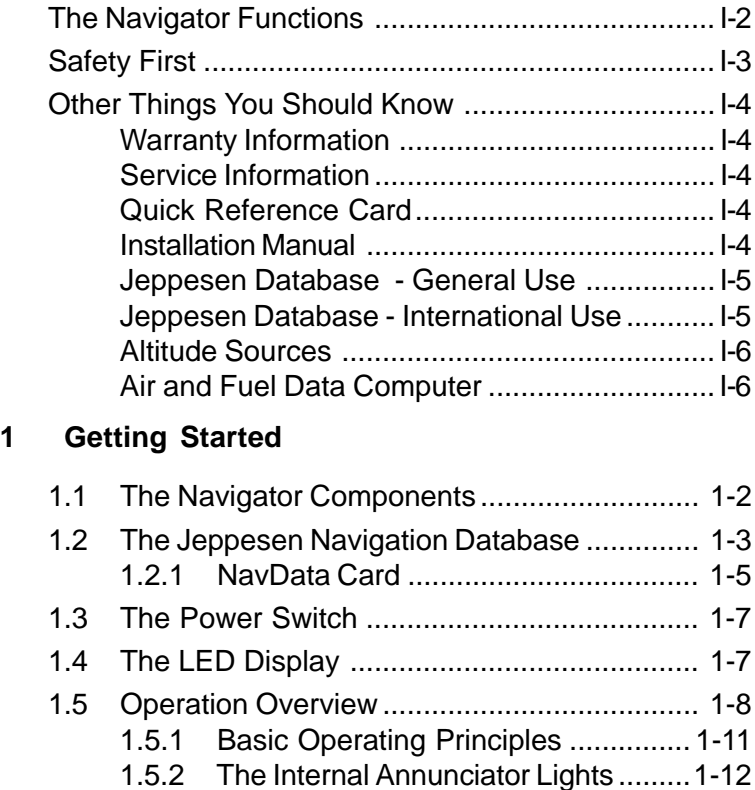

## **[2 Using the Navigator](#page-39-0)**

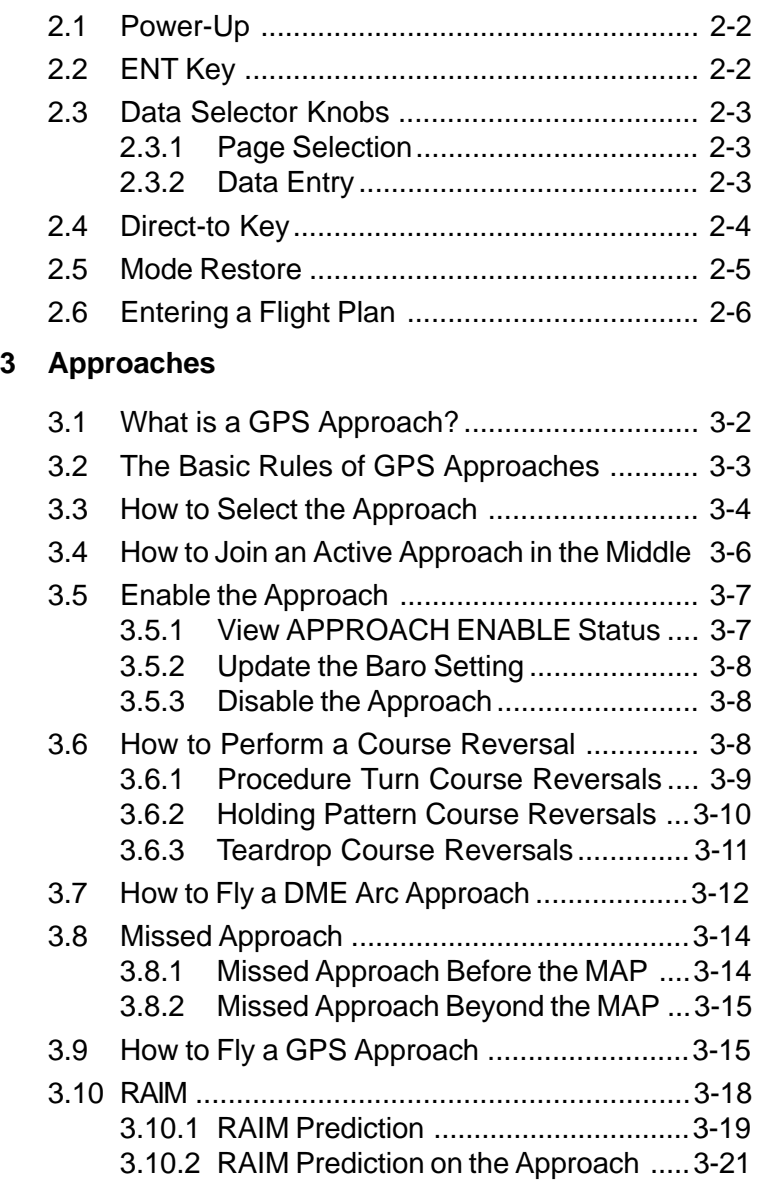

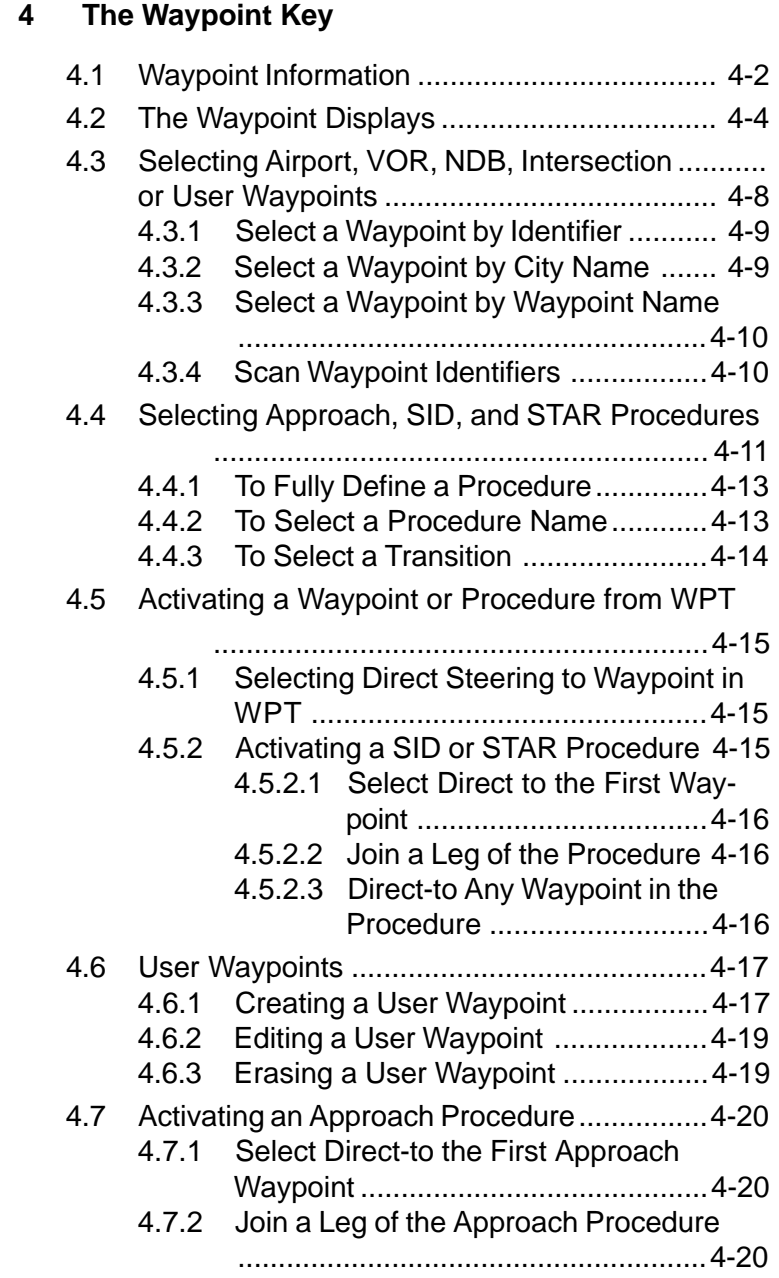

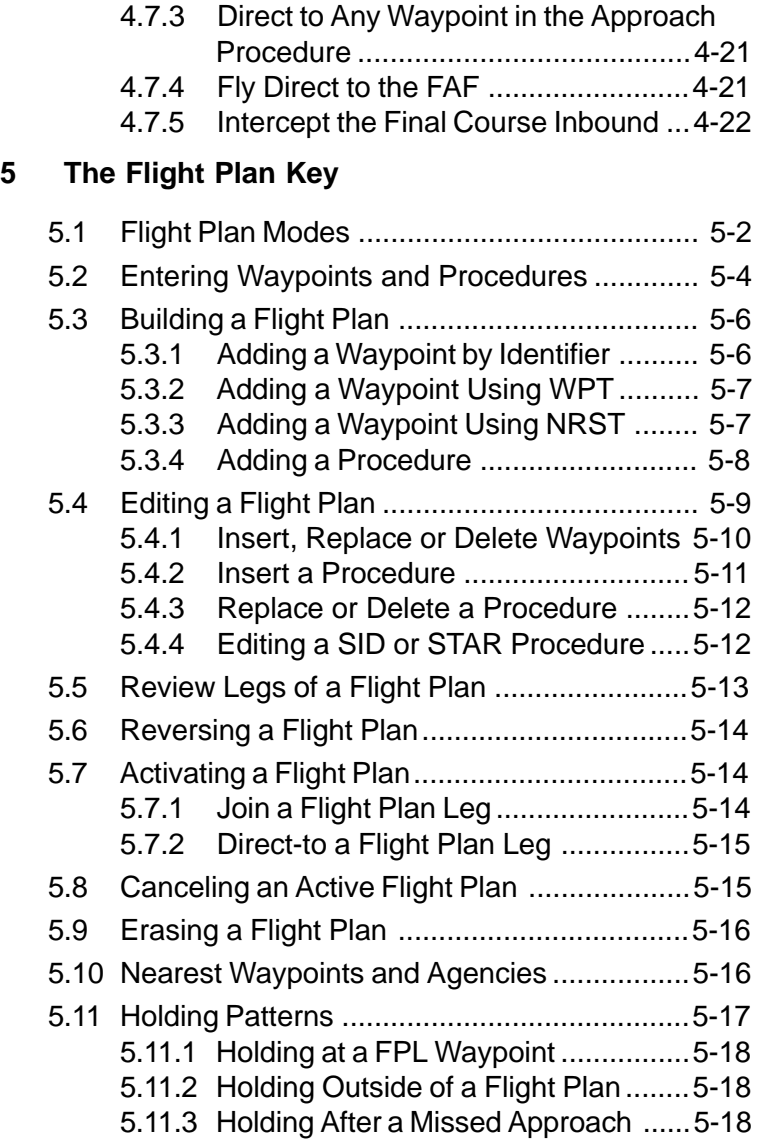

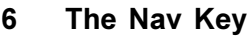

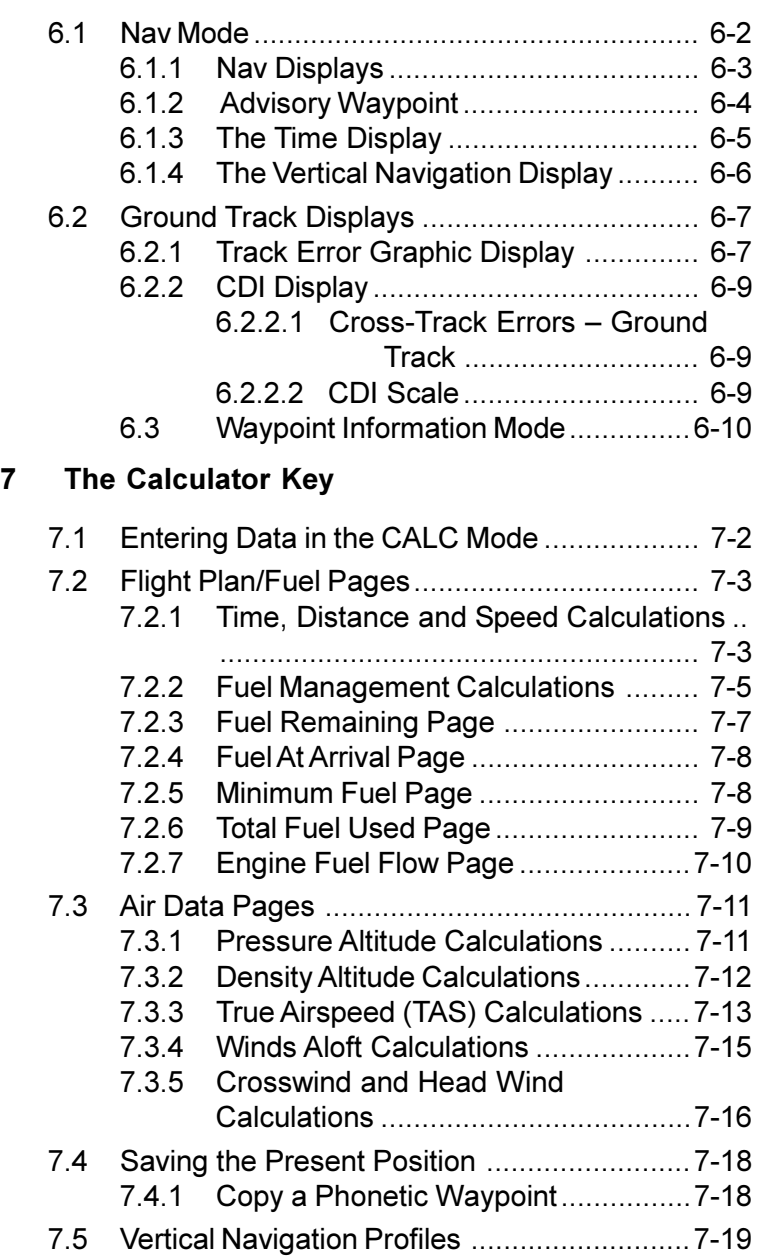

 $\blacksquare$ 

## **[8 The Auxiliary Key](#page-141-0)**

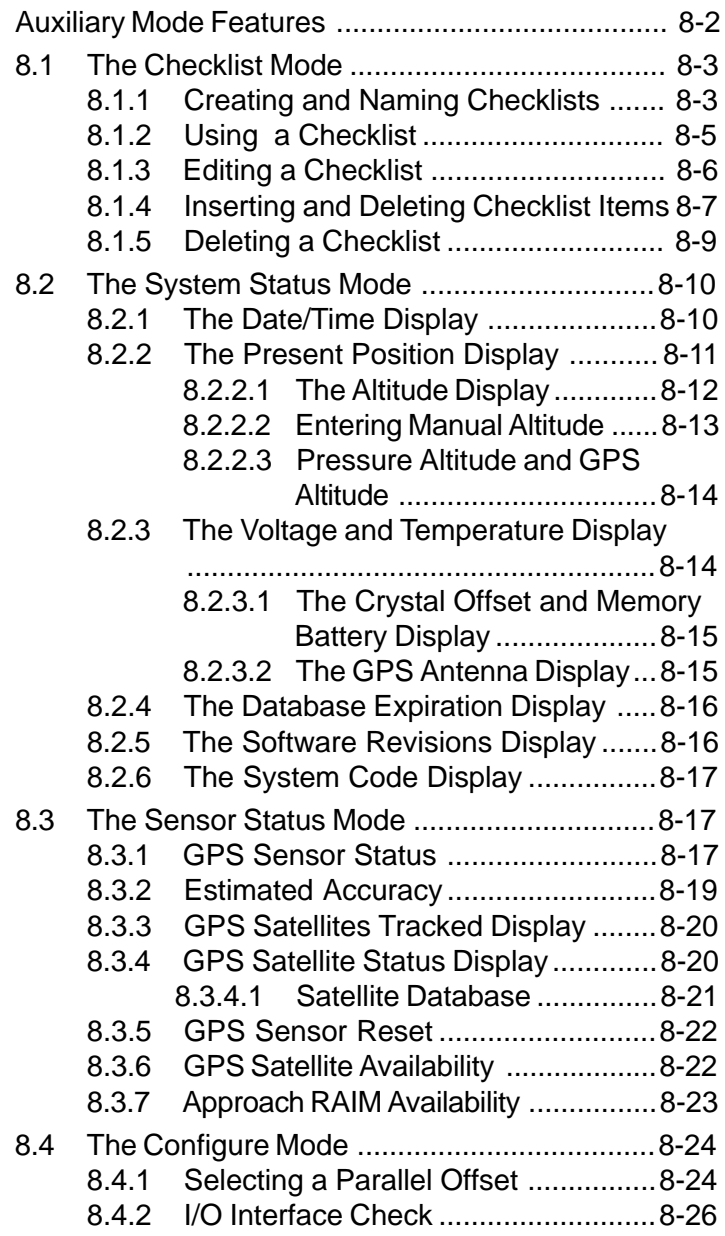

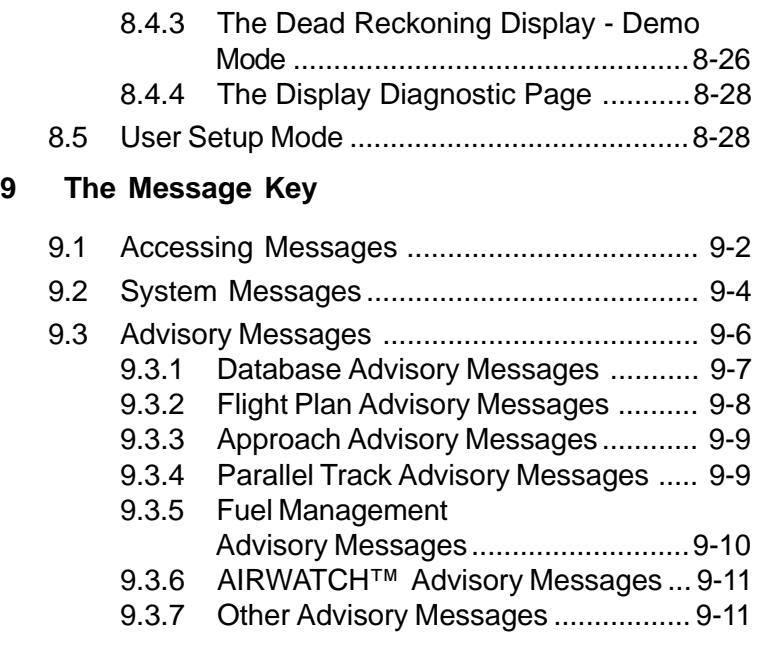

- **[Appendix A Reference](#page-181-0)**
- **[Appendix B The GPS System: How It Works](#page-197-0)**
- **[Appendix C The User Setup Mode](#page-209-0)**

**[Glossary](#page-225-0)**

**[Index](#page-233-0)**

Ι

This page intentionally left blank.

# **Introduction**

<span id="page-17-0"></span>The Trimble 2000 Approach Plus is a powerful navigation management system desinged for simple operation. It is an advanced GPS system that provides IFR en route, terminal, and approach navigation. The Trimble 2000 Approach Plus is capable of postion accuracies better than 15 meters, anywhere, any time, and in any weather. The Navigator has low susceptibility to jamming and interference, and as an integral part of the future ATC system, its growth potential is great.

The Trimble 2000 Approach Plus calculates your position in three dimensions: latitude, longitude and altitude. It uses Global Positioning System (GPS) satellites, is completely automatic and requires no initialization.

Your Trimble 2000 Approach Plus uses a state of the art, panel-mounted design, and features:

- A twelve-channel GPS receiver that calculates position and monitors signal integrity.
- Direct access to worldwide data on Airports, Approaches, SIDs, STARs, VORs, NDBs, Intersections, and special use airspaces is contained in the Jeppesen database card used by the Navigator. To access information on airports in the contiguous United States, use the three letter airport identifier (for example, LAX, instead of KLAX), or the city or object name. Outside the contiguous United States, use the ICAO identifier (for example, CYYZ), or the city or object name
- Push-button and knob-selection functions that are simple and consistent, making them easy to learn and remember. Its annunciator lights clearly show your unit's mode of operation and any messages it issues.

## <span id="page-18-0"></span>**TRIMBLE 2000 Approach Plus Navigator**

#### **The Navigator Functions**

The Trimble 2000 Approach Plus performs a wide variety of navigation functions.

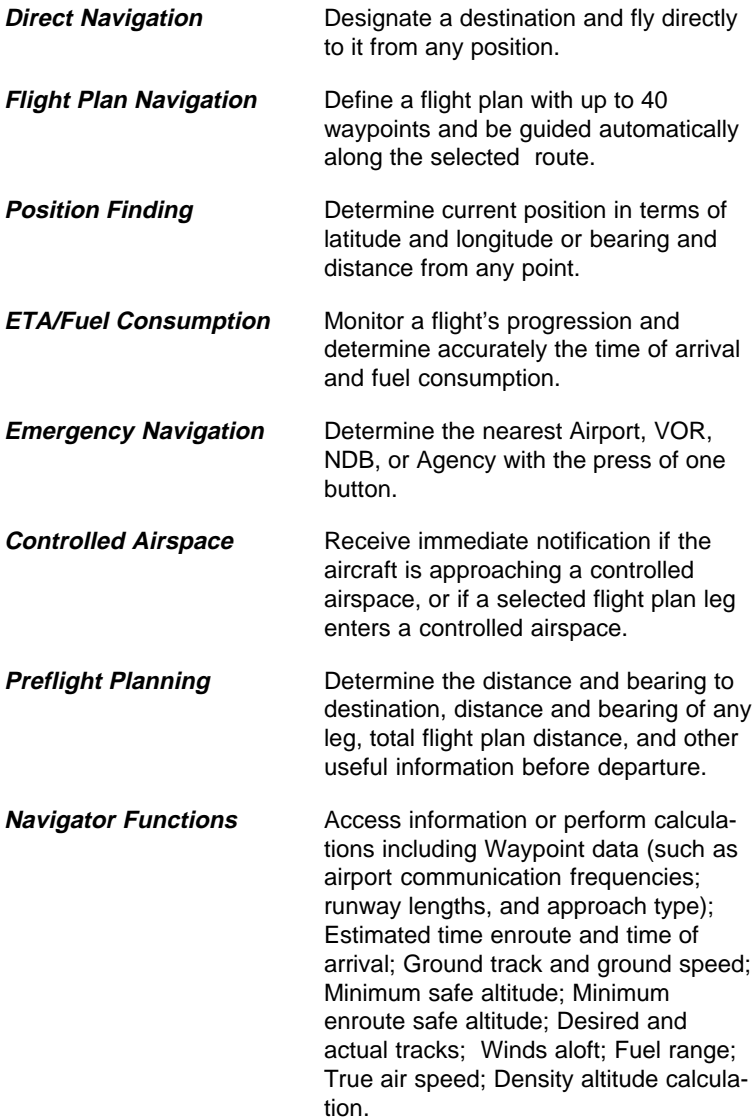

#### <span id="page-19-0"></span>**Safety First**

Trimble has designed and built the Trimble 2000 Approach Plus with all possible care. Many factors, however, can affect aircraft safety. Please observe the following precautions.

Follow the fundamental rule of aircraft navigation: NEVER RELY ON A SINGLE NAVIGATION SYSTEM! Errors or malfunctions are always possible in any system, and double-checking navigation information should be a standard procedure.

Maintain the Trimble 2000 Approach Plus and other equipment properly to ensure that it operates according to specifications.

Update the Jeppesen database card regularly for the most current information. Jeppesen issues an update approximately every 28 days. See the Jeppesen subscription packet enclosed with the Trimble 2000 Approach Plus or refer to the subscription form in this manual for information on subscribing to this update service.

The Trimble 2000 Approach Plus has a wealth of features and information. But remember the most important rule of flight: SEE AND BE SEEN.

## <span id="page-20-0"></span>**TRIMBLE 2000 Approach Plus Navigator**

#### **Other Things You Should Know**

#### **Warranty Information**

Be sure to fill out and return the Registration and Warranty Card as soon as you purchase your unit. The tear-out card is located at the front of this guide. When you return this card, we will send you a complimentary copy of Trimble's GPS: A Guide to the Next Utility.

#### **Service Information**

Authorized service for your Trimble 2000 Approach Plus is available by returning the unit to Trimble or a Trimble-authorized repair center. Any customizing of the unit will be erased during system servicing (i.e., Serial Setups, Flight Plans, User Waypoints, Personal Messages). If you have purchased the optional flight planning and configuration software, be sure to save your customized settings so they can be restored when the unit is returned to you. To return the unit directly to Trimble, send it to:

**Trimble** 2105 Donley Drive Austin, Texas 78758 Attn: Service Department Phone: (512) 432-0400 FAX: (512) 836-9413

#### **Quick Reference Card**

A Quick Reference Card is included with this guide. The card summarizes the steps required to perform frequently used Navigator functions. Once you become familiar with the operation of your Trimble 2000 Approach Plus, this card will be a helpful reminder.

#### **Installation Manual**

Installation information for your Trimble 2000 Approach Plus is contained in a separate Installation Manual that came with the unit. The person who installs your Navigator—probably your dealer—will use this manual to install the unit in your aircraft.

#### <span id="page-21-0"></span>**Jeppesen Database - General Use**

The navigation database used with the Navigator is produced by Jeppesen NavData Services. The International database card provides access to data on Airports, VORs, NDBs, Intersections, and Airspace Boundaries. The North American database card also includes MSAs. Both the North American (part number 81461-10) and International (part number 81461-11) database cards are required for complete worldwide information. Any card other than the these will cause the message:

> DATA BASE CARD TYPE NOT VALID

This database information is quite reliable. However, the identifiers are not unique! About 120 NDB and Intersection identifiers are repeated anywhere from 2 to 5 times in the Jeppesen database. Therefore, it is important to double check waypoint information.

Users finding incorrect information in the database are encouraged to call Jeppesen NavData Services at (303) 799-9090 and report a Trimble database problem.

This guide includes additional information about database features in the section where they are introduced.

#### **Jeppesen Database - International Use**

Database coverage for International airspaces is limited. For example, there are no UNI frequencies available in the International database. Also, information on Restricted Airspaces and MSAs is not currently available for International airspaces. Contact Jeppesen NavData Services for complete information on International coverage.

## <span id="page-22-0"></span>**TRIMBLE 2000 Approach Plus Navigator**

#### **Altitude Sources**

The Trimble 2000 Approach Plus accepts altitude data from several sources including:

- encoder altitude (pressure) through a serializer
- Baro or Pressure from an ARINC 419 Airdata computer
- Baro or pressure from an ARINC 429 Airdata computer
- Baro or pressure from an ARINC 407 synchro transmitter

See your Flight Manual Supplement for the type used in your installation.

#### **Air and Fuel Data Computer**

The Trimble 2000 Approach Plus Navigator, when coupled with an air and fuel data computer, can automatically calculate:

- fuel remaining
- flight time remaining
- fuel to destination
- fuel efficiency
- fuel consumed
- density altitude
- true airspeed
- wind direction
- wind speed
- crosswinds

#### **About This Guide**

This guide is designed to get you up to speed as quickly as possible using the Trimble 2000 Approach Plus.

This manual is valid for the software version indicated on the title page. An alpha character in the parentheses indicates a minor modification to the initial software release. Revisions are indicated with the letters A-Z. For example, 240(A) is a revision to software version 240.

**Chapter 1, Getting Started,** is an introduction to the Trimble 2000 Approach Plus, including physical descriptions of components, their uses and functions.

**Chapter 2, Using the Navigator,** contains basic operating instructions for data entry, direct-to, and flight plan activation.

**Chapters 3-9** include information on the Trimble 2000 Approach Plus modes, displays, and functions.

**The Appendices** include detailed information about GPS technology and are followed by a glossary and an index.

You may also wish to use the Trimble 2000 Approach Plus's Demo capability, which lets you try out many of the unit's functions while on the ground. Instructions for using the Demo feature are in Chapter 8.

## **TRIMBLE 2000 Approach Plus Navigator**

This Page Intentionally Left Blank

# **Chapter 1**

# <span id="page-25-0"></span>**Getting Started**

The Trimble 2000 Approach Plus is a powerful navigation management system designed for simple operation. Chapter 1 introduces the user to the primary components and the major functions of the Trimble 2000 Approach Plus. Chapter 2 presents the basic use of the Navigator, including the most frequently used features. Chapter 3 presents the Navigator Approach Procedures, while the remaining chapters explain each major mode of operation in detail.

This chapter covers the following topics:

- Information Displays
- Keys
- Selector Knobs
- Annunciator Lights

### <span id="page-26-0"></span>**1.1 The Navigator Components**

The front panel of the Trimble 2000 Approach Plus includes six components:

- Jeppesen database card slot
- A power switch
- The LED display
- The function keys
- Two selector knobs
- Annunciators

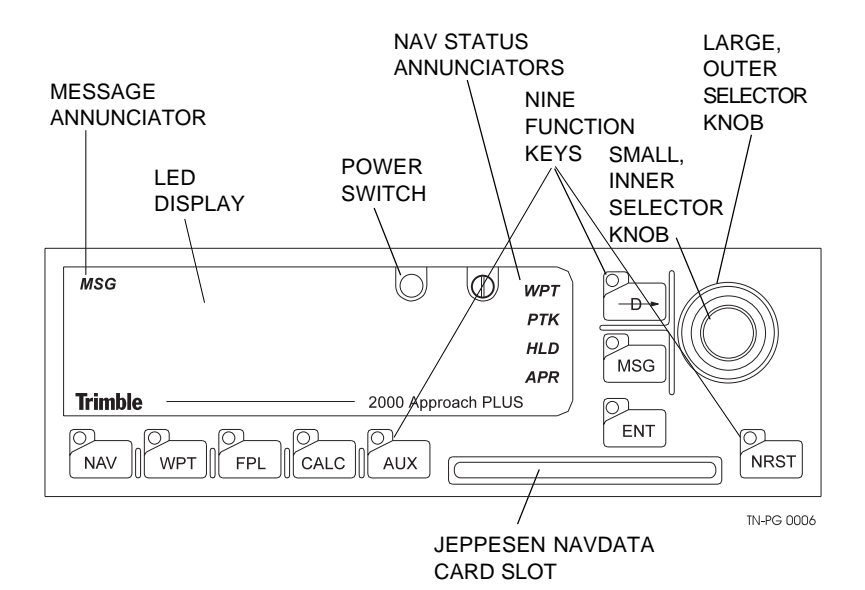

#### <span id="page-27-0"></span>**1.2 The Jeppesen Navigation Database**

The Navigation Database, produced by Jeppesen NavData Services, is a sophisticated product, providing access to reliable, worldwide data on Airports, Approaches, SIDs, STARs, VORs, NDBs, Intersections, and Airspace Boundaries. The North American and International database cards together provide complete worldwide information. The NavData Database Card contains the following information (see exceptions below on the International Database Card):

Reported Public-Use Airports and Military Bases with Runways of 2000 Feet or Greater

- Identifier, City Name, State/Country, Facility Name
- Runway Number, Length, Width and Surface Type (Hard, Gravel, Turf, or Soft), Traffic Pattern Direction
- Field Elevation and Beacon Availability
- Lighting Availability on at Least One Runway
- IFR Approach, Aircraft Services Availability
- ATIS, Approach, Tower, Ground, CTAF and Unicom Frequencies (when multiple frequencies exist, only one is given). Range of 118.00 to 136.975 for Com frequencies.
- Latitude and Longitude

Approaches

- Airport Identifier associated with Approach
- Approach Name (with Runway when applicable)
- Initial Approach Fixes (IAFs) and Transitions
- DME Arcs
- Approach Waypoints with Type Identifiers (IAF, FAF, MAP, MAHP, Intermediate Waypoints)
- Latitude and Longitude of Approach Waypoints

Standard Instrument Departures

- Airport Identifier associated with SID
- SID Name

- Applicable Runways
- SID Transitions
- SID Waypoints
- Latitude and Longitude of SID Waypoints

#### Standard Terminal Arrivals

- Airport Identifier associated with STAR
- STAR Name
- STAR Transitions
- STAR Waypoints
- Latitude and Longitude of STAR Waypoints

#### VORs and NDBs

- Identifier, City Name, State/Country, Facility Name
- Frequency (range of 180 to 713 KHz for NDBs; range of 108 to 117.95 for VOR frequencies) and Morse Code for identifier
- Latitude and Longitude

#### **Intersections**

- Name and Region
- Latitude and Longitude

#### Minimum Safe Altitudes

Controlled Airspace Advisories and Frequencies

• Nearest Controlling Agency and Frequency (when multiple frequencies exist, only one is given)

<span id="page-29-0"></span>Note that the International NavData Database Card does not contain Unicom frequency information, nor Minimum Safe Altitudes.

Information provided is as reported by governing agencies and Jeppesen. The database information is provided as a reference and is not to be solely depended upon for navigation communication, takeoff, landing, or guidance. Depending on the reporting agency, some information may be missing or inaccurate. Also, the International Database may be missing certain classes of data and does not contain minimum safe altitudes. Always check local agency documents for full and correct information.

#### **CAUTION**

**When executing terminal area procedures (SIDs, STARs and Approaches), note that the Navigator database will contain all the waypoints associated with those procedures, but not necessarily all the legs. For example, a missed approach procedure may require the pilot to fly runway heading to 3000 feet, then turn left to intercept an inbound course to the Missed Approach Holding Point (MAHP). For this procedure, the navigator will have only the identifier and coordinates of the MAHP, not the procedures for arriving at it. The pilot should always consult the appropriate publication to ensure the procedure is flown correctly.**

#### **1.2.1 NavData Card**

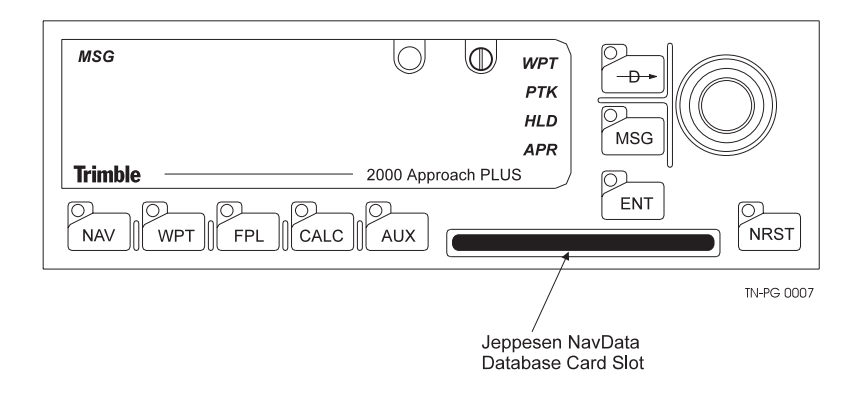

Insert the card into the Navigator with the gold contacts facing up. The card will slide smoothly into the slot when properly inserted. If it does not, remove the card and verify the orientation.

The NavData card supplied with your Navigator was current when the unit was shipped from the factory. The data on the card is updated every 28 days by Jeppesen, so it is important to monitor the expiration date. To receive database updates, complete the subscription form enclosed with the system or use the form located in the front of this guide.

**WARNING**

Removing the data card with power applied cancels the active flight plan. The Navigator displays the messages

> DATA CARD REMOVED enter<br>REPLACE TO RESTART

and

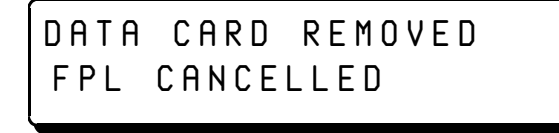

until a card is reinserted, at which time the unit restarts.

<span id="page-31-0"></span>If the card is not present at power-on, you will receive a "DATABASE MISSING" message. If the card has expired you will get a "DATABASE EXPIRED" message.

#### **1.3 The Power Switch**

The Navigator has one power switch, located at the top of the unit. To activate the unit, push the power switch to the ON position.

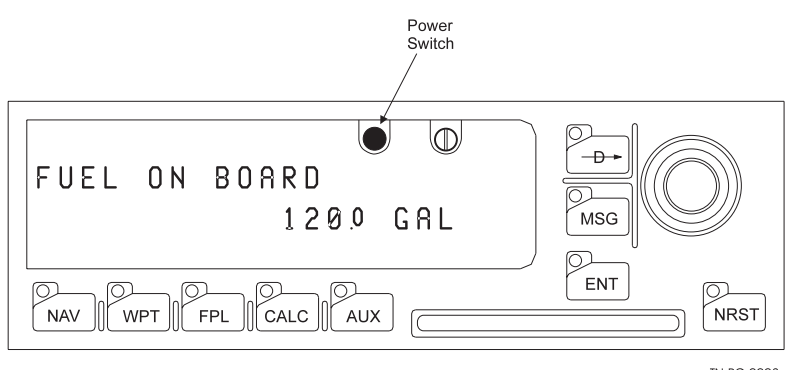

TN-PG 0008

is automatically adjusted based on the ambient light. When the power is turned on, the Navigator performs self-diagnostic tests and begins its automatic position initialization. When these tests are completed the Fuel on Board message appears. Refer to Section 2 for information on completing initialization.

### **1.4 The LED Display**

The Navigator displays information on a two line LED screen. The

LAX®ê120ê143¡ê0:34  $\blacksquare$   $\blacksquare$   $\blacks$ 

displayed information varies, depending on the selected mode. For example, a typical NAV mode display looks like this:

The top line of the display indicates that to the Los Angeles Airport, bearing is 120°; distance is 143 nautical miles; estimated time en route is 34 minutes. The bottom line indicates that the CDI is centered; current track is 124°; current ground speed is 250 knots.

The LED screen features automatic dimming. The screen intensity<sub>-7</sub><br>Revision A May 12, 1997

#### <span id="page-32-0"></span>**1.5 Operation Overview**

The pilot controls the operation of the Navigator with the KEYS and the SELECTOR KNOBS. ANNUNCIATOR LIGHTS alert the pilot of system messages, current navigation mode, and parallel track selection.•

- The Mode Keys select a major function category.
- The Function keys provide specific operations.
- The Selector knobs are used to control the display and modification of information.

#### **Keys, Modes, Knobs, and Data Pages**

The Navigator's operation is organized into MODES, FUNCTIONS, and DATA PAGES.

A Mode Key provides access to the Navigator's modes, or states. The nine keys are:

$$
MAV
$$
\n
$$
WPT
$$
\n
$$
FPI
$$

The navigation key is used to view navigation and position information along your selected route.

The waypoint key is used to view information such as bearing and distance, runway, name, frequencies, and position.

$$
FPL
$$

The flight plan key is used to view the active flight plan, stored flight plans, and to build and edit flight plans.

$$
\fbox{CALC}
$$

The calculator key enables you to perform fuel and airdata computations.

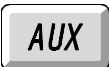

The auxiliary key is used for a variety of functions. Use it to view system information such as date, time, and GPS receiver status. Use it to view your custom checklist, set a parallel track offset, and select data base search regions. It enables your installer to set installation-specific parameters such as audio volume and serial interface setups.

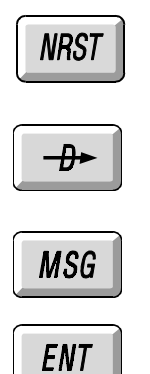

The nearest key is used to view information about the 20 nearest airports, approaches, VORs, Agencies, NDBs, intersections, and user waypoints.

The direct-to key is used to change your flight path. Use it to fly direct to any waypoint in the data base and to activate a flight plan.

The message key is used to view system messages and to display your current CDI scaling.

The enter key is used for data entry. Press it to obtain a flashing cursor in an editable data field.

The Selector knobs are used to control the display and edit information.

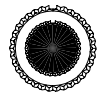

The small, inner knob is used to change the top line of the display or to change data under the cursor.

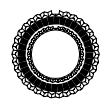

The large, outer knob is used to change the bottom line of the display, to advance the cursor within a data field, and to advance the cursor between data fields.

A key may have one or more modes. The Navigator displays mode names bracketed by asterisks. For example, the System Status mode of the AUX key is displayed as \*SYSTEM STATUS\*.

A mode may have one or more DATA PAGES. Data pages may display status information about the Navigator, or contain data fields that may be edited.

A data page may also have additional information displayed either on a secondary data page or on the upper or lower line of the current page.

#### **Selecting Keys, Modes, and Data Pages**

When pressed, the key lights to indicate that this is the active key, and one of the modes of that key is displayed. Pressing the key again displays the next mode, and so on. When the last mode is reached, pressing the key again will cycle back to the first mode.

If the displayed mode contains data pages, then rotating the  $\bigcirc$ sequences through the data pages. If a data page has additional information related to the current data page, this may be displayed by turning the  $\bigcirc$ . The additional information may be a secondary data page, or another line of data on the current data page.

When the last data page is reached, rotating the  $\bigcirc$  in the opposite direction sequences back through the data page, or to another line of data on the current data page.

## <span id="page-35-0"></span>**Entering Information**

Some data pages contain editable fields. The  $\bigcirc$  and  $\boxed{\text{ENT}}$  key are used to enter or change information on a data page. To do this:

- Rotate the  $\odot$  to select the desired data page of the active function.
- Press  $\boxed{\text{ENT}}$  to initiate editing.
- Rotate the  $\bigcirc$  to move within the data field.
- Rotate the  $\odot$  to edit information in the data field.
- Press  $\boxed{\text{ENT}}$  to complete the data entry.

#### **1.5.1 Basic Operating Principles**

The following principles apply to all Navigator functions:

$$
\boxed{\frac{\theta}{\theta}}
$$

Selects displayed Waypoint, Procedure, or Flight Plan for activation.

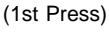

Activates course steering as selected (abort by pressing the NAV key).

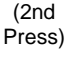

Opens any editable field on displayed page.

FN1 (1st Press)

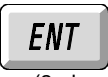

Accepts entered data.

(2nd Press)
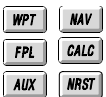

Press a key (NAV, WPT, FPL, CALC, AUX, NRST) multiple times to select desired mode. Hold for 1 to 1½ seconds to return to Primary page of key.

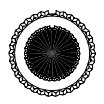

Use the small, inner selector knob to:

• Change any editable field (course, distance, or procedure) located within chevrons (< >).

(small, inner selector knob)

- Change alphanumeric or available option/ function of selected field while editing.
- Scroll through Primary pages and top lines of displayed mode.

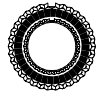

(large, outer selector knob)

Use the large, outer selector knob to:

- Move between editable fields on displayed page.
- Scroll through Secondary pages and bottom lines of displayed mode.

#### **1.5.2 The Internal Annunciator Lights**

The internal Annunciator Lights are located above and to the right of the LED display. They are visible only when lit.

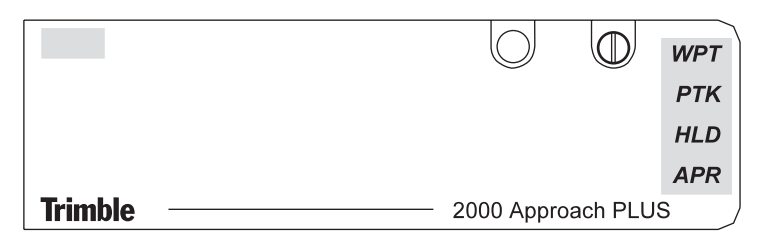

TN-PG 0009

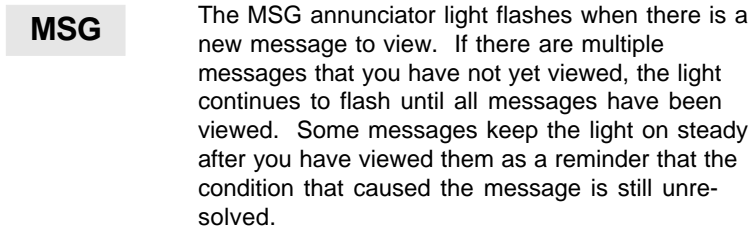

CDI scaling settings are always available under the MSG key.

If the Navigator is wired to your audio panel, you will hear a beeping tone anytime the MSG annunciator is flashing.

(Details of the Navigator messages are presented in Chapter 9.)

- The Waypoint annunciator light alerts you to waypoint arrival. When approaching the active waypoint, the light will illuminate with the lead time as determined by the sum of the selected lead time and the computed turn anticipation time. Lead time may be changed by your installer, with the factory set default equal to 10 seconds. Turn anticipation time is computed by the Navigator based on the course difference between the current leg and the next leg, assuming a standard rate of turn. If the waypoint is the last waypoint, turn anticipation time is zero. **WPT**
	- The Parallel Track annunciator is on when you have selected a track parallel to the current leg's **PTK**

track. Press the  $\frac{1}{10}$  MSG  $\frac{1}{10}$  key to view the selected offset.

The Hold annunciator light alerts the pilot that the Active Flight Plan is suspended at the current Active Waypoint. **HLD**

**APR** The Approach Annunciator comes on at 2 nm inbound to the Final Approach Fix (FAF) when all Approach requirements are met. The requirements are: an Approach Profile is Activated, Approach mode is Enabled, Approach RAIM is predicted to be available at the FAF and MAP, and the aircraft is located between the FAF (from 2 nm inbound) and the MAP on or near the final approach

## **NOTE:**

The RAIM and GPS internal annunciator lights have no function in software versions -0240 and higher.

## **Chapter 2**

## **Using the Navigator**

The Navigator operating procedures are designed to minimize the pilot memory items and to behave consistently across all operating modes and pages. This manual uses the following naming conventions.

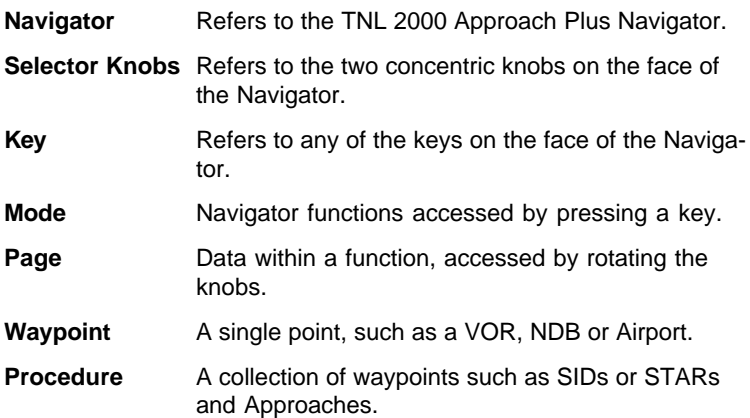

## **2.1 Power-Up**

To activate the Trimble 2000 Approach Plus GPS Navigator, push on the power switch located on the upper-right side of the unit. The Navigator automatically executes a self-test, displaying the results on the screen.

As part of the self-test process, the Navigator performs a lamp test that illuminates:

- all internal annunciators
- all external annunciators
- all keys

When the self-test is complete, the Navigator displays the last computed fuel quantity value.

If the value is correct, press any key to begin Navigation.

or

- If the fuel value is incorrect, use the selector knobs to enter the correct value.
- Press  $\mathsf{ENT}$  to complete the entry.

#### **2.2 ENT Key**

The  $\epsilon$  *ENT* key is used to begin and end all data entry.

- Press  $\mathbf{F}$  *FNT* to open a field.
- Use the Data Selector Knobs (described next) to change or select the data.
- Press  $\boxed{\text{ENT}}$  to close the field.

### **2.3 Data Selector Knobs**

The concentric selector knobs have two operating modes: page selection and data entry.

#### **2.3.1 Page Selection**

Most Navigator modes have more than one page of data available. Turn the small knob to go from page to page. Use both the large and small selector knobs to change the top and bottom display lines.

- Use the  $\odot$  knob to change the top line of the display.
- Use the  $\bigcirc$  knob to change the bottom line of the display.

#### **2.3.2 Data Entry**

Data selection is accomplished using the **FNT** key and the selector knobs.

- Use the  $\bigcirc$  knob to move the cursor within a field and to move from field to field.
- Use the sknob to change the data under the cursor.
- Press the  $\boxed{\text{ENT}}$  key to complete the entry.

Some data fields, such as procedure names, have chevrons (< >) around them. You may change the data in these fields by simply rotating the  $\bigcirc$  knob. You do not need to press  $\boxed{\text{ENT}}$  to open and close the field; although that also works.

## **2.4 Direct-to Key**

The  $\left| \begin{array}{c} -\text{H} \\ -\text{H} \end{array} \right|$  key is used to change your flight path. Use this key to fly direct-to any waypoint in the data base, enter a holding pattern, and to activate a stored flight plan.

This key requires two consecutive presses to change your flight path. After the first press, review the data on the display screen. Note the proposed course and waypoint. Change the course as desired (course for a "join leg" is fixed by the leg waypoints and cannot be changed). For reference, set your CDI or HSI to the proposed course. Once you are satisfied with the proposed flight path change, press the key a second time to execute the change. The Navigator will automatically change to the Primary Navigation page.

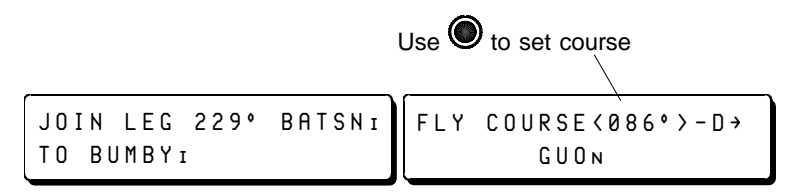

If you did not change the course offered by the Navigator after the first  $\rightarrow$  key press, the Navigator centers the CDI. If you selected a course to/from the waypoint, the Navigator will deflect the CDI as appropriate to the aircraft's position relative to the selected course.

Press  $\left| \right\rangle$  May | instead of the second  $\left| \right\rangle$   $\left| \right\rangle$  press to abort without changing your flight path.

If you select direct-to a waypoint from a waypoint mode while you are on an active flight plan, the navigator will cancel the flight plan on the second  $\left[\begin{array}{cc} -\frac{1}{2} \end{array}\right]$  press. In this circumstance, notice the display after the first  $\left\Vert \rightarrow\right\Vert$  press contains the phrase "...& CANCEL FPL".

> FLY COURSE<010°>-D+ ADS® & CANCEL FPL

To change your flight path:

- Select a waypoint from  $\sqrt{WPT}$ , or from  $\sqrt{W/Y}$ , or a flight plan from  $\sqrt{FPL}$
- Press  $\rightarrow$  1.
- To change the course, use the  $\odot$  knob.
- Set your CDI or HSI for reference to the new course.
- Press  $\frac{1}{x}$  to execute.
- Press  $\sqrt{MAV}$  to abort without changing your flight path.

#### **2.5 Mode Restore**

To return the  $\left[\begin{array}{c|c|c|c} \mathbf{M} & \mathbf{N} \end{array}\right], \left[\begin{array}{c|c|c|c} \mathbf{FPL} & \mathbf{FIC} & \mathbf{GALC} \end{array}\right], \left[\begin{array}{c|c|c} \mathbf{MUX} & \mathbf{OI} & \mathbf{MRT} & \mathbf{Key to the} \end{array}\right]$ power-on default mode, press and hold the key for at least 1 second. No data is lost or affected by this action.

## **2.6 Entering a Flight Plan**

This section explains step-by-step how to enter a flight plan. The flight for this example is from Austin, Texas (KAUS) to Ft. Worth, Texas (KFTW). The following are waypoints on this route:

> AUSA **AUS**<sub>V</sub> **GROWN** EDDEEI **SARGE MCDON**<sub>I</sub> **ACT**<sub>v</sub> SLUGG1STAR FTWA

The steps for entering this sample flight plan follow:

- Press  $FPI$  until the display says, STORED FLIGHT PLAN OF NO STORED FLIGHT PLAN.
- Turn either the  $\bigcirc$  or the  $\bigcirc$  until the display says,

```
ADD NEW FLIGHT PLAN
start ++end
```
• Press  $ENT$  .

When  $\frac{1}{2}$   $\frac{1}{2}$  is pressed, the right plus symbol (+) on the bottom line becomes a flashing field ready for editing. Select the waypoint type (A, APRCH, SID, STAR, V, N, I, or ualpha) here. In this sample flight plan, the first waypoint to be entered is an airport, AUS. So the flashing letter on the bottom line must be an "A".

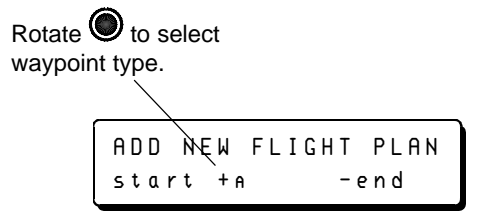

• If necessary, turn the  $\odot$  to change the flashing character to an "A".

Follow the steps to enter the waypoint identifier, AUS.

- Turn the  $\bigcirc$  to move the cursor to the next field so that you can select the airport identifier.
- Turn the  $\odot$  to display "A".
- Turn the  $\bigcirc$  to move the cursor to the next field.
- Use the  $\bigcirc$  to select "U".
- Turn the  $\bigcirc$  to move the cursor to the next field.
- Turn the sto select "S".

ADD NEW FLIGHT PLAN start + AAUS - end

• Press  $\frac{1}{x}$  fo complete the entry and add AUS to the flight plan.

```
EDIT FLIGHT PLAN
AUS®êê++end
```
The next waypoint is the AUS VOR. Therefore, the flashing letter on the bottom line must be v.

- Press  $\boxed{\text{ENT}}$  to enter the next waypoint.
- Turn the  $\bigodot$  until the flashing character is a "V".
- Turn the  $\bigcirc$  to move cursor to the next field.
- Turn the  $\bigcirc$  and  $\bigcirc$  alternately to select characters "A", "U", and "S" for the AUS VOR.
- Press  $\boxed{\text{ENT}}$  to complete entry of the waypoint.

The intersections must be entered next.

- Press  $\boxed{\text{ENT}}$  to begin entry of the next waypoint, GROWN intersection.
- Turn the  $\odot$  to select waypoint type.

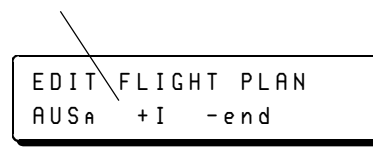

- Turn the  $\bigcirc$  until the flashing letter is an "I" for intersection.
- Turn the  $\bigcirc$  to move the cursor to the next field.
- Turn the  $\odot$  to select the letter "G" for the GROWN intersection.
- Alternate turning the  $\bigcirc$  to move the cursor to the next field and the  $\odot$  to select the remaining letters in GROWN.
- Press  $\boxed{\text{ENT}}$  to complete this entry.

Repeat the steps for entering GROWN to add the remaining intersections (EDDEE, SARGE, and MCDON).

Add the ACT VOR.

- Press  $\frac{FNT}{T}$  to begin entry of the VOR.
- Turn the  $\bigodot$  to change the flashing waypoint type to a "V".
- Turn the  $\bigcirc$  to move the cursor to the next field and the to select the letters of the identifier, ACT.
- Press  $\boxed{\text{ENT}}$  to end this entry.

After ACTV, add the destination airport, then the \_STAR.

- Press  $\boxed{\text{ENT}}$  to begin entry of the destination airport.
- Turn the  $\odot$  to change the flashing waypoint type to an "A".
- Turn the  $\bigcirc$  to move the cursor to the next field and the to select the letters of the identifier, FTW.
- Press  $\boxed{\text{ENT}}$  to end this entry.
- Press  $\frac{1}{2}$  *ENT* to begin entry of the STAR.

Rotate the  $\bigcirc$  to select the procedure type.

> EDIT FÙIGHT PLAN ACTv +\_STAR -end

- Turn the  $\odot$  until flashing field is \_STAR.
- Press  $\frac{1}{2}$  *ENT*  $\frac{1}{2}$ .

The Navigator chooses the first STAR associated with your destination, FTW. To select other STARS for FTW, use the  $\odot$ .

- Turn the sto select SLUGG1.
- Press  $\frac{1}{2}$   $\frac{1}{2}$   $\frac{1}{2}$  (There is no prompt for this step. The  $\frac{1}{2}$   $\frac{1}{2}$   $\frac{1}{2}$ key will not be flashing.)

Select a transition.

- Turn the  $\bigcirc$  to select the ACT transition.
- Press  $\boxed{ENT}$
- Press  $\boxed{FP}$  to add a STAR to the flight plan.
- Press  $\boxed{FP}$  to complete the FPL editing process.
- Turn the counterclockwise until LEG 1 is displayed in the lower left.

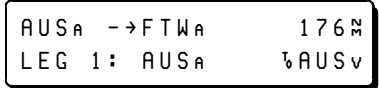

• Press  $\boxed{\theta}$ ,  $\boxed{\theta}$  to activate the flight plan. (The  $\boxed{\theta}$ key will not flash to prompt you.)

On the successful conclusion of these steps, the flight plan has been entered and activated.

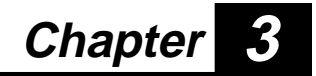

## **Approaches**

The Trimble 2000 Approach Plus allows you to fly non-precision approaches to airports with published GPS-overlay and GPS-only approach procedures from data stored on the NavData® card. GPS overlay approaches, while identical to the underlying VOR or NDB procedure, provide greater accuracy and continuous course and distance information not available otherwise. GPS-only approaches, unlike VOR or NDB based approaches, can be designed such that the final approach course is aligned with runway heading.

## **3.1 What is a GPS Approach?**

A GPS approach is a sequence of waypoints linked together just like a user-created flight plan , except that the TSO C-129 standards require that a GPS approach be extracted from the NavData® card as a single procedure. You may delete or replace this procedure, but you cannot edit this procedure.

Every GPS approach must have at least two waypoints; a Final Approach Fix (FF) and a Missed Approach point (MA). Most have a Missed Approach Holding (MH) point or other missed approach point.

Many approach waypoints are unnamed on the published Terminal Procedures. These include waypoints like DME positions, intersection of two radials, DME arc end points, etc. In addition, many overlay approaches need a Final Approach Fix to comply with TSO C-129(A1) requirements. Some Jeppesen approach charts depict these waypoint names; NOS charts do not. Until all the published charts depict the waypoint names, you must correlate the Jeppesen NavData information displayed on the Navigator with the published procedures to ensure proper interpretation of the waypoint identifiers.

The most common waypoint names are:

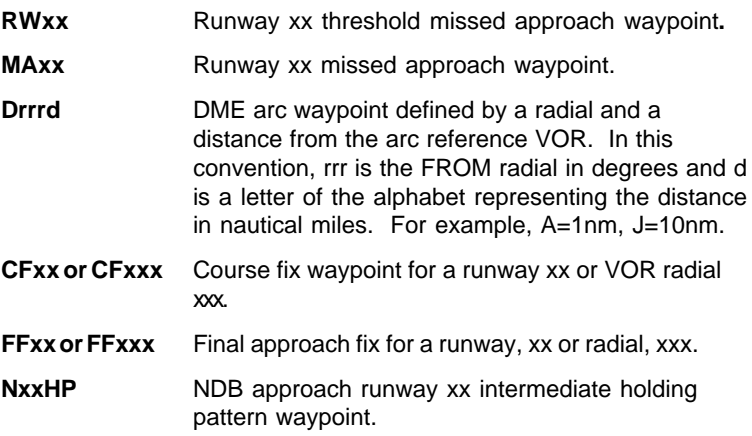

To aid in identifying approach waypoints, the Navigator displays subscripted letters after the identifier to indicate the waypoint type.

- **IF** Initial Approach Fix.
- **B** Intermediate Fix (Intersection available in WPT).
- **W** Intermediate Fix (Terminal waypoint not available in WPT)
- **FF** Final Approach Fix.
- **MA** Missed Approach Point.
- **MH** Missed approach Holding point.
- **DM** DME arc reference waypoint.

The 2000 Approach Plus accommodates procedure turns and holding pattern course reversals. These legs are depicted in the flight plan as

#### **PTURN<sup>R</sup>**

#### **HOLD<sup>L</sup>**

The subscripted letter, R or L, indicates turn direction.

For software versions 240B and later, the subscripted letters L and R are not displayed with procedure turns.

#### **3.2 The Basic Rules of GPS Approaches**

There are two types of GPS approaches: overlay and GPS. Overlay approaches are based on existing procedures. GPS approaches are new approaches designed specifically for GPS. You fly both types exactly the same according to the following rules.

> The approach must be on the NavData® card and the card must be current.

You may select the approach at any time prior to reaching the final approach fix.

You may join the approach at any point or leg in the procedure except you may not join the FAF-MAP leg or select direct-to the MAP. Both are prohibited by the TSO. If you attempt to do either, the Navigator will offer the final approach course to the FAF instead.

En route, the CDI is 5 nm full scale. Within 30 nm of the MAP, the CDI is 1 nm full scale. On the FAF-to-MAP leg, the CDI is 0.3 nm full scale. You can view the CDI

scaling at any time under the  $\frac{WSG}{V}$  key.

Within a 30 nm radius of the airport, the Trimble 2000 Approach Plus prompts you for the barometric setting.

Enter the barometric setting and press the  $k$   $\epsilon$   $\theta$  key. If you do not enable at this time, the unit prompts you again at 3 nm from the FAF. If you do not set it at this point, the GPS will not illuminate the approach annunciator at the FAF.

The distance and bearing displayed on the Trimble 2000 Approach Plus is always relative to the current TO waypoint.

If the green APR (approach) annunciator is not on at the FAF, execute the published missed approach procedure.

If you are off course on the FAF to MAP leg, do not use the

 $\theta$ .  $\|\theta\|$   $\rightarrow$  key sequence to center the CDI. This will cancel the approach and begin the missed approach sequence.

When flying the missed approach, fly all procedures and observe all altitude restrictions as published on the printed charts.

## **3.3 How to Select the Approach**

There are two ways to select an approach with the Trimble 2000 Approach Plus. You can add an approach procedure to a flight plan or select one from  $\frac{w}{r}$ . When you add an approach procedure to a flight plan, the Trimble 2000 Approach Plus places the procedure at the end of the flight plan, replacing the destination airport, if it was specified. If you select an approach procedure from WPT, the Trimble 2000 Approach Plus treats this procedure as any other flight plan, except that it prohibits editing of the procedure.

To insert an approach into the active flight plan:

• Press  $\frac{FPI}{T}$  to get to the active plan display. Note: If you press and hold the  $k$  FPL key for one second, the unit will display the active plan and active leg.

- Press  $\boxed{\text{ENT}}$  twice to open the flight plan for input. Note: It does not matter where you insert the approach, the Trimble 2000 Approach Plus will place it at the end of the flight plan.
- If the approach modifies the active leg, you will be prompted to press  $\boxed{fPL}$  to cancel the flight plan and modify the active leg.
- Rotate  $\bigcirc$  to APRCH then press  $\mathsf{ENT}$  . The Trimble 2000 Approach Plus presents the approaches for your destination airport. (Note: If the flight plan has no destination airport, the Navigator presents the approach for the last airport you viewed in WPT or NRST. In this case, press  $\frac{FNT}{T}$ , use the selector knobs to choose the desired airport identifier, then press  $\lceil$  **ENT** to complete the selection.)
- Rotate  $\odot$  to display the desired approach. Press  $\parallel$  *ENT* and rotate  $\odot$  to select the desired transition. Press  $ENT$  to complete the selection.
- Press  $\boxed{FPL}$  to insert the approach into the active flight plan.
- To select a different leg or reactivate the flight plan, rotate the  $\bigcirc$  knob counter-clockwise until the desired leg is displayed.
- Press  $\frac{1}{2}$  twice to join that leg.

To activate an approach from the WPT mode:

- Press  $w_{\text{PT}}$  repeatedly to get to the APPROACH mode.
- Press  $\boxed{\text{ENT}}$  then rotate  $\bigcirc$  and  $\bigcirc$  to select the desired approach and transition.
- Press  $\left[\begin{array}{cc} -\frac{1}{2} \end{array}\right]$  twice to activate the approach. Note: This cancels the active flight plan and provides guidance direct-to the first waypoint of the approach.

Once the approach is activated, the primary NAV page is displayed. To review the procedure, press  $\frac{1}{x}$  and use the  $\bigcirc$  knob. Note: The first leg is  $-D \rightarrow IAF$ , indicating direct-to the initial approach fix.

Revision D 3-5 June 29, 1998

## **3.4 How to Join an Active Approach in the Middle**

When you are receiving radar vectors, it is common to join the approach at some intermediate leg or waypoint, or intercept the final approach course inbound.

To join an active approach leg:

- Press  $\boxed{FP}$  to view the active flight plan.
- Use the  $\bigcirc$  knob to view the desired leg (A to B).
- Press  $\rightarrow$  once. If you want to join the leg, press  $\rightarrow$ again. If you want to proceed direct-to either end of the leg, use the  $\bigcirc$  knob to select the waypoint then press  $\|\cdot\|$ again.

Note: You may join the approach at any point or leg in the procedure except you may not join the FAF-MAP leg or select direct-to the MAP. Both procedures are prohibited by TSO C-129.

To join the final approach course inbound or proceed direct-to the FAF.

- Press  $\sqrt{\psi}$  to view the approach page. If the desired approach is not the one in the display, press  $\boxed{\text{ENT}}$  and use the  $\bigcirc$  and  $\bigcirc$  knobs to select it.
- For direct-to the FAF, rotate the  $\bigcirc$  knob one click to the left.
- To intercept the final approach course inbound, rotate the knob two clicks to the left.
- Press  $\frac{1}{\sqrt{2}}$  twice.

## **3.5 Enable the Approach**

Once you have selected an approach and are within 30 nm of the airport, the Navigator Plus prompts you to input the barometric setting and enable the approach. If you did not enable the approach when prompted 30 nm from the airport, the Navigator Plus will prompt you again 3 nm from the FAF. If you ignore this prompt, the Navigator Plus will not illuminate the Approach light.

```
APPROACH ENABLE? ENT
BARO: 3012
```
Enter the baro setting then press  $\epsilon$  *ENT* to enable the approach.

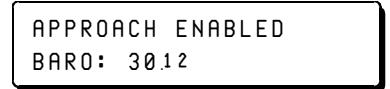

The Navigator Plus uses the barometric setting to correct the pressure altitude received from the aircraft altitude encoder. The Navigator Plus uses the altitude information when there are insufficient satellites available to do RAIM or 3D (4 satellite) navigation. If your installation provides baro altitude to the Navigator Plus, this screen will display the altitude in place of the baro setting, and the approach will enable automatically when within 30 nm of the airport.

#### **3.5.1 View APPROACH ENABLE Status**

Once you are within 30 nm of your destination airport, you may view

the Approach Enable status by pressing the  $\frac{MSG}{K}$  key.

If you have already enabled the approach, the bottom line of the display alternates between displaying the baro setting and the name of the selected approach.

### **3.5.2 Update the Baro Setting**

To update the baro setting after you have enabled the approach:

- Press  $\sqrt{MSG}$  to view the APPROACH ENABLE status.
- Press  $ENT$  .
- Use the selector knobs to change the baro setting.
- Press  $\overline{\mathsf{ENT}}$

## **3.5.3 Disable the Approach**

If, for any reason, you want to disable the approach after you have enabled it:

- Press MSG to view the APPROACH ENABLE status.
- Press  $\boxed{\text{ENT}}$
- Use the **O** knob to select the ENABLED field.
- Use the **c** knob to select DISABLE.
- Press  $\boxed{ENT}$

## **3.6 How to Perform a Course Reversal**

The Navigator Plus supports three types of course reversals associated with non-precision approaches: procedure turn course reversals, holding pattern course reversals, and teardrop course reversals. For procedure turn course reversals, the Navigator Plus provides a course outbound prior to the reversal and a course inbound once the reversal has been executed. For holding pattern

#### **3.6.1 Procedure Turn Course Reversals**

The Navigator Plus provides guidance outbound to the procedure turn, prompts you with the outbound heading, then, once you have turned inbound, automatically track-changes to the inbound course. No operator intervention is required. No hold light will illuminate.

Once you have passed the IAF, the Navigator Plus automatically provides an outbound course to the p-turn. As you cross the p-turn point outbound, the GPS displays an advisory message to execute the procedure turn

> EXECUTE P-TURN TURN TO XXX

where XXX is the procedure turn outbound heading. Press  $\sqrt{\frac{MAV}{N}}$  to acknowledge this prompt. Fly the procedure turn manually, noting that the GPS CDI is providing guidance relative to the outbound course. As you turn to within 80 degrees of the inbound course and are at least 3 nm out from the FAF, the GPS provides guidance inbound. Thereafter, the GPS provides guidance through the remainder of the approach.

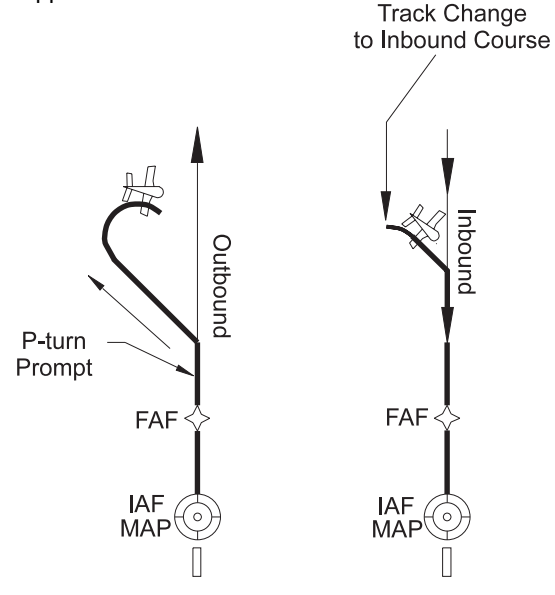

TN-PG 0002

#### **3.6.2 Holding Pattern Course Reversals**

The Navigator Plus provides guidance to the holding pattern hold point and then guidance along the holding course back to the holding fix. No operator intervention is required. No hold annunciator will illuminate.

As you pass over the holding fix the first time, the Navigator Plus track-changes to show published course guidance inbound to the fix:

> EXECUTE HOLD PATTERN TO INBOUND CRS XXX<sup>®</sup>

where XXX is the inbound course to the holding fix. Press  $\vert \psi \vert$  to acknowledge this prompt. Fly one turn through the pattern, using standard entry procedures. As you pass over the fix for the second time, the Navigator Plus automatically sequences to the next waypoint in the approach. Thereafter, the GPS provides guidance through the remainder of the approach. To remain in the holding pattern, follow the instructions in section 5.11, Holding Patterns.

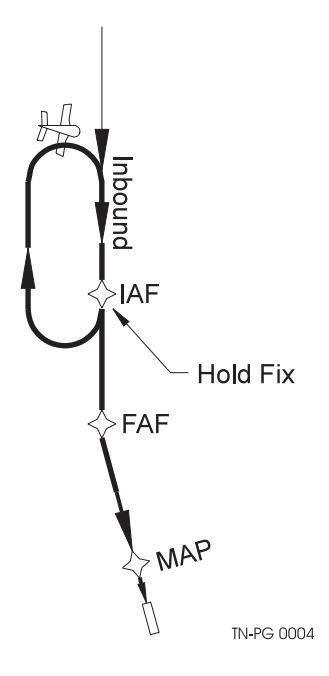

#### **3.6.3 Teardrop Course Reversals**

The Navigator Plus provides guidance outbound from the teardrop fix along the outbound leg. When the distance outbound from the fix is greater than the length of the inbound leg, the GPS provides a course inbound. Thereafter, the GPS provides guidance through the remainder of the approach.

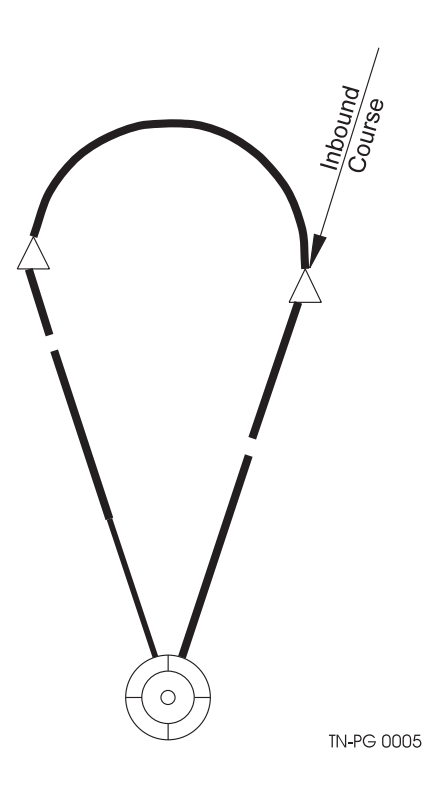

## **3.7 How to Fly a DME Arc Approach**

Flying a DME Arc approach is just like flying a flight plan. Simply keep the CDI centered while the Navigator Plus provides precise guidance along the curved path of the DME Arc leg. You can fly direct to either Arc endpoint or choose to join the Arc along its length.

The Navigator Plus does make distinctions between curved DME Arc legs and normal (straight) legs. While on the Arc leg, the Primary Nav page displays information relative to the DME arc and relative to the TO waypoint (the end point of the Arc).

While on the Arc leg, the top line displays:

- Bearing and distance from present position to the end of the arc.
- Desired Track. This is a line tangential to the curved line of the arc, updated as you progress along the arc.

While on the Arc leg, the bottom line displays:

- Course Deviation (XTK) relative to the curved path of the arc.
- Identifier of the DME Arc reference station.
- Distance from the DME Arc reference station.

The waypoints of the approach in the example are named using the conventions described previously.

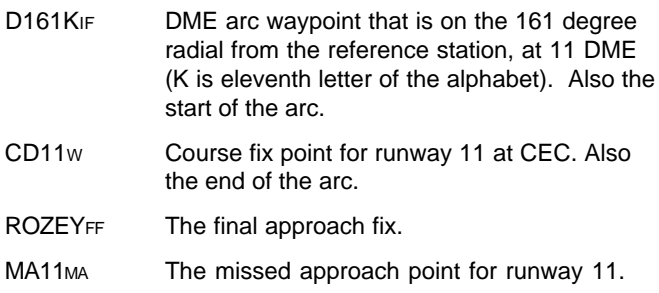

The other DME Arc distinction is in the approach waypoints. The Navigator Plus data base contains the DME Arc reference point, indicated by the suffix DM. This point is placed between the arc end points to allow you to join the arc along its length.

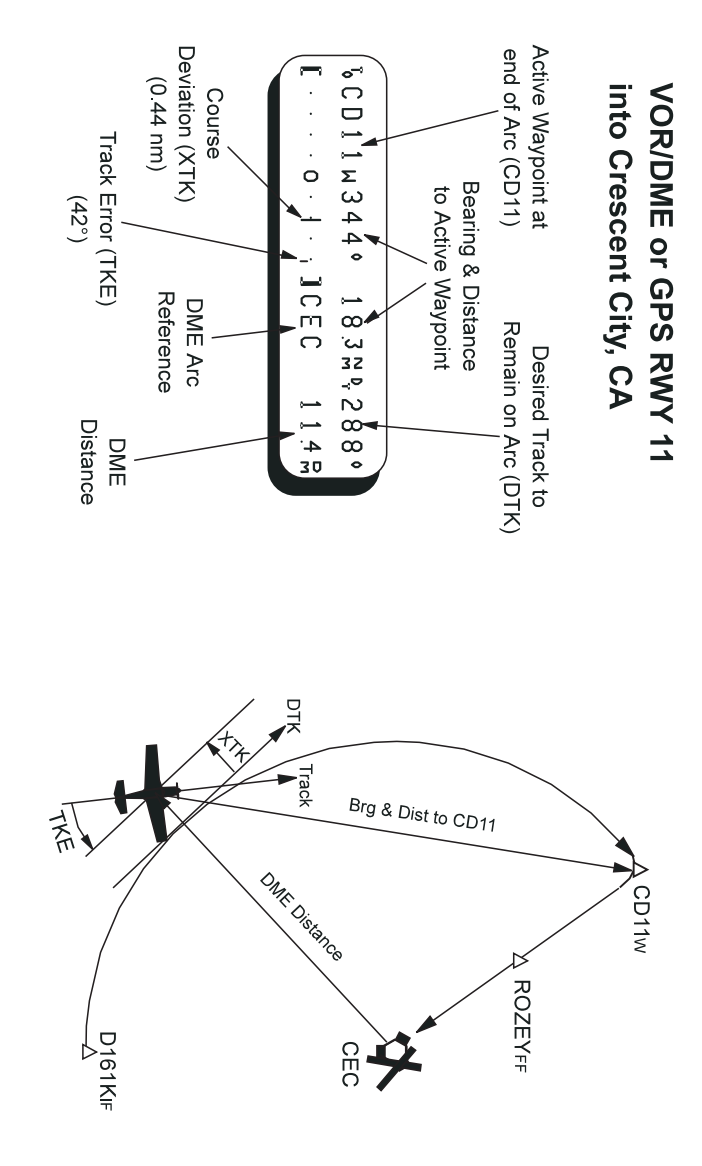

The data base waypoints that comprise the CEC VOR/DME 11, D161K transition are:

> D161KIF - CECDM - CD11W - ROZEYFF - MA11MA - CECMH

To intercept the DME Arc leg, use the  $\left| \begin{array}{c} \text{ } \\ \text{ } \text{ } \\ \text{ } \text{ } \\ \text{ } \end{array} \right|$  key to join the D161KTIF to CECDM leg or the CECDM to CD11W leg.

## **3.8 Missed Approach**

Although normal procedure would dictate selection of a Missed Approach at the Missed Approach Point when the airport environment is not in sight, you may elect to select Missed Approach prior to reaching the MAP. Also, while on the FAF to MAP leg, the Navigator Plus may recommend execution of a Missed Approach in the event of a RAIM loss or system failure.

#### **3.8.1 Missed Approach Before the MAP**

Once you are established on the final approach, the FAF to MAP leg,

you may execute a missed approach at any time by pressing  $\left| \frac{1}{2} \right|$ 

 $\rightarrow$  1

When you execute the missed approach while on the FAF to MAP leg, the Navigator Plus will:

- Change the CDI scale from 0.3 nm to 1 nm full scale.
- Turn on the Hold light indicating that it is not going to sequence at the MAP waypoint.
- Provide steering TO the MAP point, thence on an outbound track straight out FROM the MAP.

Upon reaching the MAP, execute the published climb out procedures.

To resume sequenced steering to the Missed Approach Holding

Point, press  $\frac{1}{2}$   $\frac{1}{2}$   $\frac{1}{2}$   $\frac{1}{2}$   $\frac{1}{2}$ 

#### **3.8.2 Missed Approach Beyond the MAP**

As you pass the MAP, the Navigator Plus provides steering straight out FROM the MAP and illuminates the  $\frac{1}{x}$   $\frac{1}{x}$  key as a prompt. Waypoint sequencing is suspended at the MAP to allow you to comply with all published missed approach procedures before proceeding to the Missed Approach Holding Point. To resume waypoint sequencing to the Missed Approach Holding Point, press  $\rightarrow$ twice.

To execute a missed approach after passing the MAP:

- Comply with the published missed approach procedures.
- Press  $\theta$   $\theta$   $\theta$   $\theta$  as to resume waypoint sequencing to the Missed Approach Holding Point

## **3.9 How to Fly a GPS Approach**

Non-precision approaches flown with the Trimble 2000 Approach Plus all follow these same basic series of events.

- Select the desired approach from the WPT mode or add the approach procedure to the active flight plan.
- Enable the approach by entering the baro setting when prompted by the Navigator Plus. This prompt happens automatically when you are 30 nm from your destination. (The Navigator Plus will prompt you again near the FAF if you ignore the initial prompt.)
- Use the  $\boxed{+}$  key and the  $\odot$  and  $\odot$  knobs to select the procedure entry point. You may intercept any leg up to the FAF - MAP leg or select direct-to any waypoint up to the FAF.
- If the procedure is a DME arc or straight-in, your work is done. Keep the CDI centered while the Trimble 2000 Approach Plus guides you to the MAP.
- Establish yourself on the final course inbound.
- Ensure the approach light is ON as you cross the FAF inbound. If the light is not on, execute a missed approach after passing the MAP.

- If the approach light is ON, fly to the MAP, following the published vertical profile.
- To execute a missed approach prior to crossing the MAP, press  $\left[\begin{array}{cc} -\frac{1}{2} & \frac{1}{2} \end{array}\right]$  Remember, always fly to the MAP. even if you went missed approach at the FAF.
- After you have crossed the MAP and complied with all published missed approach procedures, press  $\frac{1}{2}$

 $\theta$  to resume waypoint sequencing to the missed approach holding fix.

#### **WARNING!**

A direct course from the MAP to the holding point may violate the published missed approach procedure. Always fly all missed approach procedures.

• Once you have instructed the Navigator Plus to execute the missed approach at or beyond the MAP by pressing

 $\theta$   $\|\theta\|$   $\theta$   $\|$ , the Navigator Plus provides course guidance direct to the waypoint following the MAP and waypoint sequencing is active.

- When the TO waypoint is the missed approach holding point (mh), the Navigator Plus automatically illuminates the HOLD annunciator to remind you that this is the holding fix.
- At waypoint passage, the TO/FROM flag on the CDI indicates FROM and the Navigator Plus provides guidance outbound FROM the waypoint.
- To fly the holding pattern, press  $\frac{1}{x}$ , enter the published holding course TO the waypoint using the  $\odot$

knob. Press  $\left| \frac{1}{2} \right|$ . Fly the holding pattern like a VOR/ DME hold. (See Section 5-11 for instructions on holding at any waypoints other than the missed approach holding point.)

## **3.10 RAIM**

RAIM, Receiver Autonomous Integrity Monitor, is a method employed by the computers in the Navigator Plus to monitor the integrity of the navigation information received from the satellites. RAIM estimates an upper limit on the position accuracy available under the conditions dictated by the satellites. The limit is completely dependant upon the number of satellites in view and their relative positions in the sky (their geometry). TSO C-129 specifies three RAIM limits: En route, Terminal and Approach.

The Navigator Plus applies the more stringent Terminal limit to both the en route and terminal flight phases. It applies the Approach limit to the approach phase.

The satellites transmit information, called almanac data, about their orbital positions and health. The Navigator Plus uses the almanac data to predict the available satellite coverage and therefore the RAIM limit, for any location at any time in the future. The Navigator Plus limits the prediction time to 24 hours.

TSO C-129 contains strict requirements governing the use and availability of RAIM as it pertains to the approach flight phase:

- RAIM predictions must indicate that approach RAIM will be available for the duration of the FAF to MAP leg;
- Approach RAIM must be in use at the FAF
- Approach RAIM cannot be unavailable for more than five minutes while between the FAF and MAP.

#### **3.10.1 RAIM Prediction**

In order to fly a non-precision approach, the Navigator Plus must have sufficient satellite coverage at the destination airport to provide approach RAIM. The Navigator Plus uses almanac information to provide RAIM limit predictions for a destination and time (within the next 24 hours). These predictions are for plus and minus fifteen minutes of the ETA. You may edit the ETA field to determine the RAIM availability at other times. You may edit the airport identifier to determine RAIM availability at any airport in the data base.

If your Active Flight Plan ends with an airport or approach, the RAIM prediction uses that airport for the prediction. If your Active Flight Plan does not end in an airport or approach, or you have no Active Flight

Plan, the prediction uses the airport last viewed under the  $\sqrt{WPT}$  key.

The Navigator Plus uses the ETA as determined by present ground speed and wind, if available.

Use the Approach RAIM page found under Sensor Status Mode of the Auxiliary key to determine the RAIM limit availability at a destination and time.

- Press AUX repeatedly to get to the SENSOR STATUS mode.
- Rotate the  $\bigodot$  knob clockwise to access the APR RAIM AVAILABLE page.

To change the ETA:

- Press  $emr$  .
- Use the selector knobs to change the ETA.
- Press  $em1$

To change the airport identifier:

- $\cdot$  Press  $EMT$
- $\bullet$  Use the  $\bullet$  knob to place the cursor in the identifier field.
- Use the selector knobs to change the airport identifier.
- Press  $\boxed{\text{ENT}}$

When approach RAIM is available at the selected destination and time:

> APR RAIM AVAILABLE: EUGA 21:57L ±15 MIN

When approach RAIM is not available at the selected destination and time:

```
RAIM NOT AVAILABLE
PDX 14:57L
```
In the event navigation is not available due to satellite coverage:

NAV NOT AVAILABLE PDX 14:57L

#### **3.10.2 RAIM Prediction on the Approach**

At two miles from the FAF, the Navigator Plus predicts the RAIM limit available for the remainder of the approach, to the MAP, at present ground speed. If Approach RAIM is predicted , the Navigator Plus illuminates the approach light. If not, the Navigator Plus displays the message:

> RAIM PREDICTED N/A EXE MISSED APR(DIR)

At the FAF, the Navigator Plus ensures that Approach RAIM is in use. If so, the Navigator Plus continues with the approach. Otherwise, the Navigator Plus displays the message:

> APPROACH RAIM LOST EXE MISSED APR(DIR)

If RAIM availability is lost for five minutes while on the FAF to MAP leg, the Navigator Plus displays the message:

> APPROACH RAIM LOST EXE MISSED APR(DIR)

If the Navigator Plus detects a failed satellite, it displays the message:

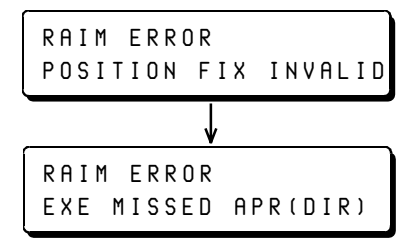

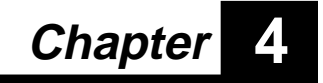

# **The Waypoint Key**

The  $w$ r key features eight modes:

• Airport

 $\blacksquare$ 

- Approach
- SID
- STAR
- VOR
- NDB
- Intersection
- User

Each press of the WPT key selects the next mode. Press and hold the key for one second to return to the Airport mode. Within each mode, you will find information unique to the waypoint or procedure category.

### **4.1 Waypoint Information**

The Navigator Plus uses the Jeppesen NavData Database Card to provide direct access to worldwide data on waypoints and procedures. The waypoint categories are: Airports, VORs, NDBs, and Intersections. The procedure categories are: Approaches, SIDs and STARs. Both the North American and International database cards are required for complete worldwide information. The following describes the database information available from the Waypoint mode. The small letter after a waypoint identifier denotes the waypoint category.

#### **Airports (A) or (M)**

Identifier, city name, airport name, communications frequencies, field elevation, runway information, lighting, approach information, services, and latitude/ longitude. The (M) denotes a military operation.

#### **Approaches**

Airport Identifier associated with Approach, Approach Name (with Runway, when applicable), IAFs and Transitions, DME Arcs, Approach Waypoints with Type Identifiers (IAF, FAF, MAP, MAHP, Intermediate Waypoints).

#### **Standard Instrument Departures**

Airport Identifier associated with SID, SID Name, Applicable Runways, SID Transitions, and SID Waypoints.

#### **Standard Terminal Arrivals**

Airport Identifier associated with STAR, STAR Name, STAR Transitions, and STAR Waypoints.

#### **VORs (V)**

Identifier, city name, VOR name, navigation frequency, Morse code for identifier, and latitude/longitude.

#### **NDBs (N)**

Identifier, city name, NDB name, navigation frequency, Morse code for identifier, and latitude/longitude.

#### **Intersections (I)**

Identifier, region name, and latitude/longitude.

#### **User Waypoint (U)**

User identifier and latitude/longitude.

#### **All Categories**

Bearing to waypoint. Distance to waypoint.

Radial from waypoint (Press and hold the **FRIT** key for From radial).
#### **4.2 The Waypoint Displays**

The Navigator Plus contains information about each waypoint in the data base. The available information varies depending on the waypoint category.

To access these displays:

- Press  $wr$  to display the Airport mode.
- Rotate the  $\bigcirc$  knob clockwise to view the different displays.

Some typical displays are shown below.

# **Airport**

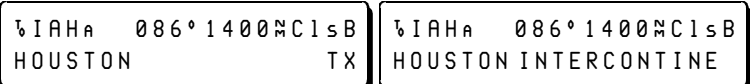

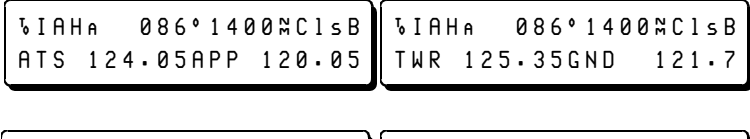

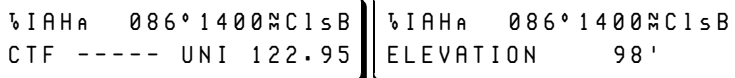

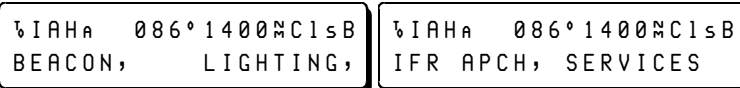

**VIAHA** 086°1400°ClsB 14±ê12000x150Æ,êHARD IAH®êê0861400¡ClsB , LEFT TRAFFIC

> **VIAHA** 086°1400<sub>™</sub>ClsB L29 ° 58829N 95°20382W

# **Approach**

Turn the  $\bigcirc$  knob right to display these pages.

IAHA <VOR/DME14L>APR IAF/TRAN:êCONHOï

IAHA <VOR/DME14L>APR LEG01: CONHOF CF14LW

IAH®ê<VOR/DME14L>APR LEG02: CF14LW KINKS<sup>F</sup>

IAHA <VOR/DME14L>APR LEG03: KINKS<sup>F</sup> MA14L<sup>%</sup>

IAH®ê<VOR/DME14L>APR LEG04: MA14L¤ COSBII

Turn the  $\bigcirc$  knob left to display these pages.

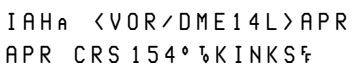

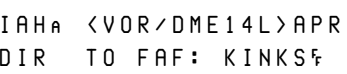

# **SID**

ADSA (DALL9 > SID RWY: ALL TRAN: EICv

Turn the  $\bigcirc$  knob right to display these pages.

ADSA (DALL9 ) SID LEG03 RESLRI EICv ADSA (DALL9 ) SID LEG01: DFWv BOXORI

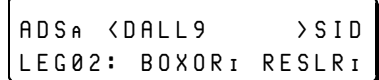

# **STAR**

Turn the  $\bigcirc$  knob right to display these pages.

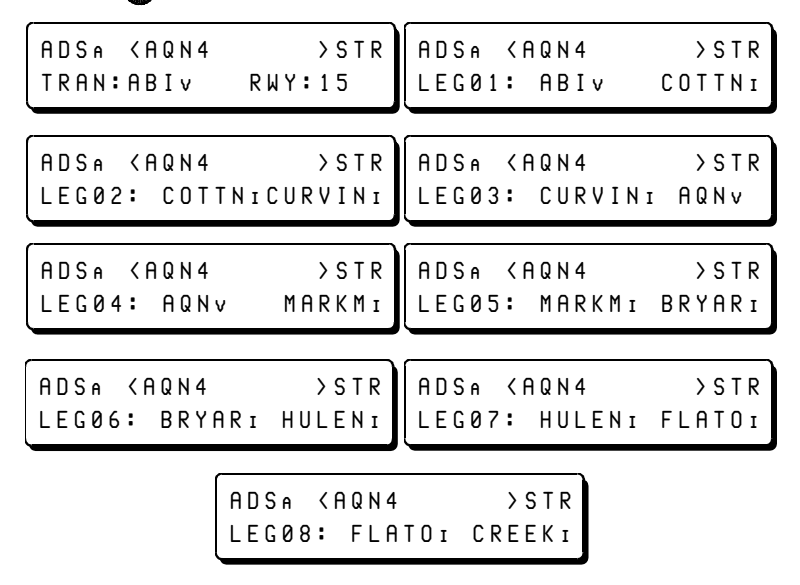

# **VOR**

Turn the  $\bigcirc$  knob right to display these pages.

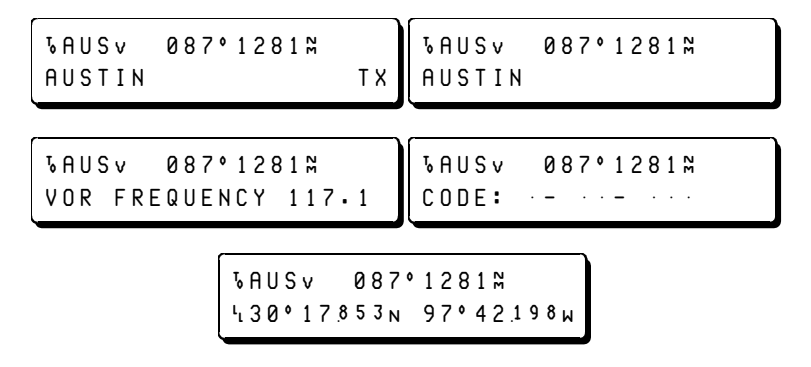

## **NDB**

**VAUN** 113° 693<sub>N</sub> AUSTIN<sup>N</sup>

Turn the  $\bigcirc$  knob right to display these pages.

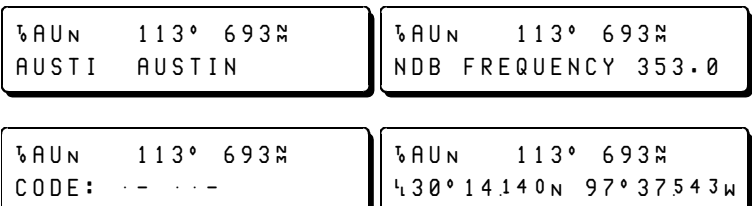

## **Intersection**

**VEDDEE1110° 675**N REGION: SOUTH CENTRAL

Turn the  $\bigcirc$  knob right to display this page.

**VEDDEE1110° 675**# 430°46862N 97°33057W

## **User**

*GTRMBLu270°* 000<sup>°</sup> L37°23577N122°02270W

#### **4.3 Selecting Airport, VOR, NDB, Intersection or User Waypoints**

There are four methods for selecting Airport, VOR, and NDB waypoints:

- Enter the waypoint identifier.
- Enter the waypoint city name.
- Enter the waypoint name.
- Scan the identifiers in the database.

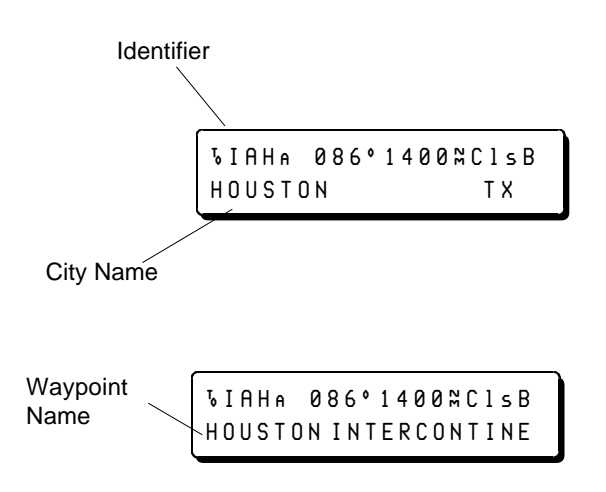

There are two methods for selecting Intersection and User waypoints:

- Enter the waypoint identifier.
- Scan the identifiers in the database.

Once you have selected the desired identifier, you may view additional waypoint information in the bottom line of the display.

> • Rotate the  $\bigcirc$  knob to view additional waypoint information on the bottom line of the screen.

#### **4.3.1 Select a Waypoint by Identifier**

Use this method to select a waypoint by Indentifier. This is by far the most commonly used method.

- Press  $w$ r | until the desired category is selected.
- Press  $FNT$
- Rotate the  $\odot$  knob, in either direction, until the desired letter is displayed.
- Rotate the  $\bigcirc$  knob clockwise to select the next character field.
- Repeat the previous two steps until the desired waypoint identifier is displayed.
- Press  $\boxed{\text{ENT}}$  to complete the selection.

#### **4.3.2 Select a Waypoint by City Name**

Use this method to select a waypoint by City Name. There are many duplicate City Names in the data base. To select between duplicate city names, position the cursor under the last letter of the City Name, then use the  $\odot$  knob to move among the duplicates.

- Press  $w$ r until the desired category is selected.
- Press  $em1$ .
- Use the  $\bigcirc$  knob to position the cursor in the City Name field.
- Rotate the  $\odot$  knob, in either direction, until the desired letter is displayed.
- Rotate the  $\bigcirc$  knob clockwise to select the next character field.
- Repeat the previous two steps until the desired City Name is displayed.
- Press  $\boxed{\text{ENT}}$  to complete the selection.

#### **4.3.3 Select a Waypoint by Waypoint Name**

Use this method to select a waypoint by Waypoint Name.

- Press  $w_{\text{PT}}$  until the desired category is selected.
- Turn the  $\bigcirc$  knob one click to the right to view the Waypoint Name field.
- Press  $em1$ .
- Use the  $\bigcirc$  knob to position the cursor in the Waypoint Name field.
- Rotate the  $\odot$  knob, in either direction, until the desired letter is displayed.
- Rotate the  $\bigcirc$  knob clockwise to select the next character field.
- Repeat the previous two steps until the desired City Name is displayed.
- Press  $\epsilon_{NT}$  to complete the selection.

#### **4.3.4 Scan Waypoint Identifiers**

Use this method to select a waypoint scanning through the entire data base.

- Press  $w \in \mathbb{R}$  until the desired category is selected.
- Use the subsetion to select a Waypoint Identifier.

Once you have selected the desired identifier, you may view additional waypoint information in the bottom line of the display.

> • Rotate the  $\bigcirc$  knob to view additional waypoint information on the bottom line of the screen.

#### **4.4 Selecting Approach, SID, and STAR Procedures**

Approach, SID, and STAR procedures differ from waypoints in that the procedures are lists of waypoints linked together as a subroute, selected by airport identifier. Some airports have multiple procedures with multiple transitions that depend on your direction of flight and runway in use. Once you have completed the selection and activated the procedure, the Navigator Plus retrieves the entire procedure from the NavData card.

The Approach, SID, and STAR Procedure modes include several pages for each procedure. These pages are controlled by the knob and appear in the display's bottom line.

Once activated, you may edit SID and STAR procedures. You may not edit Approach procedures.

Approach procedures are defined with up to three parameters:

- Airport identifier
- Approach name
- Transition name

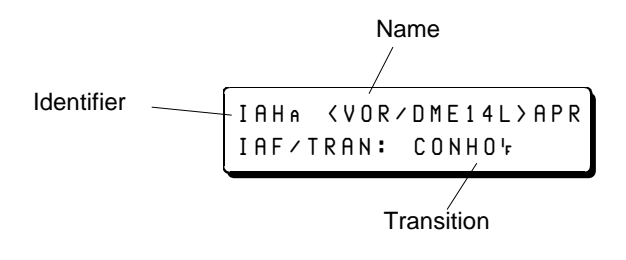

SID and STAR procedures are defined with up to four parameters:

- Airport identifier
- SID or STAR name
- Transition name
- Runway

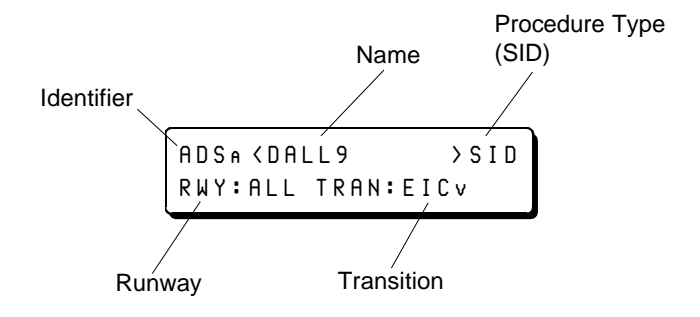

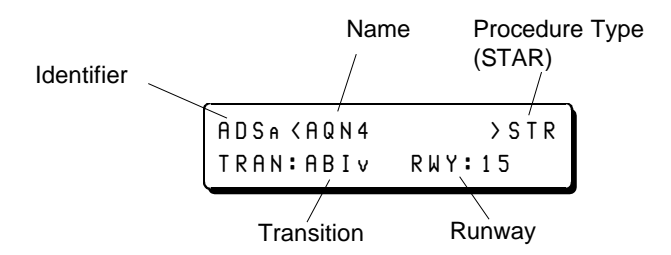

Some SIDs do not have an associated transition. In this case, the transition field is blank.

The Approach, SID and STAR categories default to the procedures available for the airport that is currently displayed in the Airport category.

#### **4.4.1 To Fully Define a Procedure**

- Press  $w$ r until the desired procedure category is selected (Approach, SID, STAR).
- Press  $FNI$ .
- Rotate the  $\bigcirc$  knob counterclockwise until the flashing cursor is placed in the Airport field.
- Edit the Airport identifier with the rotary selector knobs.
- Rotate the  $\bigcirc$  knob until the flashing cursor is placed in the procedure name field.
- Edit the name field with the rotary selector knobs. Note that the Navigator Plus only display available procedure names as you rotate the selector knob.
- Rotate the  $\bigcirc$  knob clockwise until the flashing cursor is placed in the procedure transition field.
- Edit the transition field with the rotary selector knobs. Note that Navigator Plus displays only available transitions as you rotate the selector knob.
- For a SID or STAR, rotate the  $\bigcirc$  knob until the flashing cursor is placed in the runway field.
- Edit the runway field with the rotary selector knobs. Note that Navigator Plus displays only available runways as you rotate the selector knob.
- Press  $\sqrt{\frac{FNT}{T}}$  to complete the procedure selection.

#### **4.4.2 To Select a Procedure Name**

To change just the procedure name for a selected airport and procedure:

> • Rotate the (c) knob to select another procedure name. (If the airport has only one named procedure, the Navigator Plus ignores the knob rotation.)

#### **4.4.3 To Select a Transition**

To change just the transition for a selected airport and procedure:

- Press  $\boxed{\text{ENT}}$ .
- Rotate the sknob to select another IAF/Transition.
- Press  $\boxed{\text{ENT}}$  to complete the IAF/TRAN selection. (If the airport has only one transition, the Navigator Plus ignores the knob rotation.)

#### **4.5 Activating a Waypoint or Procedure from WPT**

Although waypoints and IFR procedures may be linked together in a Flight Plan, it is often more convenient to activate them autonomously, especially when a clearance change requires immediate selection of a waypoint or procedure not included in the stored plan.

#### **4.5.1 Selecting Direct Steering to Waypoint in WPT**

Any waypoint, in any Waypoint mode category, may be selected as the Active Waypoint. After the second press of the direct-to key, the Navigator Plus automatically switches to the NAV mode.

- Select a waypoint (Airport, VOR, NDB, Intersection, User).
- Press  $\boxed{\rightarrow}$  once.
- Use the (c) knob to change the course to/from the waypoint, if desired.
- Press  $\frac{1}{x}$  a second time to make the waypoint the Active Waypoint.

#### **4.5.2 Activating a SID or STAR Procedure**

Any SID or STAR Procedure listed in the Jeppesen NavData Database may be activated from the WPT mode using the  $\frac{1}{\sqrt{2}}$  key. The Navigator Plus has three options for activating SID and STAR Procedures:

- Fly direct to the first waypoint.
- Join any leg of the procedure.
- Fly direct to any waypoint.

#### **4.5.2.1 Select Direct to the First Waypoint**

Use this option to fly the entire procedure.

- Select a SID or a STAR.
- Press  $\rightarrow$  once.
- Use the sknob to change the course to/from the waypoint, if desired.
- Press  $\frac{1}{x}$  to make the first waypoint the Active Waypoint and activate the procedure.

#### **4.5.2.2 Join a Leg of the Procedure**

Use this option to join any leg of the procedure.

- Select a SID or a STAR.
- $\bullet$  Use the  $\bigcirc$  knob to select the desired leg.
- Press  $\rightarrow$  once and note the leg's course.
- Press  $\boxed{\theta}$  a second time to join the leg and activate the procedure.

#### **4.5.2.3 Direct-to Any Waypoint in the Procedure**

Use this option to fly direct to any waypoint of the procedure.

- Select a SID or a STAR.
- Use the  $\bigcirc$  knob to select the leg with the desired waypoint.
- Press  $\leftarrow$  once.
- Use the **O** knob to select the desired waypoint; left to select the first waypoint of the leg, right to select the second.
- Note the course to the waypoint. Use the  $\bigcirc$  knob to change the course, if desired.

• Press  $\left| \theta \right|$  a second time to fly direct to the waypoint and activate the procedure.

#### **4.6 User Waypoints**

You may store up to 250 User Waypoints in the Navigator Plus's internal data base. Once stored, you may edit or erase User Waypoints. A User Waypoint may have any alphanumeric name from one to five characters long.

#### **4.6.1 Creating a User Waypoint**

The Navigator Plus features three methods for defining User Waypoints.

- Present Position
- Latitude and Longitude
- Bearing and Distance from another waypoint

To create a user waypoint from aircraft present position:

- Press  $w$ r  $\theta$  to get to the USER mode.
- Rotate the  $\bigcirc$  knob right or left to get to ADD WAY-POINT? (ENT)
- Press  $em1$ .
- Use the selector knobs to name the waypoint
- Press **FNT**. Display is now SAVE USING THIS POSI-TION? (ENT)
- Press  $\frac{FNT}{T}$  to store waypoint as present position.

To create a user waypoint defined by a latitude and longitude:

- Press  $wr1$  to get to the USER mode.
- Rotate the  $\bigcirc$  knob right or left to get to ADD WAY-POINT? (ENT).

- Press  $ENT$
- Use the selector knobs to name the waypoint.
- Press  $\overline{\text{em}}$  . Display is now SAVE USING THIS POSI-TION? (ENT).
- Rotate the  $\bigcirc$  knob right to get to SAVE USING LAT/ LON? (ENT).
- Press  $\vert$  ENT  $\vert$
- Use the selector knobs to enter the latitude and longitude.
- Press  $\boxed{\text{ENT}}$  to store the waypoint.

To create a user waypoint as a range and bearing from another waypoint:

- Press  $w$ r to get to the USER mode.
- Rotate the  $\bigcirc$  knob right or left to get to ADD WAY-POINT? (ENT).
- Press  $ENT$
- Use the selector knobs to name the waypoint.
- Press  $\overline{\phantom{a}}$   $\overline{\phantom{a}}$  . Display is now SAVE USING THIS POSI-TION? (ENT).
- Rotate the  $\bigcirc$  knob right to get to WPT+RNG&BRG? (ENT).
- Press  $EMT$
- Use the  $wPT$  key,  $ENT$  key and selector knobs to choose the base waypoint.
- After you have selected the base waypoint, press  $\frac{1}{x}$
- Use the selector knobs to enter the bearing and distance FROM the base waypoint.
- Press  $\frac{FNT}{T}$  to store the waypoint.

#### **4.6.2 Editing a User Waypoint**

You may edit the name or position of any stored user waypoint.

To edit a user waypoint:

- Press  $w$ r to get to the USER mode.
- Use the **c** knob to view the desired waypoint.
- Rotate the  $\bigcirc$  knob right or left to get to EDIT ? (ENT).
- Press  $em1$ .
- Use the selector knobs to edit the waypoint name, latitude and longitude as desired.
- Press  $\boxed{\text{ENT}}$  to save the changes.

#### **4.6.3 Erasing a User Waypoint**

You may erase any stored user waypoint.

To erase a user waypoint:

- Press  $wr1$  to get to the USER mode.
- $\bullet$  Use the  $\odot$  knob to view the desired waypoint.
- Rotate the  $\bigcirc$  knob right or left to get to ERASE ? (ENT).
- Press  $em1$ .
- Press  $w$ r to confirm the erasure. (Press any other key to abort the erasure and retain the waypoint.)

## **4.7 Activating an Approach Procedure**

Any Approach Procedure listed in the Jeppesen NavData Database may be activated from the WPT mode using the  $\left| \frac{a}{x} \right|$  key. The Navigator Plus has several options for activating Approach Procedures:

- Fly direct to the first waypoint.
- Join any leg of the procedure except the FAF to MAP leg.
- Fly direct to any waypoint up to the FAF.
- Direct to the FAF.
- Intercept final approach course inbound.

#### **4.7.1 Select Direct-to the First Approach Waypoint**

Use this option to fly the entire procedure.

- Select the Approach.
- Press  $\rightarrow$  lonce.
- Use the sknob to change the course to/from the waypoint, if desired.
- Press  $\boxed{\rightarrow}$  to make the first waypoint the Active Waypoint and activate the procedure.

#### **4.7.2 Join a Leg of the Approach Procedure**

Use this option to join any leg of the procedure up to the FAF to MAP leg.

- Select an Approach.
- Rotate the  $\bigcirc$  knob clockwise to select the desired leg.
- Press  $\boxed{\rightarrow}$  once and note the leg's course.
- Press  $\overline{a}$  a second time to join the leg and activate the procedure.

#### **4.7.3 Direct to Any Waypoint in the Approach Procedure**

Use this option to fly direct to any waypoint of the procedure.

- Select an Approach.
- Use the  $\bigcirc$  knob to select the leg with the desired waypoint.
- Press  $\frac{1}{2}$  once.
- Use the  $\bigcirc$  knob to select the desired waypoint; left to select the first waypoint of the leg, right to select the second.
- Note the course to the waypoint. Use the  $\odot$  knob to change the course, if desired.
- Press  $\boxed{4}$  a second time to fly direct to the waypoint and activate the procedure.

#### **4.7.4 Fly Direct to the FAF**

Use this option to fly direct to the Final Approach Fix.

- Select the Approach.
- Rotate the  $\bigcirc$  knob one click counterclockwise.
- Press  $\rightarrow$  once.
- Note the course to the waypoint. Use the a knob to change the course, if desired.
- Press  $\boxed{4}$  a second time to fly direct to the FAF and activate the procedure.

#### **4.7.5 Intercept the Final Course Inbound**

Use this option to intercept the published final approach inbound to the FAF.

- Select the Approach.
- Rotate the  $\bigcirc$  knob two clicks counterclockwise.
- Press  $\boxed{\rightarrow}$  once.
- Note the course.
- Press  $\boxed{\rightarrow}$  a second time to join the course inbound to the FAF and activate the procedure.

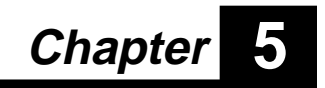

# **The Flight Plan Key**

The Flight Plan Key features four modes:

- Active Plan
- Active Plan Legs
- Stored Flight Plans
- Stored Flight Plans Legs.

The first press of the key takes you to Active Plan mode, the second to Active Plan Legs. The third press takes you to Stored Flight Plans, the fourth to Stored Flight Plans Legs. Each additional press switches between Stored Flight Plans and Stored Flight Plans Legs. To return

to Active Plan mode, press and hold the  $\frac{FPI}{FPI}$  key for one second.

Use the  $\lceil$  FPL key to select a stored flight plan for activation, view, edit, or cancel the active flight plan, and to create, edit, review, reverse or erase stored flight plans.

The Navigator Plus lets you store up to 400 waypoints in up to 40 flight plans. The maximum number of waypoints in any one plan is 40. A typical flight plan would follow this format:

- Departure airport
- SID procedure
- En route waypoints (VORs and Intersections)
- STAR
- Approach for destination airport

#### **5.1 Flight Plan Modes**

The four FPL modes contain several data pages each.

$$
\textit{FPL}
$$

Active Plan or "NO ACTIVE FLIGHT PLAN".

(first press)

Displays the departure and destination waypoints and waypoint identifiers of current leg. Use either selector knob to change legs. Legs are denoted as NOW, NEXT, or LAST.

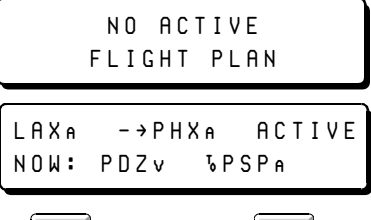

Press  $\left| \right|$  *ENT*  $\left| \right|$  to edit. Press  $\left| \right|$   $\rightarrow$   $\left| \right|$  to fly the displayed leg.

**FPL** Active flight plan legs page (if an Active flight plan (second exists) displays a leg waypoint pair along with

press) bearing, distance and ETE for the leg. Legs are denoted as NOW, NEXT 1, or LAST 1. Use either selector knob to change legs.

NEXTê2:PDZ·êêPSP® 082êê51¡êETE ê0:26

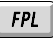

Stored flight plans or "NO STORED FLIGHT

(third press)

PLANS" message. Use the subset of the view other stored flight plans. Displays the departure and destination waypoints and waypoint identifiers of the first leg of a stored flight plan. Use the  $\bigcirc$  knob to change legs. Legs are denoted as LEG 1, LEG 2…

NOêSTORED FLIGHTêPLAN LAX®êê-ºPHX®êê325¡ LEG 1:êLAX® êêPDZ·

Press the **ENT** key to edit. To activate the flight plan, press  $\boxed{\rightarrow}$  on the desired leg, choose directto or join, then press  $\left| \theta \right|$  a second time.

To add additional flight plans, rotate the  $\circled{e}$  knob past the first or last stored flight plan to get the "ADD NEW FLIGHT PLAN" display. Build another flight plan or use the  $\odot$  knob to move back to the stored flight plans.

ADD NEW FLIGHT PLAN start ++end

**FPL** 

(fourth press)

Stored flight plan legs page. Use either selector knob to change legs. Displays a leg waypoint pair along with bearing, distance, and ETE for the leg. Legs are denoted as LEG 1, LEG 2…

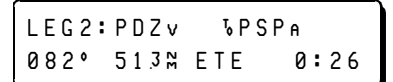

To activate the flight plan, press  $\left|\begin{array}{c} \pm\end{array}\right|$  on the desired leg, choose direct to or join, then press  $\rightarrow$  a second time.

Press and Hold the  $\lceil \frac{FPL}{H} \rceil$  key at any time to return to the active leg of the active flight plan.

The  $\lceil$  FPL  $\lceil$  key flashes when the Navigator Plus is displaying the Active Legs or Stored Legs pages.

#### **5.2 Entering Waypoints and Procedures**

When editing or creating a flight plan, you have the choice of entering waypoints, by identifier, directly with the **FNT** key and selector knobs, or selecting waypoints from one of the  $w_{\text{PT}}$  or Nearest modes by identifier, name, or city name. Use the direct entry method when you know the identifier. Use the WPT or Nearest method when you do not know the identifier.

 You can enter SID, STAR, and Approach procedures into any flight plan from the Active Plan or Stored Flight Plans mode. It is best if you build the flight plans starting with the departure airport and ending with the destination airport. The Navigator Plus can then present the SID for the departure airport and the STAR and Approach for the destination airport.

The Navigator Plus will accept only one SID, one STAR, and one Approach in a flight plan.

When entering waypoints and procedures, you first select the waypoint or procedure type then the waypoint identifier. The waypoint types are:

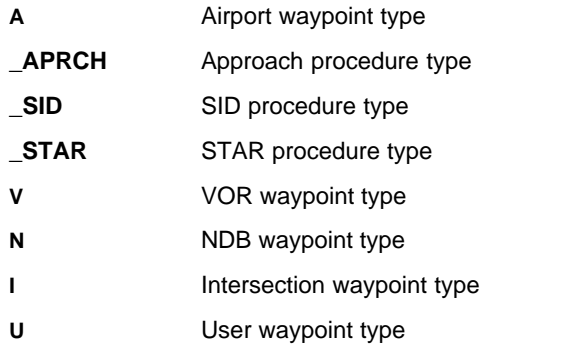

When entering waypoints, select the waypoint type, select the

identifier, then press  $\frac{1}{x}$  fo insert the waypoint into the flight plan.

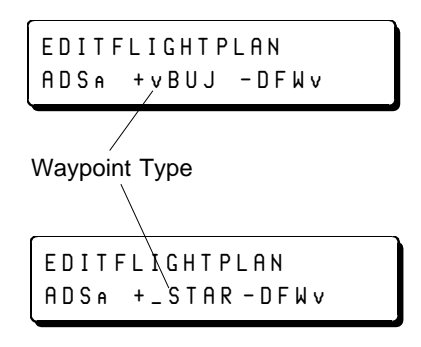

When entering procedures, select the procedure type, select the complete procedure (airport, name, transition and runway), then press

 $FPI$  to insert the procedure into the flight plan.

When you add an Approach procedure to a flight plan, the Navigator Plus replaces the destination airport with the procedure and closes the editing session. If you later delete the Approach procedure, the Navigator Plus reinserts the related airport as the last waypoint of the plan.

As long as you do not edit waypoints of a SID or STAR procedure, the Navigator Plus will treat the procedure as a single entry. If you delete or replace the unedited procedure, the Navigator Plus deletes or replaces the entire procedure. If you edit the procedure, the Navigator Plus converts it into a series of separate waypoints. To remove the edited procedure, you must delete each waypoint of the procedure.

#### **5.3 Building a Flight Plan**

Flight plans are created from the Stored Flight Plans mode. You may enter the waypoint identifier directly or select a waypoint from WPT or Nearest. You may enter SID, STAR, and Approach procedures now, or use Active Flight Plan edit to add them later.

To build a new flight plan:

- Press  $\mathbf{FPL}$  to get to "STORED FLIGHT PLANS".
- Rotate either knob left or right until "ADD NEW FLIGHT PLAN" is displayed.
- Note the flashing  $++$  symbols between "start" and "end". These symbols indicate the waypoint insertion point. When a flight plan has more than two waypoints, use the

show move the insertion point.

- Press the flashing  $\frac{FNT}{T}$  to add the first waypoint.
- Add waypoints and procedures as described in the following paragraphs.
- To exit Flight Plan Create, press  $FPI$  when  $++$  is displayed.

#### **5.3.1 Adding a Waypoint by Identifier**

If you know the waypoint identifier:

- You must have the flashing ++ symbols displayed.
- Press  $\boxed{\text{ENT}}$  to get a flashing category letter.
- $\bullet$  Use the  $\odot$  knob to select a waypoint category.
- Use the selector knobs to enter the identifier.
- Press  $\frac{1}{2}$  FNT to add the waypoint.

#### **5.3.2 Adding a Waypoint Using WPT**

If you do not know the waypoint identifier, use  $\sqrt{w}$  to select the waypoint by name or city name.

- You must have the flashing ++ symbols displayed.
- Press  $wr!$
- You can change the category by pressing the  $wPT$  key until the desired category is selected.
- Use the  $\frac{F}{W}$  key and selector knobs to select the waypoint by name or city name.
- Press the flashing  $\boxed{FPL}$  key to enter the selection into the flight plan.

#### **5.3.3 Adding a Waypoint Using NRST**

To add a waypoint to a flight plan from the list of nearest waypoints:

- You must have the flashing ++ symbols displayed.
- Press  $\frac{1}{1}$  *NRST*  $\frac{1}{1}$ .
- You can change the category by pressing the  $\frac{RST}{R}$  key until the desired category is selected.
- Use the  $\odot$  knob to choose a waypoint from the list of 20.
- Press  $\boxed{FP}$  to enter the selection into the flight plan.

#### **5.3.4 Adding a Procedure**

To add a procedure to the flight plan:

- You must have the flashing ++ symbols displayed.
- Press  $\boxed{\text{ENT}}$  to get a flashing category letter.
- Use the sknob to select a procedure category.
- Press  $ENT$

You can change the procedure category by pressing **WPT** until the desired category is selected.

- Use the  $\boxed{\text{ENT}}$  key and selector knobs to select the procedure.
- Press  $\boxed{FPL}$  to enter the procedure into the flight plan.

## **5.4 Editing a Flight Plan**

In the edit mode, you can add, replace, or delete waypoints and procedures from the selected flight plan. You can edit the active flight plan or a stored flight plan at any time. The steps are the same, except for some special considerations given to the waypoints of the Active Leg.

You cannot edit a Flight Plan from the legs page, denoted by a flashing  $F1$  key.

Approach procedures can only be replaced or deleted. You cannot edit Approach procedures.

SID and STAR procedures can be replaced, deleted, or edited. When you edit a SID or STAR procedure in a flight plan, the Navigator breaks that procedure into individual waypoints. You can no longer replace or delete an edited procedure. But since the procedure is now broken into separate waypoints, you can replace or delete any of the individual waypoints.

If you attempt to edit the waypoints of the Active Leg, the Navigator displays the message:

> (FPL) TO CANCEL AND MODIFY ACTIVE LEG

If you confirm the edit request by pressing  $\boxed{FPL}$ , the Navigator cancels the current flight plan, leaving the current leg guidance (guidance between From and To waypoints) intact. Complete the edit then reactivate the flight plan with the  $\frac{1}{x}$  key.

To edit a stored flight plan, you begin by pressing  $\sqrt{\frac{FNT}{m}}$ 

#### **5.4.1 Insert, Replace or Delete Waypoints**

This paragraph describes how to edit waypoints in the flight plan. For information on editing SID, STAR, and Approach procedures, see the following paragraphs.

To add, delete, or replace a waypoint in a flight plan:

- Use the  $\lceil$  FPL  $\rceil$  key and selector knobs to get to the desired flight plan.
- Press  $\boxed{\text{ENT}}$  to get the flashing  $++$  symbols.
- $\bullet$  Use the  $\bullet$  knob to select the edit point in the flight plan.

To insert a waypoint:

- Press  $ENT$
- Use the  $\circled{e}$  knob to select a waypoint category.
- Use the selector knobs to select a waypoint.
- Press  $\frac{FNT}{T}$  to add the waypoint to the flight plan.

To replace or delete the waypoint to the right of the ++:

- Use the  $\bigcirc$  knob to select REPLCE, or DELETE.
- Press  $\lceil$  *ENT*  $\rceil$
- Repeat the insert and replace/delete steps as necessary.
- Press  $\boxed{FP}$  to quit the editing session.

#### **5.4.2 Insert a Procedure**

Usually, you will want to insert procedures that are associated with your planned departure and destination airports. If, however, you choose procedures that are not associated with these airports, the Navigator uses several rules to ensure that the selected SID, STAR, and Approach procedures are placed into the flight plan correctly.

> When you insert a SID, the Navigator places it at the beginning of the flight plan, replacing the departure airport.

> When you insert a STAR, the navigator places it just before the destination airport.

When you insert a STAR for an airport that is not the destination airport in the flight plan, the Navigator will replace the original destination airport with the airport associated with the STAR you selected.

When you insert an Approach, the navigator places it at the end of the flight plan, replacing the destination airport.

To add a procedure to a flight plan:

- Use the  $\lceil \frac{FPL}{V} \rceil$  key and selector knobs to choose the desired flight plan.
- Press  $\boxed{\text{ENT}}$  to get the flashing  $++$  symbols.
- Use the  $\bigcirc$  knob to select the edit point in the flight plan.
- Press  $km1$
- $\bullet$  Use the  $\circledcirc$  knob to select a procedure category.
- Press  $\epsilon_{\text{FPT}}$  to get to the procedure selection page.

If the departure or destination airport does not have a procedure of the type you selected, the Navigator

displays a message stating the fact. Press  $\boxed{FPL}$  to

return to editing or  $\frac{FNT}{T}$  to choose a procedure from another airport (note the rules mentioned above).

• Select the procedure.

- Press  $\boxed{FP}$  to insert the procedure into the flight plan.
- Repeat the insert and replace/delete steps as necessary.
- Press  $\boxed{FPL}$  to quit the editing session.

#### **5.4.3 Replace or Delete a Procedure**

To replace or delete a procedure in a stored or active flight plan:

- Use the  $\mathbf{FPL}$  key and selector knobs to choose the desired flight plan.
- Press  $\boxed{\text{ENT}}$  to get the flashing  $++$  symbols.
- $\bullet$  Use the  $\bullet$  knob to move to any portion of the procedure.

When in the procedure, the display flashes:

"REPLCE", "STAR", or "SID."

To Replace the procedure:

- Press  $\boxed{$   $ENT$   $\parallel$
- Select a new procedure.
- Press  $\boxed{FP}$  to insert the procedure in place of the old.

To Delete the procedure:

- Use the sknob to select "DELETE".
- Press  $\boxed{\text{ENT}}$  to delete the procedure.
- Press  $\boxed{FP}$  to quit the editing session.

#### **5.4.4 Editing a SID or STAR Procedure**

To edit a SID or STAR procedure in a stored or active flight plan:

- Use the  $\boxed{FPL}$  key and selector knobs to choose the desired flight plan.
- Press  $\boxed{\text{ENT}}$  to get the flashing  $++$  symbols.

 $\bullet$  Use the  $\bullet$  knob to move to any portion of the procedure.

When in the procedure, the display flashes:

"REPLCE" "STAR" or "SID" or "APRCH"

- Rotate the  $\odot$  knob until the display flashes "EDIT" "SID".
- Press  $\frac{1}{2}$  FMT to display the  $++$  symbol.

The procedure is now broken into individual waypoints.

• Edit the waypoints as desired. Reference the Insert, Replace, or Delete Waypoints section of this manual.

#### **5.5 Review Legs of a Flight Plan**

The Legs page of the Active and Stored Flight Plans mode provide bearing, distance, and ETE for each leg of the flight plan. ETE is based on current ground speed.

For stored flight plans, legs are named LEG 1, LEG 2, …

For the active plan, legs are named LAST 2, LAST 1, NOW, NEXT 1, NEXT 2…

To view the bearing and distance of any leg in any stored or active Flight Plan:

For Active Plan legs:

- Press  $\mathsf{FPL}$  twice ( FPL key is flashing).
- Use either knob to move between legs.

For Stored Plan legs:

- To get to STORED FLIGHT PLANS, press  $\boxed{FP}$  twice if there is no active flight plan; press  $\frac{FPL}{V}$  three times if there is an active flight plan.
- $\bullet$  Use the  $\odot$  knob to select a stored flight plan.
- Press  $FPI$  (FPL key is flashing).
- Use either knob to move between legs.

#### **5.6 Reversing a Flight Plan**

You may reverse any stored flight plan. If the flight plan contains SID, STAR, or APPROACH procedures, these procedures are automatically replaced with the associated airport as part of the reversal process.

To reverse the order of any stored flight plan:

- Select a stored flight plan.
- Rotate the  $\bigcap$  knob left until the flashing word REVERSE is displayed.
- $\bullet$  Press  $\overline{\phantom{a}}$   $\overline{\phantom{a}}$   $\overline{\phantom{a}}$

#### **5.7 Activating a Flight Plan**

You may activate a flight plan on any of its legs or direct-to any of its waypoints. After you have built or recalled the desired flight plan, use

the  $\bigcirc$  knob to view the legs. Use the  $\bigcup$   $\bigcirc$  key to activate the plan.

Activating a new flight plan automatically cancels an existing active flight plan. You do not have to cancel the old one manually to activate a new one.

You have two choices when activating a flight plan:

Join the displayed leg.

Fly direct to either waypoint in the leg.

#### **5.7.1 Join a Flight Plan Leg**

To join a leg of a stored flight plan:

- Select a stored flight plan.
- Rotate the  $\bigcirc$  knob clockwise to select the desired leg.
- Press  $\overline{\theta}$  once and note the leg's course.
- Press  $\Box$  a second time to join the leg and activate the procedure.

#### **5.7.2 Direct-to a Flight Plan Leg**

To fly direct-to any waypoint of a stored flight plan:

- Select a stored flight plan.
- Use the  $\bigcirc$  knob to select the leg with the desired waypoint.
- Press  $\theta$   $\theta$   $\theta$  once.
- Use the  $\bigcirc$  knob to select the desired waypoint; left to select the first waypoint of the leg, right to select the second.
- Note the course to the waypoint. Use the  $\bigcirc$  knob to change the course, if desired.
- Press  $\Box$  **a** second time to fly direct to the waypoint and activate the procedure.

#### **5.8 Canceling an Active Flight Plan**

There are three ways to cancel the Active Flight Plan:

- Use the Cancel selection from Active Plan mode.
- Activate a different flight plan.
- Use  $\frac{1}{x}$  to select a destination from WPT or NRST mode.

Selecting CANCEL from Active Plan mode leaves the current From and To waypoint while canceling the remainder of the flight plan.

Now, the first press of the  $\frac{FPL}{H}$  key displays NO ACTIVE FLIGHT PI AN.

Activating a flight plan automatically cancels an existing active flight plan. You do not have to manually cancel the old one to activate a new one.

Selecting direct-to any waypoint or procedure from WPT or NRST mode automatically cancels the existing active flight plan.

To cancel an Active Flight Plan:

- Press  $FPI$  to view the Active Plan.
- Rotate either knob left or right until CANCEL is displayed.
- Press  $\sqrt{\epsilon_{\text{N}}r}$  to cancel the flight plan.

## **5.9 Erasing a Flight Plan**

You may erase any stored flight plan. Erasing is a two-key process  $\parallel$  ENT  $\parallel$  and  $\parallel$  FPL  $\parallel$ , where the second key press gives you the opportunity to change your mind.

To erase a stored flight plan:

- Select a stored flight plan.
- Rotate the **K** knob left until the flashing word ERASE is displayed.
- Press  $em1$
- Note the prompt ERASE FLIGHT PLAN ( FPL ).
- Press  $\mathsf{FPL}$  to confirm and erase.

or

Press  $\sqrt{x}$  to abort the erase process.

#### **5.10 Nearest Waypoints and Agencies**

The Nearest Key ( **NRST**) provides immediate access of up to 20 of the nearest Airports, Approaches, VORs, Agencies, NDBs, Intersections, and User-created waypoints within a 200 nm radius. Waypoints and Approaches are displayed in order of their distance from the aircraft's current position. Nearest SID and STAR procedures are not provided.

The Waypoint and Approach data available in the NRST modes is the same information that is accessed from the WPT modes. Procedures for access to this data, and selection of Waypoints or Approaches, is identical to WPT.

To locate the waypoint or approach that is closest to the aircraft's current position:

- Press  $\sqrt{NRT}$  until the desired waypoint category is displayed.
- Rotate the  $\odot$  knob clockwise to view the 20 nearest waypoints.

Each rotation of the knob brings up the next waypoint, in order of proximity to the aircraft's current position.

> • To access additional information on the displayed waypoint, rotate the  $\bigcirc$  knob.

For the Approach category:

- Press  $km1$ .
- Rotate the  $\bigcirc$  knob counterclockwise to place the cursor in the Airport field.
- Rotate the  $\bigcirc$  knob until the desired Airport is displayed (only available Approaches are displayed).
- Use  $\left\Vert \rightarrow\right\Vert$  to activate the displayed Waypoint or Approach.

#### **5.11 Holding Patterns**

You may fly a holding pattern at any waypoint in the data base. If the holding fix is in the Active Flight Plan, you must instruct the Navigator to Suspend (hold) automatic waypoint sequencing. If you have no Active Flight Plan but are navigating direct-to a waypoint, there is no need to Suspend waypoint sequencing.
#### **5.11.1 Holding at a FPL Waypoint**

In order to hold at a waypoint, it must be your TO waypoint. If it is not, use the  $\lceil$  FPL key and the  $\lceil \frac{1}{2} \rceil$  key to make the holding fix the TO waypoint.

To hold at a fix that is in your Active Flight Plan:

- Make sure the desired holding fix is your TO waypoint.
- Press  $\left| \frac{1}{2} \right|$ .
- Rotate the  $\bigcirc$  knob right to "SUSPEND".
- Use the (a) knob to enter the inbound holding course, TO the holding fix. Set your OBS for visual reference. You may use the  $\left| \frac{\text{ENT}}{\text{Key}} \right|$  key to quickly get the reciprocal of the displayed course.
- Press  $\rightarrow$  Note that the HOLD light is illuminated.

#### **5.11.2 Holding Outside of a Flight Plan**

To hold at a waypoint that is not part of an Active Flight Plan:

- Press  $\frac{1}{r}$
- Use the **a** knob to enter the inbound holding course, TO the holding fix. Set your OBS for visual reference. You may use the  $\sqrt{em}$  key to quickly get the reciprocal of the displayed course.
- Press  $\boxed{-D}$ . The HOLD light does not illuminate.

#### **5.11.3 Holding After a Missed Approach**

See Section 3.9, How to Fly a GPS Approach, for instructions on holding at the missed approach holding waypoint.

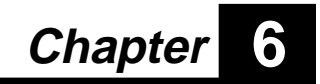

# **The NAV Key**

The  $\sqrt{\frac{MV}{W}}$  key features two modes:

- NAV
- Waypoint Information.

The first press of the key takes you to Nav, the second to Waypoint Information. Additional presses toggle between the two modes. Each mode contains multiple pages.

## **6.1 Nav Mode**

The Primary Nav Page of Nav mode is the most frequently used page in the Navigator Plus. Once you have activated a waypoint or flight plan for navigation, using the  $\left| \frac{4}{x} \right|$  key, the Primary Nav Page provides the information needed to navigate the aircraft along the selected route of flight. The top line displays bearing, distance, and ETE to the current destination. The bottom line displays the built-in CDI, aircraft ground track, and ground speed.

Each line has eight pages available. Some of the data, such as . heading and True Air Speed (TAS), is available if you have the optional air data computer installed and connected. If the option is not available, the data fields contain dashes. Starting with the Primary Nav page and rotating the knobs clockwise, the pages contain:

#### **Top Line**

- TO-waypoint name, Bearing, Distance and ETE.
- TO-waypoint ETE and ETA.
- Heading, TAS, and wind if equipped with optional airdata computer, or  $-$ ".
- Heading or "-", Track and Drift Angle or "-"
- Current Track and recommended altitude (odd or even) **or** Vertical Navigation Profile Information
- Desired Track, Fly left or right to correct cross track error, XTK error.
- MSA and MESA.
- TKE graphic, DTK and Distance to the to-waypoint.

#### **Bottom Line**

- CDI, Track and Ground Speed.
- Current Track and recommended altitude (odd or even) **or** Vertical Navigation Profile Information
- Heading, TAS, and wind if equipped with optional airdata computer, or  $-$ .
- Heading or "-", Track and Drift Angle or "-".
- MSA and MESA.
- TO-waypoint ETE and ETA.
- Desired Track, Fly left or right to correct cross track error, XTK error.
- Advisory Waypoint range and bearing.

#### **6.1.1 Nav Displays**

These illustrations depict the Nav Mode displays for the top and bottom lines respectively, corresponding to the order in which they appear (clockwise).

# **Top Line Displays**

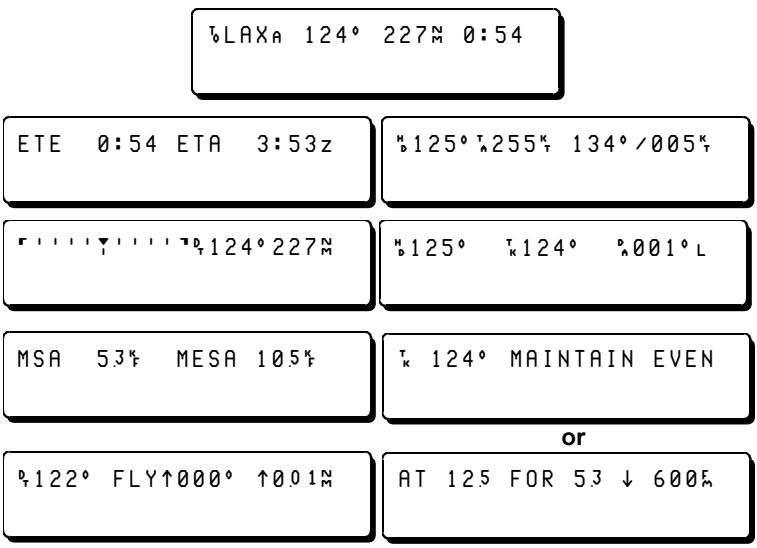

## **Bottom Line Displays**

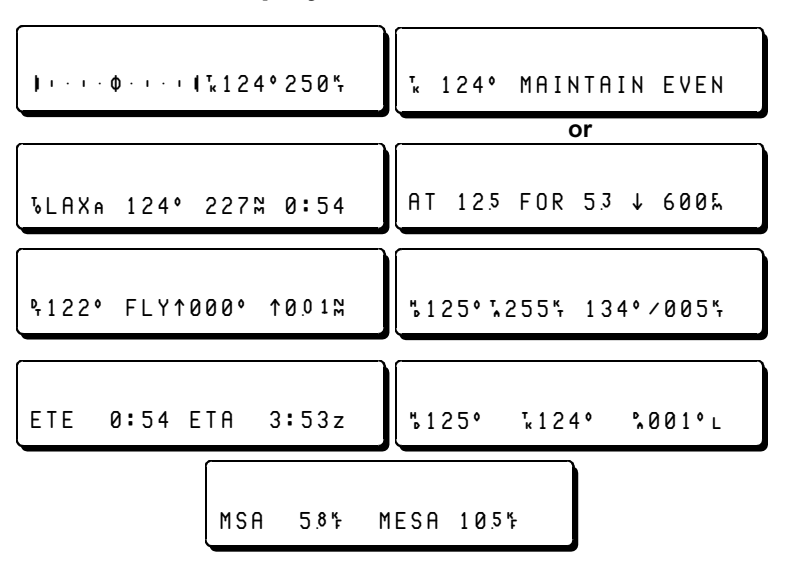

You may create various display combinations from these pages. The  $\odot$  selector knob controls the top display line. The  $\odot$  selector knob controls bottom display line. If you leave Nav mode, the last pages viewed are displayed when you return. Press and hold  $\sqrt{\frac{MAV}{N}}$  for 1 second to restore the pages to power-on settings.

To change the NAV mode display:

- Press  $M$
- Use the  $\odot$  knob to select the desired top line display.
- Use the  $\bigcirc$  knob to select the desired bottom line display

bottom lines respectively, corresponding to the order in which they appear (clockwise).

#### **6.1.2 Advisory Waypoint**

The Navigator Plus features an Advisory Waypoint page available on the bottom line of the Primary Nav mode display. This page displays range, bearing, and ETE to the last waypoint viewed in either WPT or NRST. Use this feature to monitor your position relative to any waypoint in the database without altering your flight path. Note that

any time you use the  $\sqrt{w}$  or  $\sqrt{w}$  key, the last waypoint you viewed is the Advisory Waypoint.

To use the Advisory Waypoint feature:

• Select the waypoint from  $\sqrt{\text{WPT}}$  or  $\sqrt{\text{NRST}}$ 

#### **6.1.3 The Time Display**

The Navigator Plus determines Estimated Time Enroute (ETE) and Estimated Time of Arrival (ETA) for the TO waypoint and for each waypoint in the active flight plan along the flight path. Times to the TO waypoint are available from the primary NAV page.

ETE to the TO waypoint:

êSFO®ê009ê220¡êê1:15

ETE and ETA to the TO waypoint:

```
ETE 1:15L ETA 14:24L
```
Flight Plan Leg times are available under the second NAV page.

êSFO®ê14:24Lê1:15

Flight plan leg ETE is also available under the second FPL page when a flight plan is active. See the FPL section for details.

Total time and distance through the active flight plan is available under the second NAV page by going to the last waypoint in the flight plan.

If your installation provides True Air Speed (TAS) and Heading inputs to the Navigator Plus so that wind is available, the Navigator Plus computes these times based on current TAS and computed wind. In this type of installation, the symbols "--:--" may be displayed for some leg ETEs if you are flying at low airspeeds in high winds, such that the wind velocity is greater than TAS. In this circumstance, the wind is preventing any forward progress along the desired track.

## NOTE

Wind and time information under the CALC page are computed using current ground speed or pilot-entered ground speed; they are not corrected for wind.

## **6.1.4 The Vertical Navigation Display**

Vertical Navigation (VNAV) Profiles display descent or climb information to the active waypoint as entered under the  $\alpha$ uc key. Instructions for entering VNAV information are described in Section 7.5.

If the aircraft is not yet at the descent or climb starting point, or if you have not entered VNAV information, the following is displayed under the  $\mu$   $\mu$   $\mu$   $\mu$   $\mu$ 

124° MAINTAIN ODD

The current track is 124°. Maintain ODD altitude based on VFR/IFR altitude rules.

If you have entered VNAV information, the following will be displayed under the  $\sqrt{M}$  key when you reach the climb or descent starting point:

AT 125 FOR 53 ↓ 600Å

This indicates your altitude is 12,500 feet, the target altitude is 5,300 feet and you should descend at 600 feet per minute to reach the desired altitude.

During the climb or descent, the navigator will provide several messages. These include when to begin the climb or descent, the time to the target altitude and when to level off. When the MSG

annunciator light flashes, press  $\vert$  MSG  $\vert$  to view these messages.

## **6.2 Ground Track Displays**

The Ground Track pages in NAV mode provide information on the desired track (DT), the ground track (TK), track error (TKE), and the distance off-track, in both graphic and numeric formats.

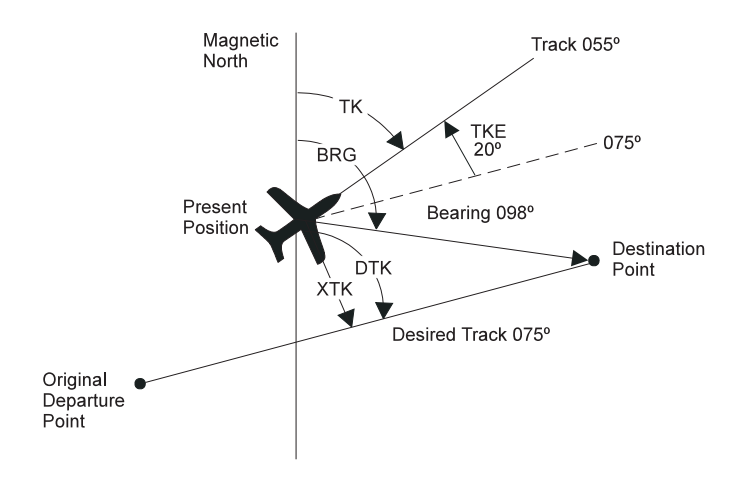

#### **6.2.1 Track Error Graphic Display**

The Track Error (TKE) Display is available in graphic form on both the top and bottom lines of the primary NAV display (press the NAV button for approximately one second until display defaults to primary NAV mode.) The top line TKE graphic provides information on TKE only and is available at any time. The bottom line TKE graphic provides information on both CDI and TKE simultaneously (unless your installer has disabled this feature during setup).

Scaling is 10° per mark except when the approach annunciator is on, in which case scaling is 5° per mark.

For a CDI-only graphic on the lower line of the display, the CDI symbol (the vertical line representing the Course Deviation) is seven pixels high, and extends the entire height of the LED cell. For the combined TKE/CDI graphic, the CDI symbol is a vertical line five pixels high (top five), while the TKE symbol is a vertical line two pixels high (bottom two).

To access the top line TKE graphic from the primary NAV display:

 $\cdot$  Rotate the  $\circledcirc$  counterclockwise one click.

```
1111 711111 7295<sup>6</sup> 21%{\mathbf I} + + + + \Phi + + + + {\mathbf J}^{\intercal}_{\kappa}294° 158\frac{\kappa}{\tau}
```
The scale on the top line provides TKE graphic information of aircraft nose position relative to desired track. The moving symbol is not a fly-to symbol, but rather an indication of current nose position. Bearing to the Active Waypoint and distance-to-go are also displayed on the top line. The CDI located on the bottom line is a fly-to symbol and provides course deviation left and/or right of desired track.

The following display illustrates the combined CDI/TKE graphic found on the primary NAV page.

$$
\begin{bmatrix}\n\sqrt{55F0a} & 295^{\circ} & 210\% & 7:59 \\
I \cdot \cdot \cdot \cdot & 0 \cdot \cdot \cdot \cdot & J\sqrt{5294^{\circ}158^{\circ}}\n\end{bmatrix}
$$

When the CDI symbol and TKE symbols are coincident, standard course intercept is being flown as described below.

To smoothly intercept the desired track represented by the location of the CDI indicator, turn the aircraft toward the CDI fly-to symbol until the TKE symbol is located directly under the CDI symbol. Maintaining this relationship throughout the intercept will result in a shallowing of the intercept angle. To increase the rate of intercept, merely oversteer the TKE symbol relative to the CDI indicator.

#### **6.2.2 CDI Display**

#### **6.2.2.1 Cross-Track Errors Ground Track**

The internal CDI simulates a mechanical course deviation indicator. When the flashing vertical bar is centered on the 0, the aircraft is on course. If the flashing bar is to the left or right of the Ø, a cross-track error is occurring. To correct the error, fly towards the "needle" as in conventional VOR navigation.

 $\Gamma$ + +  $\Gamma$ <sup>1</sup> $\sim$  +  $\Gamma$ <sup>1</sup><sub> $\kappa$ </sub>124° 250<sup>k</sup>

If the cross-track error is greater than the full scale setting of the CDI, the left or right bracket will change to a flashing arrow, indicating the direction to steer to center the CDI. Additionally, the cross-track error distance will be displayed numerically in nautical miles (nm), statute miles (sm), or kilometers (km) (the units used depend on how the installer configured the unit). If cross-track error is greater than 9.9, it will be displayed as a whole number up to 99. The following figure illustrates a cross-track error of 2.6 nm, with an internal CDI sensitivity setting of 1.0 nm full scale.

 $\epsilon$ ...26 $\mu$ ...**]**k149°250<sup>k</sup>

#### **6.2.2.2 CDI Scale**

Each mark on the Navigator Plus CDI (Ø, vertical bar, or dot) corresponds to one dot on the external CDI. Scaling is automatically controlled by the Navigator Plus at 5.0 nm enroute, 1.0 nm terminal, and 0.3 nm during the approach.

The example below shows the en route mode display when the scaling is 5 nm. Each bar represents 1.0 nm.

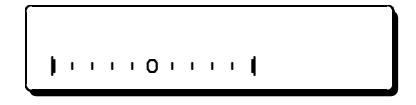

Below is the terminal mode display when the scaling is 1 nm. Each dot represents 0.2 nm.

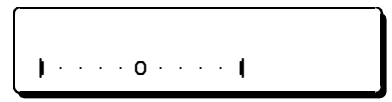

The display below illustrates approach mode with scaling of 0.3 nm and the APR annunciator ON. Each dot represents 0.06 nm.

$$
\begin{array}{c}\n1 & \cdots & 0 & \cdots & 1 \\
\hline\n\end{array}
$$

If the internal CDI was configured at installation for 2.5 nm full scale, the enroute display looks like the one below. Each bar represents 1 nm.

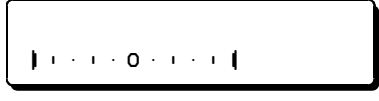

## **6.3 Waypoint Information Mode**

The Waypoint Information pages contain information about the Active Flight Plan waypoint. Use the  $\bigcirc$  knob to move through the way-

points on the top line. Use the  $\bigcap$  knob to view the available information about the waypoints.

Some information is computed "through the flight plan". For example, distance through the flight plan is computed by adding the distance of each leg of the flight plan from present position to the selected waypoint, as opposed to the distance direct from present position to the selected waypoint.

The Navigator Plus displays times (ETE and ETA) that are corrected for wind speed and direction when wind is available. See 6.1.3.

You can fly direct-to any waypoint displayed in the mode with the  $\rightarrow$  key.

To access the NAV Waypoint Information mode displays:

- $\cdot$  Press  $\sqrt{\frac{MAV}{N}}$  to get to WAYPOINT INFORMATION.
- $\cdot$  Use the  $\odot$  knob to select the desired active plan waypoint.
- $\cdot$  Use the  $\bigcirc$  knob to select the desired information display.

Turning the  $\bigcirc$  knob left one click displays:

• Bearing and direct distance to the WPT on the top line and distance and ETE to the waypoint through the flight plan on the bottom line. Distance is displayed as dashes (- - -) for waypoints you have passed.

Turning the  $\bigcirc$  knob left one more click displays:

- **ETA to the waypoint through the flight plan.**
- Fuel remaining at the waypoint.
- Fuel needed to reach the waypoint, through the flight plan.

Turn the  $\bigcirc$  knob to the right to display information about the waypoint.

See "The Waypoint Displays" for details about these pages.

П

This Page Intentionally Left Blank

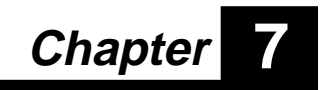

# **The Calculator Key**

The  $\sqrt{GALC}$  key allows you to perform many common E6B computer functions and other calculations.

The  $\int$  *CALC* key features three modes:

- Flight Plan/Fuel
- Air Data
- Save Present Position

This chapter covers the following topics available with the calculator key:

- Time, Distance, and Speed
- Fuel Management
- Winds Aloft
- Pressure Altitude
- Density Altitude
- True Airspeed
- Crosswind and Head wind
- Save Present Position

## **7.1 Entering Data in the CALC Mode**

In general, to enter information and perform calculations in the CALC mode:

- Press  $cal$   $GALC$  to access the desired CALC mode.
- Rotate the  $\bigcirc$  knob to move to the desired page.
- Press  $em1$ .
- Rotate the  $\bigcirc$  knob to move to the desired field.
- Rotate the  $\odot$  knob to change information in a field.
- Continue this procedure until all information is entered.
- Press  $\boxed{\text{ENT}}$  to complete the entry.

When one field is updated, all pages containing that field reflect the current information.

All the CALC mode displays (except Pressure Altitude page) use data provided by the Navigator Plus or external sensors. When manually editing data, returning to NAV mode erases the changes.

## **7.2 Flight Plan/Fuel Pages**

Flight Plan calculations are available in the Fuel Management and Time, Distance, and Speed pages. These pages show current flight plan data and information when available. They may also be used as a flight planning calculator.

If you are flying an Active Flight Plan, these pages use the current ground speed and external fuel computer or user-entered rate of fuel consumption to compute the following:

- Estimated Time En route (ETE)
- Estimated Time of Arrival (ETA)
- Flight Plan Distance (DIST)
- Rate of Fuel Consumption

The Fuel Management and Time, Distance, and Speed pages also estimate the amount of fuel required to arrive at the current destination. If you are flying a multi-leg flight plan, the data reflects calculations from present position through the flight plan to the final destination.

#### **7.2.1 Time, Distance and Speed Calculations**

To display the Time, Distance and Speed page:

- Press  $\sqrt{CAL}$  to access the FLT PLAN/FUEL mode.
- Rotate the sknob to display the Time, Distance and Speed page.

The Time, Distance, and Speed page shown below indicates the flight plan ground speed is 160 knots; flight plan distance is 191 nautical miles; the flight plan time (ETE) is 1 hour and 11 minutes; the estimated time of arrival (ETA) is 9:25 local time.

> FPI GS 160<sup>e</sup> FTF 1:11 **DIST** 191<sub>7</sub> ETA 9:25L

All the fields displayed (except ETA) may be edited at any time for different flight plan calculations.

Distance, ground speed, and ETE may be manually edited to view different flight plan data. The following chart shows how each changed field initiates new calculations:

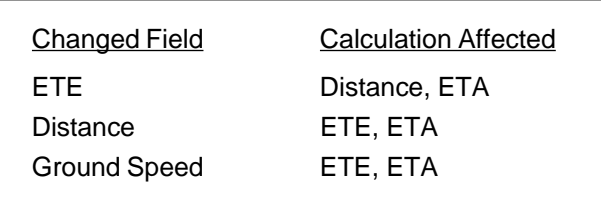

To edit a field in the Time, Distance and Speed page:

- Press  $\boxed{\text{ENT}}$  .
- Rotate the  $\bigcirc$  knob to move through the editable fields.
- Rotate the  $\odot$  knob to change the data in the selected field.
- Press  $\boxed{\text{ENT}}$  to accept the changes.

#### **7.2.2 Fuel Management Calculations**

To display the Fuel Management page:

- Press  $\sqrt{GALC}$  to access the FLT PLAN/FUEL mode.
- Rotate the  $\odot$  knob to display the Fuel Management page.

The Fuel Management page below indicates that the estimated fuel required to reach the destination is 14.5 gallons; fuel consumption rate is 12.3 gallons per hour; the remaining distance is 190 nautical miles; fuel efficiency is 13.0 nautical miles per gallon. The fuel consumption rate is taken from the Air and Fuel Data Computer input, if available, or from user input.

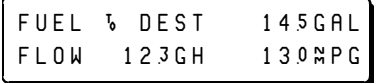

The fuel required and current fuel consumption rate fields may be edited. Such changes affect the distance field of the previous page. The fuel required field displays the fuel needed to reach your destination at current GS and consumption rate. The fuel efficiency is always computed by using the ground speed from the Time, Distance, and Speed page. This is the aircraft's current ground speed unless a new value has been entered.

For flight planning, you can determine the maximum remaining flight range and fuel efficiency. Enter the remaining usable fuel and current fuel consumption rate as follows:

- Press  $\sqrt{em}$  ).
- Rotate the  $\bigcirc$  knob to move through the editable fields.
- Rotate the  $\odot$  knob to change the data in the selected field.
- Press  $\boxed{\text{ENT}}$  to accept the changes.

The DIST field on the previous page changes, showing the maximum remaining flight range.

Editing the fuel or rate-of-consumption field results in changed values as shown below:

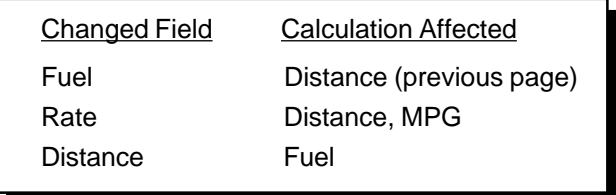

Distance can be edited on the Time, Distance, and Speed page. Changing or computing a value on one page automatically changes the other page, but does not affect current flight data.

Fuel management calculations are based on the information the user enters and the aircraft's current ground speed. The user is responsible for monitoring fuel reserves, changes in fuel consumption rates and changing wind conditions.

#### **7.2.3 Fuel Remaining Page**

The initial fuel on board is entered during the power-up sequence. The Navigator Plus keeps track of Fuel Remaining, based on fuel rate information from the Air and Fuel Data Computer, if one is used, or from user input.

To display the Fuel Remaining page:

- Press  $\alpha$  calc to access the FLT PLAN/FUEL mode.
- Rotate the  $\odot$  knob to display the Fuel Remaining page.

```
FUEL REMAINING 1754
 RANGE 14:15 2137<sub>N</sub>
```
The Fuel Remaining page provides the following information:

- Fuel Remaining (initial fuel minus fuel used)
- Flight Time Remaining (fuel remaining divided by fuel consumption rate)
- Range (flight time remaining times ground speed)

To edit the Fuel Remaining field:

- Press  $\alpha$ LC to access the FLT PLAN/FUEL mode.
- Rotate the  $\bigodot$  until you reach the Fuel Remaining Page.
- Press  $\boxed{EMT}$ .
- Use the  $\odot$  to change the value in the fuel remaining field.
- Press  $\boxed{\text{ENT}}$  to accept the changes.

## **7.2.4 Fuel At Arrival Page**

To display the Fuel at Arrival page:

- Press  $\alpha$  calc to access the FLT PLAN/FUEL mode.
- Rotate the  $\odot$  knob to display the Fuel at Arrival page.

The Fuel At Arrival page provides the following information:

- Fuel At Arrival (fuel remaining minus fuel used)
- Flight Time Reserve (Fuel at Arrival divided by Fuel Consumption Rate)
- Reserve (flight time reserve times ground speed)

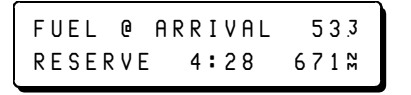

The Navigator Plus calculates the amount of fuel that will be available on board when the aircraft reaches its final destination. This display provides the pilot with the necessary information to evaluate the reserve fuel situation early enough to take necessary action.

## **7.2.5 Minimum Fuel Page**

The Minimum Fuel Page features two editable fields used by the Navigator Plus to warn you of impending fuel quantity shortages.

To display the Minimum Fuel Page:

- Press  $\sqrt{CAL}$  to access the FLT PLAN/FUEL mode.
- Rotate the  $\bigcirc$  knob to display the Minimum Fuel page.

MIN. FUEL IN MINUTES ON BOARD 30/@DEST

The ON BOARD value is used by the Navigator Plus to display the Exhausted Fuel message when the flight time remaining (at the current ground speed and burn rate leaves you less than 30 minutes of fuel at your destination.

The @DEST value is used by the Navigator Plus to display the Using Fuel Reserve message when the flight time remaining (at the current ground speed and burn rate) leaves you less than 45 minutes of fuel reserve at your destination.

To change the time of the Fuel Reserve message or the Fuel Exhausted message:

- Press  $em1$
- Rotate the  $\bigcirc$  knob to move through the editable fields.
- Rotate the  $\bigcirc$  knob to change the setting.
- Press  $\boxed{\text{ENT}}$  to save the changes.

#### **7.2.6 Total Fuel Used Page**

To display the Total Fuel Used page:

- Press  $\sqrt{CALC}$  to access the FLT PLAN/FUEL mode.
- Rotate the **(C)** knob to display the Total Fuel Used page.

The Total Fuel Used page provides the following information:

- Total Fuel Used
- Total Used by Left Engine
- Total Used by Right Engine

TOTAL USED<sub>412</sub> LEFT 198 RIGHT 214

The Navigator keeps track of the fuel used since the last fuel entry. When installed in a single engine aircraft, or without an Air and Fuel Data Computer, the second line (Left and Right Engine usage) is not displayed.

When the Navigator is turned off, the Fuel Used is reset to zero. The Fuel Remaining is not reset. This feature is useful for multistop flights where the fuel used for each leg may be monitored while keeping track of the total fuel remaining.

## **7.2.7 Engine Fuel Flow Page**

The Navigator provides a digital readout of the engine fuel flow quantity to a tenth of a gallon per hour, liter per hour or pound per hour, as selected using the  $\frac{1}{4}$  MW  $\frac{1}{4}$  key.

To display the Engine Fuel Flow page:

- Press  $\alpha t$  to access the FLT PLAN/FUEL mode.
- Rotate the  $\bigcirc$  knob to display the Engine Fuel Flow page.

ENGINEêFUELêFLOW LEFTê99êRIGHTê103

This page is not displayed when the Navigator is installed in a single engine aircraft or when there is no Air and Fuel Data Computer. (Total fuel flow information is available on the main Fuel Management page; see Total Fuel Page).

## **7.3 Air Data Pages**

Air data calculations are available in the Air Data pages. Use these to compute:

- Altitude
- TAS
- Wind

#### **7.3.1 Pressure Altitude Calculations**

To access the Pressure Altitude mode:

- Press  $\epsilon$  *CALC* to access the Air Data mode.
- Rotate the  $\bigodot$  knob to display the Pressure Altitude Calculation page.

The Pressure Altitude page provides the following information:

- Pressure Altitude
- Barometric Pressure Setting
- Indicated Altitude

Pressure Altitude and Indicated Altitude are measured in thousands of feet or thousands of meters.

Barometric Pressure Setting is measured in inches of mercury, from 28.00 in. to 31.00 in. or in millibars, from 948 mb to 1050 mb as selected by the user.

In the example below, the Pressure Altitude page indicates that the barometric pressure setting is 30.32 inches of mercury, the pressure altitude is 11,200 feet, and barometric altitude is 11,600 feet.

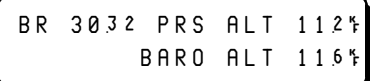

To enter the information required for pressure altitude calculations:

- Press  $ENT$  .
- Rotate the  $\bigcirc$  to move through the editable fields.
- Rotate the  $\odot$  to change the data in the selected field.
- Press  $\boxed{\text{ENT}}$  to accept the changes.

A change in barometric setting or indicated altitude initiates new calculations in related fields, according to the chart below:

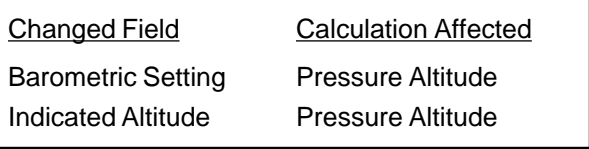

Changes made for pressure altitude will be reflected in the Density Altitude and TAS displays.

## **7.3.2 Density Altitude Calculations**

- Press  $\int$  *CALC* to access the Air Data mode.
- Rotate the  $\odot$  knob to display the Density Altitude Calculations page.

The Density Altitude page provides the following information:

- Density Altitude in thousands of feet or thousands of meters.
- Ram Air Temperature (degrees Celsius) the Total Air Temperature as indicated on an uncorrected temperature probe (typically labeled OAT in light aircraft and RAT in corporate/commercial aircraft. See True Airspeed Calculations section for a complete definition).
- Pressure Altitude in thousands of feet or thousands of meters.

In the example below, the Density Altitude page indicates that density altitude is 13,300 feet; the Ram Air Temperature (Total Air Temperature) is 19° Celsius; pressure altitude is 10,500 feet.

> DENSITY ALTITDE 1334 RAT 19½ PRS ALT 105½

To enter the information required for density altitude calculations:

- Press  $em1$ .
- Rotate the  $\bigcirc$  knob to move through the editable fields.
- Rotate the  $\odot$  knob to change the data in the selected field.
- Press  $FNT$  to accept the changes.

A change in either RAT or pressure altitude initiates new calculations in related fields, according to the chart below:

#### **7.3.3 True Airspeed (TAS) Calculations**

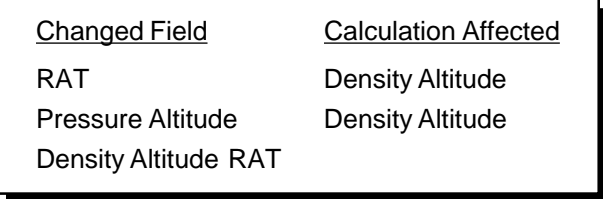

- Press  $\sqrt{CALC}$  to display the Air Data mode.
- Rotate the  $\bigcirc$  knob to access the True Airspeed Calculations page.

The True Airspeed page provides the following information:

- True Airspeed in knots, statute miles per hour, or kilometers per hour.
- Outside Air Temperature (OAT, degrees Celsius) the True Air Temperature of the ambient corrected for temperature rise, compressibility, etc.
- Mach Number (non-dimensional) True Airspeed divided by Speed of Sound at current Pressure Altitude.
- Indicated Airspeed in knots, statute miles per hour, or kilometers per hour.
- Ram Air Temperature (RAT, degrees Celsius) the Total Air Temperature as indicated on an uncorrected temperature probe .

For an Indicated Airspeed of 321 knots, Ram Air Temperature of +14° C, and a Pressure Altitude of 20,000 feet (not displayed on this page), the True Airspeed page shown below indicates that the True Airspeed is 438 knots, true Outside Air Temperature is -11 ° C, and Mach number is .69.

> TAS 438\* OAT-11% M69 IAS 321" RAT 14%

OAT and TAS presented on the CALC-TAS page are dependent on the "K" Factor entered in the initial configuration of the aircraft. This "K" Factor only applies to the standard Ram Air Temperature gauge located on the instrument panel and is only used to determine the true Outside Air Temperature (OAT) for manual TAS calculations as described below. When an Air Data Computer (such as the Shadin ADC 200) is installed in the aircraft, displayed ADC parameters generally are based on a "K" Factor of 1.0.

To enter the information required for true airspeed calculations:

- Press  $\lfloor \frac{FNT}{T} \rfloor$ .
- Rotate the  $\bigcirc$  knob to move through the editable fields.
- Rotate the  $\odot$  knob to change the data in the selected field.

• Press  $\boxed{\text{ENT}}$  to accept the changes.

For manual calculations, ensure that the desired Pressure Altitude has been entered on the previous CALC page.

A change in IAS, RAT, TAS, OAT, or Mach initiates new calculations in related fields, according to the chart below:

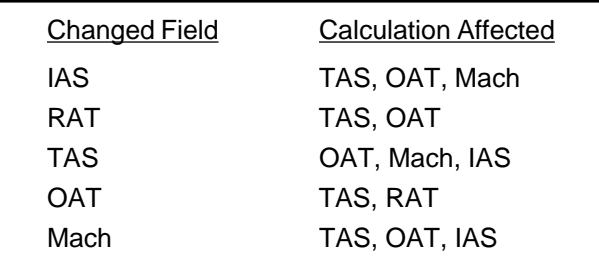

Changes made in TAS calculations will be reflected in the Winds Aloft calculations.

#### **7.3.4 Winds Aloft Calculations**

- Press  $\epsilon$  *CALC* to access the Air Data mode.
- Rotate the show to display the Winds Aloft Calculations page.

The Winds Aloft page provides the following information:

- Wind Direction and Speed
- True Airspeed and Heading

The Winds Aloft page shown below indicates that the wind is from 25° true at 28 knots, given a true airspeed of 153 knots and a heading of 070°. Wind direction is given in degrees TRUE, not degrees magnetic.

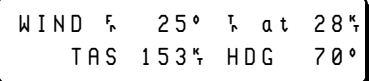

This page determines the winds aloft based on

- (1) the current track and ground speed from the NAV page,
- (2) magnetic variation,
- (3) the TAS from the TAS page, and
- (4) the manually-entered HDG, or HDG from the Air and Fuel Data Computer.

To enter information required for Winds Aloft calculations:

- Press  $em1$ .
- Rotate the **O** knob to move through the editable fields.• Rotate the sknob to change the data in the selected field.
- Press  $\boxed{\text{ENT}}$  to accept the changes.

A change in either the TAS or heading fields initiates new calculations in related fields, according to the chart below:

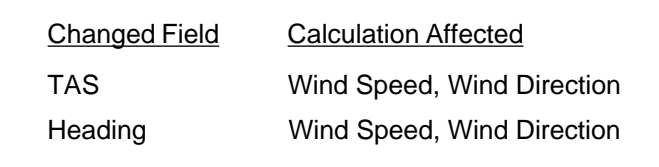

#### **7.3.5 Crosswind and Head Wind Calculations**

- Press  $\int$  CALC to access the Air Data mode.
- Rotate the sknob to display the Crosswind and Head wind Calculations page.

The Crosswind and Head wind page provides the following information:

- Crosswind
- Head wind
- Runway Direction
- Wind Direction (magnetic) and Speed

The Crosswind and Head wind page shown below indicates that the crosswind component is 16 knots; the Head wind component is 19 knots for runway 31, when the wind is from 270° True at 25 knots.

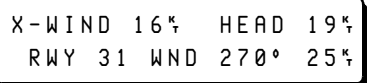

To enter the information required for crosswind and head wind calculations:

- Press  $em1$ .
- Rotate the  $\bigcirc$  knob to move through the editable fields.
- Rotate the  $\odot$  knob to change the data in the selected field.
- Press the  $\boxed{\text{ENT}}$  key to accept the changes.

A change in either the runway number, wind direction or wind speed initiates new calculations in related fields, according to the chart below:

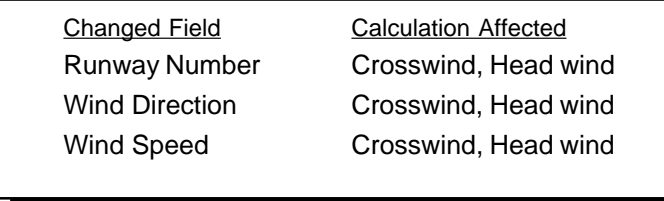

## **7.4 Saving the Present Position**

The Save Present Position mode is used to save the aircraft's present position. The Navigator provides 10 phonetic waypoints, alpha-juliet, for temporary storage of present position waypoints. Each time you save present position, the Navigator stores the position in the next phonetic waypoint, overwriting that waypoint. After 10 consecutive saves, the alpha waypoint is overwritten.

To save a present position:

- Press  $\alpha t$  to access the Save Present Position Mode.
- Press  $\sqrt{\text{wrt}}$  until you get to the USER mode.

```
PRESS (ENT) TO SAVE
POSITIONêTOêalpha
```
• Press  $\boxed{\text{ENT}}$  to save the present position.

#### **7.4.1 Copy a Phonetic Waypoint**

You may save any phonetic waypoint by copying it to a user waypoint.

- Use the  $\odot$  knob to view the phonetic waypoint of interest. For example, chrly.
- Rotate the  $\bigcirc$  knob one click either direction to display "EDIT chrly? (ENT)".
- Press  $ENT$
- Use the selector knobs to change the name.

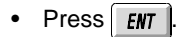

## **7.5 Vertical Navigation Profiles**

Vertical Navigation (VNAV) can be used for climb or descent profiles. The Navigator creates a VNAV profile to the active waypoint based on the current ground speed.

The calculation is made using a pilot-entered starting altitude, ending altitude, desired rate (or angle) of descent or climb, and the desired distance from the active waypoint for the ending altitude. Using this information, the Navigator calculates the VNAV descent or climb starting point and the altitude required to follow the profile.

Press  $\frac{1}{10}$  MSG to display the advisory messages indicating when the level-off point has been reached.

The illustration below shows a descent is from 12,500 feet to 10,500 feet at a rate of 200 feet per minute. The active waypoint is the Santa Monica VOR at 10,500 feet.

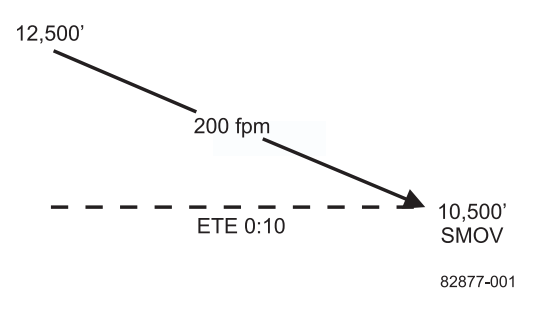

To enter VNAV profile information:

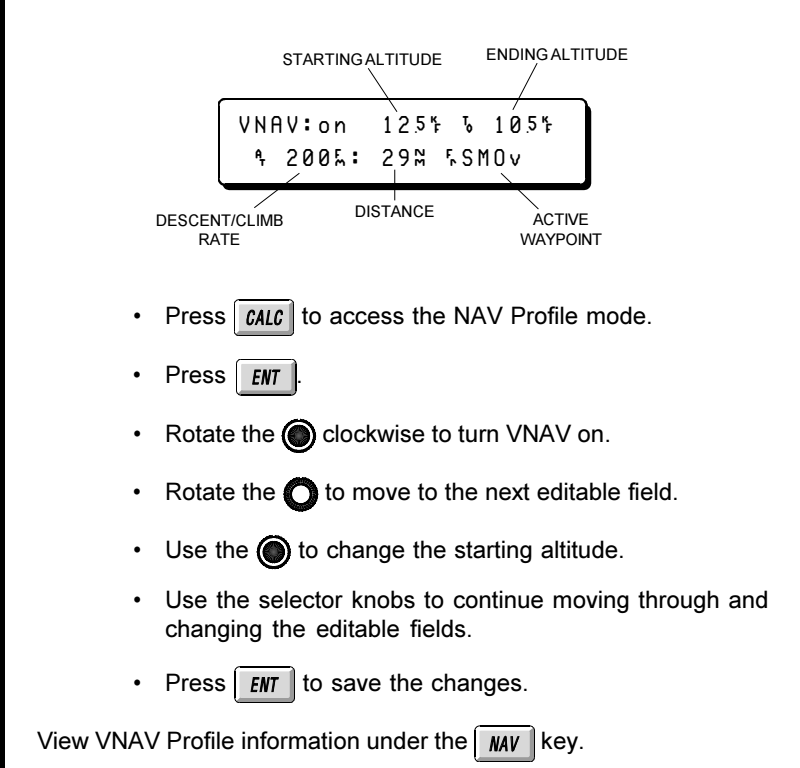

7-20 Revision D June 29, 1998

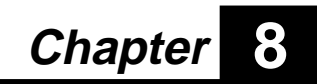

# **The Auxiliary Key**

Use the  $\sqrt{\frac{AUX}{AUX}}$  key to control and monitor information in the Navigator Plus. The  $\sqrt{\text{AUX}}$  key features five modes:

- Checklist
- System Status
- Sensor Status
- Configure
- User Setup

Once the desired mode is selected, rotate the  $\bigcirc$  and  $\bigcirc$  knobs to access additional information displays.

#### **Auxiliary Mode Features**

#### **Checklist**

Creating, editing, using, and deleting checklists. User checklists may include such information as custom data, commonly used frequencies, etc.

#### **System Status**

Date, Time, Present Position, System operating conditions, Data Base and Software revisions.

#### **Sensor Status**

GPS Status and Accuracy, Satellite Data, GPS Availability, Approach RAIM Availability.

#### **Configure**

Parallel Offset, I/O Interface Check, Dead Reckoning/Demo Mode, Display Diagnostic

#### **User Setup**

If this mode is available, it will include Database Search Regions, Airwatch, Safeguard/Personal Message, Save/Load Configuration.

#### **8.1 The Checklist Mode**

Use the checklist mode to create up to 10 custom checklists with up to 26 entries each.

#### **8.1.1 Creating and Naming Checklists**

To create and name a customized checklist:

• Press  $\sqrt{\frac{AUX}{B}}$  to access the Checklist mode.

The checklist message flashes on the screen and then the title for the last selected checklist is displayed. If no checklists have been created, the Navigator Plus displays:

NO CHECKLISTS

• Rotate the  $\bigcirc$  knob until the following display appears:

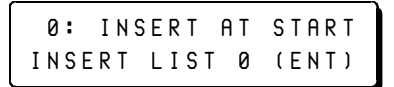

• Press  $\overline{\text{em}}$  .

- Rotate the subsetion to select the first letter or number in the name field.
- Rotate the  $\bigcirc$  knob to move to the next space in the field and select the next character using the  $\bigodot$  knob.
- Continue this process to finish the entry.
- Press  $\frac{1}{2}$  FNT when the entry is complete.
The checklist number is listed on the top line of the display shown below. The first item in the list, A, is listed on the bottom line.

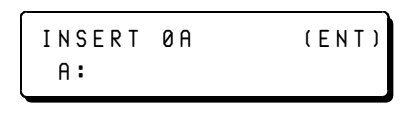

- Press  $\frac{1}{2}$  *ENT*  $\frac{1}{2}$ .
- Rotate the  $\odot$  knob to select the first letter or number of the checklist item.
- Rotate the  $\bigcirc$  knob to move to the next space in the field and select the next character using the  $\bigcirc$  knob.
- Continue this process to finish the entry.
- Press  $\frac{1}{2}$  FMT when the entry is complete.

The Navigator Plus will display:

INSERTê0Bêêêêêê(ENT) êB:êINSERTêATêEND

Continue this process until all items (up to 26) are entered in the checklist. Press the  $\sqrt{\frac{AUX}{B}}$  key to store the checklist.

To enter another checklist:

- Rotate the  $\bigcirc$  knob until the bottom line of the Navigator Plus displays "INSERT LIST 0 (ENT)".
- Rotate the  $\odot$  knob until the Navigator Plus displays:

1: INSERT AT END INSERT LIST 1 (ENT)

Press  $\sqrt{\epsilon_{\text{NT}}}$  and enter a new checklist as described previously.

# **8.1.2 Using a Checklist**

You can access a checklist at any time during flight.

To activate a checklist:

- Press  $\sqrt{\frac{AUX}{B}}$  to access the Checklist mode.
- Rotate the  $\odot$  knob to select the desired list.

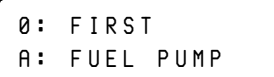

To check off the first item in the list:

• Press  $ENT$  .

0: FIRST  $\overline{a}$ : Fuel pump

A check mark appears next to the item and the Navigator Plus displays the next item on the list. After all the items on the list have been checked off, a check mark is displayed next to the list name.

Rotate the  $\bigcirc$  knob to go to the next list.

You may exit the Checklist mode at any time by pressing any key. When you return to the Checklist mode, the Navigator Plus returns to the last checklist displayed. You can proceed with checking off items as though there had been no interruption. The check marks will remain until the Navigator Plus is powered down.

# **8.1.3 Editing a Checklist**

Once a checklist is created, you can edit the checklist name or any of the items in the list.

To edit an entry in a checklist:

- Press  $\int$  AUX  $\parallel$ .
- Rotate the  $\odot$  knob to select the list to be edited.
- Rotate the  $\bigcirc$  knob until the Navigator Plus displays the "EDIT LIST" option:
- Press  $\sqrt{em}$
- Rotate the  $\bigcirc$  knob to select the item in the checklist or the checklist title to be edited.
- Press **FNT**

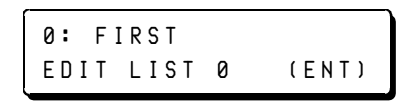

- Rotate the  $\bigcirc$  knob to change the character.
- Rotate the  $\bigcirc$  knob to move the cursor to the next character.
- Continue this process to finish updating the entry.
- Press  $\frac{FNT}{T}$  when the entry is complete.

EDIT 0 TITLE (ENT) **0: TAKEOFF** 

- Rotate the  $\bigcirc$  knob to select another item in the checklist to edit, or
- Press  $\int$  AUX to complete editing.

## **8.1.4 Inserting and Deleting Checklist Items**

Once a checklist is created, you can add or delete items.

To insert a new item into a checklist:

- Press  $\sqrt{\frac{AUX}{B}}$  to access the Checklist mode.
- Rotate the  $\bigcirc$  knob to select the list to be edited.
- Rotate the **K** knob until the "EDIT LIST" message is displayed.
- Press  $em1$ .
- Rotate the  $\odot$  knob until the Navigator Plus displays:
- Rotate the  $\bigcirc$  knob to select the position in the checklist in which to insert the new item.
- Press  $E_{\text{N}}$

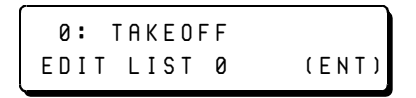

- Using the selector knobs, enter the new item.
- Press  $EMT$

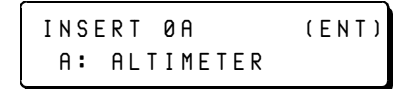

• Edit more items or press  $\overline{a}$  all  $\overline{a}$  to complete editing.

The new item is inserted into the checklist as the new item B. The former item B and all the following items move down one position.

To delete an item from the checklist:

- Press  $\sqrt{AUX}$  to access the Checklist mode.
- Rotate the  $\odot$  knob to select the list to be edited.
- Rotate the  $\bigcirc$  knob until the "EDIT LIST" message is displayed.
- Press  $em1$ .
- Rotate the  $\bigcirc$  knob to select the item in the checklist to delete.
- Rotate the  $\bigodot$  knob until the Navigator Plus displays:
- Press  $\mathbf{F}$  FNT to delete the item.

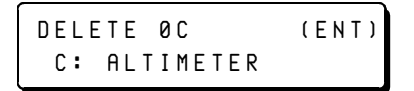

• Press  $\sqrt{AUX}$  to confirm the deletion. (Press any other key to abort the deletion process.)

When an item is deleted from a checklist, all the remaining checklist items move up one position.

# **8.1.5 Deleting a Checklist**

Once a checklist is created, the checklist may be deleted.

To delete a checklist, follow these steps:

- Press  $\sqrt{AUX}$  to access the Checklist mode.
- Rotate the sknob to select the list to be deleted.• Rotate the  $\bigcirc$  knob until the "DELETE LIST" message is displayed.
- Press  $em1$

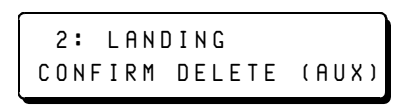

• Press  $\sqrt{AUX}$  to confirm the deletion.

When a checklist is deleted, all the lists that follow move up one position.

# **8.2 The System Status Mode**

The System Status mode provides quick access to system status information. The six status pages include the following:

- Date/Time Display
- Present Position/Altitude Information
- Voltage and Temperature Display
- Database Expiration Information
- Software Revision Information
- Software Code Display

## **8.2.1 The Date/Time Display**

The first page in the System Status function displays the local date, local time, time zone and Zulu (UTC) time.

The Time page shown below indicates that the current date is February 28, 1997; the day is Friday; the time is 6:29, the time zone is Pacific Standard Time; the current Zulu time is 14:28:53. When GPS Satellites are available, the time and date are set automatically.

> FRIDAY 28-FEB-97 15:04:57zêPSTê07:04

Time zones are selected from the following list:

- PST Pacific Standard Time
- PDT Pacific Daylight Savings Time
- MST Mountain Standard Time
- MDT Mountain Daylight Savings Time
- CST Central Standard Time
- CDT Central Daylight Savings Time
- EST Eastern Standard Time
- EDT Eastern Daylight Savings Time
- AST Atlantic Standard Time
- ADT Atlantic Daylight Savings Time

Pre-programmed time zones are not available for International use. For operation outside of North America, enter the time offset from UTC. For example, the time offset for Melbourne, Australia would be  $UTC + 10.$ 

#### **8.2.2 The Present Position Display**

The Present Position page displays the aircraft's current position in one or two coordinate systems.

- Press  $\overline{AUX}$  to access the System Status mode.
- Rotate the  $\odot$  knob to display the Present Position page.

PRESENT POSITION  $437°23568N122°8226W$ 

#### **8.2.2.1 The Altitude Display**

The Altitude page displays the current altitude and altitude source. In case of an altitude source failure, use this page to enter a manual altitude for use by the GPS receiver.

To access the Altitude page:

- Press  $\overline{AUX}$  to access the System Status mode.
- Rotate the subsetion bodisplay the Present Position page.
- Rotate the  $\bigcirc$  knob to display the Altitude page.

The Altitude page below indicates the current altitude is 10,253 feet and the source is pressure, with the GPS 3D altitude available as a backup.

> ALTITUDE: 10253' SOURCE: PRS/GPS-3D

Your altitude encoder provides pressure altitude to the Navigator Plus in compliance with TSO C-129. This pressure altitude augments the GPS position and RAIM computations, extending the RAIM coverage in cases where satellite coverage alone is inadequate for 3D position solutions and RAIM. In case of external altitude source failure and 2D GPS operation, you may enter altitude manually. If the external altitude source is valid or the GPS is operating in 3D mode, the Navigator Plus will not accept manual altitude input.

Depending on the GPS mode and the state of the aircraft altitude encoder input, you may see any of these altitude sources:

#### **BARO/GPS-3D**

The altitude source is BARO from an Air Data Computer. The GPS is operating in 3D, GPS computed altitude is available.

#### **BARO/GPS-2D**

The altitude source is BARO from an Air Data Computer. The GPS is operating in 2D mode, no GPS altitude is available.

#### **PRS/GPS-3D**

The altitude source is pressure from the encoder. The GPS is operating in 3D, GPS computed altitude is available.

#### **PRS/GPS-2D**

The altitude source is pressure from the encoder. The GPS is operating in 2D mode, no GPS altitude is available.

#### **GPS-3D**

The altitude source is GPS 3D computed altitude.

#### **HELD/GPS-2D**

The altitude source is held at the last known value. The GPS is operating in 2D mode, no GPS altitude is available.

#### **MANUAL/GPS-2D**

The altitude source is your manual entry. The GPS is operating in 2D mode, no GPS altitude is available.

#### **OLD**

The Navigator Plus is not receiving external altitude nor computing GPS solutions.

#### **8.2.2.2 Entering Manual Altitude**

To enter a manual altitude when the source is HELD, MANUAL or  $OLD$ 

- Press  $\sqrt{\frac{AUX}{A}}$  to access the System Status mode.
- Rotate the  $\odot$  knob to display the Present Position page.
- Rotate the  $\bigcirc$  knob to display the Altitude page.
- Press **ENT**
- Use the selector knobs to set the altitude.
- Press  $em1$ .

#### **8.2.2.3 Pressure Altitude and GPS Altitude**

- Press  $\sqrt{\frac{AUX}{A}}$  to access the System Status mode.
- Rotate the  $\bigodot$  to display the Present Position page.
- Rotate the  $\bigcirc$  knob to the right to view the current pressure and GPS altitudes.

The display below indicates that the current pressure altitude is 10,250 feet. The source is encoder input. GPS altitude is 9,843 feet.

```
PRES ALT 10250 ENCDR
GPS ALT: 9843'
```
Altitude displays may include the following sources:

#### **ENCDR (Encoder)**

The Navigator Plus is receiving pressure altitude from an external altitude encoder.

#### **None**

The altitude source is not available and altitude is displayed as dashes (for either pressure or GPS altitude).

## **8.2.3 The Voltage and Temperature Display**

- Press  $\sqrt{AUX}$  to access the System Status mode.
- Rotate the sknob to display the Voltage and Temperature page.

The Voltage and Temperature page below indicates that the input voltage is 14.2 volts; temperature inside the unit is 33° Celsius.

$$
\begin{array}{cccc}\nI \quad \text{NPUT} & \text{VOLTAGE:} & 14.2 \text{V} \\
I \quad \text{NTERNAL} & \text{TEMP:} & 33 \text{°C}\n\end{array}
$$

#### *8.2.3.1 The Crystal Offset and Memory Battery Display*

This page provides maintenance information.

- Press  $\sqrt{\frac{AUX}{B}}$  to access the System Status mode.
- Rotate the  $\odot$  knob to display the Voltage and Temperature page.
- $\cdot$  Rotate the  $\odot$  knob to select the Crystal Offset page.

The GPS Receiver Crystal Offset page below indicates that the crystal frequency offset is 13 Hz from nominal and the memory battery is 3.67 volts.

# CRYSTL OFFSET: 13Hz MEMORY BATTERY: 3.67v

#### *8.2.3.2 The GPS Antenna Display*

This page provides maintenance information.

- Press  $\left|$  AUX to access the System Status mode.
- Rotate the sknob to display the Voltage and Temperature page.
- $\cdot$  Rotate the  $\bullet$  knob to display the GPS Antenna page.

The GPS Antenna page display shown below indicates that the voltage across the antenna leads is currently 4.36 volts and the current is 65 milliamps.

GPSêANTENNA:êêê4¨êV êêêêCURRENT:êêêê65mA

П

# **8.2.4 The Database Expiration Display**

The Database Expiration page displays the expiration date of the NavData card.

- Press  $\overline{AUX}$  to access the System Status mode.
- Rotate the  $\bigcirc$  knob to display the Database Expiration page.

The Database Expiration page below indicates that the current database expires on February 28, 1997.

```
DATABASE EXPIRATION
     28 - FEB - 97
```
## **8.2.5 The Software Revisions Display**

- Press  $\sqrt{\frac{AUX}{B}}$  to access the System Status mode.
- Rotate the  $\odot$  knob to access the software revisions page.

The Trimble 2000 Approach Plus GPS Navigator contains two processors, each with its own software code:

- Navigation and I/O Processor
- GPS Processor

The Software Revisions page lists the software revision numbers.

REVISION:: NAV2620 GPS502-0812 A

# **8.2.6 The System Code Display**

- Press  $\sqrt{AUX}$  to access the System Status mode.
- Rotate the  $\odot$  knob to display the System Code page.

The System Code page lists the system revision for the Trimble 2000 Approach Plus GPS Navigator software. This revision number matches the last four digits of the unit part number found on the ID plate.

> SYSTEM CODE: 0240 êêêêêêêc1996

# **8.3 The Sensor Status Mode**

The Sensor Status mode allows quick access to sensor diagnostic information as well as the system navigation mode. The sensor status pages include the following:

- GPS Status
- Estimated Accuracy
- GPS Satellite Status
- GPS Sensor Reset
- GPS Satellite Availability
- Approach RAIM Availability

#### **8.3.1 GPS Sensor Status**

The GPS Status page displays current operating mode, RAIM mode, and Position Dilution of Precision (PDOP).

RAIM provides verification that GPS accuracy is sufficient for use as a supplemental means of navigation during IFR En route, Terminal, and Non-precision Approach operations. In the event "RAIM" status reverts to "NO RAIM", use of GPS for en route navigation is still approved, but must be cross-checked with VOR, DME, etc.

PDOP is a measurement of the geometry of the satellites. The smaller the number, the greater the precision.

To access the GPS Status Display:

**Press**  $\left|$  AUX to access the Sensor Status mode.

The GPS Status page indicates that the GPS receiver is computing position in three dimensions, pressure altitude is available, RAIM is active, RAIM Mode is "Approach", and the Position Dilution of Precision is 1.6.

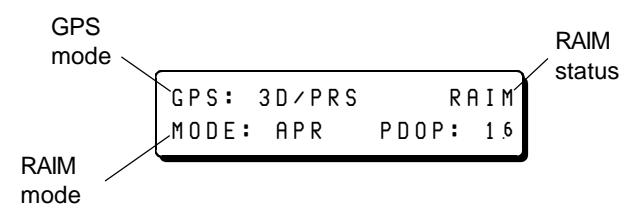

An explanation of the GPS status codes follows.

#### **3D/BARO**

The GPS is operating in 3D, external baro altitude input is available.

#### **3D/PRS**

The GPS is operating in 3D, external pressure altitude input is available.

#### **3D**

The GPS is operating in 3D, no external altitude source is available

#### **2D+ BARO**

The GPS is operating in 2D using external baro altitude in the position solution.

#### **2D+PRS**

The GPS is operating in 2D using external pressure altitude in the position solution.

#### **2D+HELD**

The GPS is operating in 2D using the last known altitude in the position solution.

#### **2D+MANL**

The GPS is operating in 2D using pilot entered altitude in the position solution.

RAIM status will display:

#### **RAIM**

Receiver Autonomous Integrity Monitor is active.

#### **NO RAIM**

Receiver Autonomous Integrity Monitor can not provide the required integrity for phase of flight; use of GPS for navigation is still approved, but must be cross-checked with VOR, DME, etc.

#### **RAIM/B**

Receiver Autonomous Integrity Monitor is active and using automatic altitude aiding.

RAIM mode will display:

#### **TERM**

RAIM to terminal limits of TSO C-129.

#### **APR**

RAIM to approach limits of TSO C-129

PDOP varies according to the positional relationship of the satellite in view.

#### **8.3.2 Estimated Accuracy**

The Navigator Plus computes an estimate of the worst case position error based on the accuracy of the signals and the geometry of the GPS Satellites. This estimate is displayed on the Estimated Accuracy page.

To display the Estimated Accuracy page:

- Press AUX to access the Sensor Status mode.
- Rotate the  $\bigcirc$  knob counterclockwise.

ESITMATED ACCURACY: GPS:002M

# **8.3.3 GPS Satellites Tracked Display**

- Press  $\sqrt{AUX}$  to access the Sensor Status mode.
- Rotate the  $\bigcirc$  knob clockwise.

The GPS Satellites Tracked page displays the identification numbers of all the Space Vehicles (SVs) being tracked by the Navigator Plus.

The GPS Satellites Tracked page below indicates that the GPS receiver is currently tracking nine satellites. The satellites being tracked are numbers 1, 9, 12, 15, 21, 23, 25, 28, and 31. The Trimble 2000 Approach Plus GPS Navigator tracks all satellites in view.

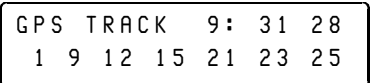

A flashing number on the GPS Track page indicates that the associated satellite is being tracked but not used in the position solution due to poor signal strength, bad geometry, manual deselection, or classification of satellite as unhealthy.

# **8.3.4 GPS Satellite Status Display**

The GPS Satellite Status page displays elevation, azimuth, and signal level for each satellite.

To access the GPS Satellite Status Display:

- Press  $\sqrt{\frac{AUX}{B}}$  to access the Sensor Status mode.
- Rotate the  $\bigcirc$  knob clockwise.

The GPS Satellite Status page below indicates that satellite (SV for Space Vehicle) number 3 is being received with a signal to noise ratio of 10.0; it is currently at an elevation of 29° above the horizon and an azimuth of 248° true.

> GPS SV: 03 SIG 10.0 ELV 029° AZM 248°

If a negative elevation appears in this page, it is an indicator that the satellite is below the horizon and not available for use.

To access information on other satellites, rotate the  $\bigcirc$  knob. You may view the status of all satellites whether or not they are currently being tracked.

#### **8.3.4.1 Satellite Database**

You may prohibit the GPS receiver from using any satellite in the constellation by disabling that SV from the Satellite Status Page. You should only disable a satellite due to a NOTAM about that satellite.

To disable a satellite:

- Press  $\overline{AUX}$  to access the Sensor Status mode.
- Rotate the  $\bigcirc$  knob to view the desired satellite.
- Press  $ENT$
- Rotate the  $\bigcirc$  knob to disable the SV.
- Press  $\boxed{em}$  .

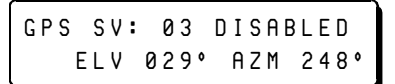

To enable a satellite previously disabled:

- Press  $\overline{\phantom{a}}$  aux  $\overline{\phantom{a}}$  to access the Sensor Status mode.
- Rotate the  $\bigcirc$  to view the desired satellite.
- Press  $em1$ .
- Rotate the  $\bigcirc$  knob until the ENABLE or SIG is displayed.
- Press  $em1$ .

When the Navigator Plus is turned off then back on, all manually disabled satellites are re-enabled.

### **8.3.5 GPS Sensor Reset**

The Sensor reset causes the GPS receiver to go through its poweron and satellite acquisition sequence as if the unit had been turned off and on.

- Press  $\sqrt{\frac{AUX}{A}}$  to access Sensor Status mode.
- Rotate the  $\bigcirc$  knob clockwise to display the GPS Sensor Reset page.

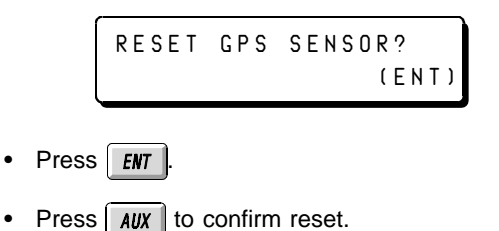

## **8.3.6 GPS Satellite Availability**

The availability page provides coverage predictions for the current location at any date or time.

- Press  $\sqrt{\frac{AUX}{A}}$  to access the Sensor Status mode.
- Rotate the  $\odot$  knob clockwise to view the display shown below.

The Satellite Availability page shown below indicates that GPS three dimensional positioning is available 24 hours at the current location on September 19, 1996.

> GPS AVAIL: 19-SEP-96 3-D: 24 HR COVERAGE

If coverage is less than 24 hours, use the  $\bigcap$  knob to view the next available satellite navigation period.

Enter a specific date or to select between visibility computation for two or three-dimensional positioning:

- Press  $\boxed{ENT}$ .
- Use the selector knobs to change the date.
- Press  $FNT$  to compute.

The position used for satellite visibility computations is the last computed fixed position. If the Dead Reckoning (DR) mode has been set, the visibility will be computed for the present DR position.

# **8.3.7 Approach RAIM Availability**

The Approach RAIM Available page provides RAIM predictions for your destination airport ±15 minutes of your ETE, through the flight plan.

The Approach RAIM Available page also provides RAIM prediction for any Airport and Time entered by the User. To access the function:

- Press  $\int$  AUX  $\int$  to access the Sensor Status mode.
- Rotate the  $\odot$  knob clockwise to display the Approach RAIM Availability page.

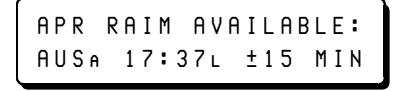

When an Approach is active, or your flight plan ends with an airport, the associated Airport will automatically be displayed along with the time of arrival through the flight plan.

To determine Approach availability at any Airport:

- Press  $\boxed{\text{ENT}}$  .
- Rotate the  $\bigcirc$  knob to move between the Airport field and the Time field.
- Rotate the  $\odot$  knob to change the Airport ID and/or Time as required.

In the event RAIM is not available at the selected Airport and Time, the following will be displayed:

```
RAIM NOT AVAILABLE:
SJCA 15:37L
```
# **8.4 The Configure Mode**

The configure mode is used to establish parameters for the following:

- Parallel Track Offset (PTK)
- I/O Interface Check
- Dead Reckoning/Demo Mode
- Display Diagnostic

## **8.4.1 Selecting a Parallel Offset**

Parallel track offsets from 99.99 nm left to 99.99 nm right are available from the parallel offset page. A parallel offset changes the displayed cross track error and the CDI, it does not affect the course or distance to the next waypoint. The PTK annunciator is lit when you select an offset other than 0.0 nm.

The Navigator Plus features two Parallel Offset modes:

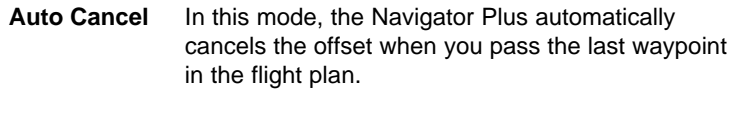

**No Cancel** In this mode, the Navigator Plus retains the offset beyond the last waypoint in the flight plan.

When the PTK annunciator is lit, you may view the selected offset from the  $MSG$  key.

Once you have selected an offset, the Navigator Plus maintains that offset through the remainder of the flight plan or until cancelled.

The Navigator Plus cancels the offset after any  $\left[\begin{array}{cc} -\theta^* \end{array}\right]$  operation.

When an approach is enabled, the Navigator Plus cancels the parallel offset and prohibits additional offset selection while the approach is enabled.

To access the Parallel offset feature:

- Press  $\sqrt{\frac{AUX}{A}}$  to access the Configure mode.
- Rotate the **c** knob to display the Parallel Offset page.

PTKêOFFêêAUTOêCANCEL ê3¢¡êRIGHT

The display above indicates a parallel offset of 3 nautical miles, an offset direction of Right and Auto Cancel mode.

To select a Parallel Offset:

- Press  $\frac{FMT}{F}$ . The Navigator Plus displays the last selected offset value, direction and mode.
- Use the selector knobs to choose the offset value, direction and mode.
- Press  $\boxed{\text{ENT}}$  . The PTK annunciator lights.

## **8.4.2 I/O Interface Check**

The Configure mode provides of a means of verifying the CDI, flags, and external annunciators.

To access the I/O Interface Check page:

- Press  $\sqrt{\frac{AUX}{B}}$  to access the Configure mode.
- Rotate the sknob to display the I/O Interface Check page.
- Press  $\boxed{ENT}$

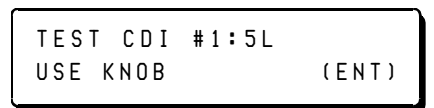

## **8.4.3 The Dead Reckoning Display - Demo Mode**

Use the Dead Reckoning Demo mode to simulate the Navigator inflight operation while on the ground. In this mode, you enter ground speed and ground track under the NAV key to simulate flight. This mode is not available when the Navigator is receiving enough satellite signals to navigate. In order to use it, you must have the aircraft in a hanger, the you must cover the antenna, or you must deselect all satellites.

To select DEMO operation:

- Press  $\sqrt{\frac{AUX}{B}}$  to access the Configure mode.
- Rotate the  $\odot$  knob to display the Dead Reckoning page.

When the demo mode is available, the Navigator displays:

DEADêRECKONING:êêêON ê(DEMOêMODE)êêê(ENT)

When the demo mode is not available because the Navigator is receiving enough satellites to navigate, it displays:

```
DEAD RECKONING: OFF
```
To select a starting position for your demonstration flight:

- Press  $em1$ .
- Use the standard method of selecting a waypoint from the WPT or APT/VOR mode.
- Press  $\sqrt{aux}$

Activate a flight plan to fly.

To simulate flight, enter a ground speed and track:

- Press  $\sqrt{\frac{M V}{N}}$  to access the Primary NAV Mode display.
- Press  $em1$ .

LAX®ê120ê143¡ê7:43  $\blacksquare$   $\blacksquare$   $\blacks$ 

- Rotate the  $\bigcirc$  knob to move among the editable fields.
- Rotate the  $\odot$  knob to set the ground track and ground speed values.
- Press  $ENT$ .

The entry is now complete and the Dead Reckoning/Demo mode is enabled. You may now use the Demo mode to demonstrate the Navigator features.

Update ground speed and track as desired. At every track change, the Navigator will set track to an appropriate intercept value for the new leg. Change track as you like.

Upon reaching the last waypoint in the flight plan, the Navigator will set ground speed to zero.

The Navigator will not illuminate the approach light in the demo mode. Since RAIM is not available, the Navigator behaves accordingly; at the FAF-MAP track change, the HLD light illuminates, indicating that the Navigator will not automatically sequence at the MAP and the APR light does not illuminate.

## **8.4.4 The Display Diagnostic Page**

Use the Display Test page to check the display and internal annuciator lights.

To access the Display Test page:

- Press  $\overline{AUX}$  to access the Install mode.
- Rotate the  $\bigcirc$  knob to display the Display Diagnostic page.

The "DISPLAY DIAGNOSTIC" message appears briefly. Horizontal lines move through all the fields of both lines of the display. The annunciator lights and push-button keys light in sequence. This pattern continues until you turn the selector knobs or press a key.

# **8.5 User Setup Mode**

The User Setup mode, if available, allows you to configure the Navigator Plus to your specific needs. You can choose the database search regions, set the AIRWATCH<sup>™</sup> feature to your specification, secure the Navigator Plus, and save or load the Navigator Plus's configuration. Instructions for the User Setup mode are in Appendix D.

# **Chapter 9**

# **The Message Key**

The Navigator keeps you apprised of all critical information that relates to the current flight. A flashing MSG annunciator light prompts you to view messages. If the Navigator is wired to your audio panel, you also will hear a beeping tone anytime the MSG annunciator is flashing.

This Chapter covers:

- Understanding flashing and non-flashing indicators
- Display messages
- Message priority
- Interpreting System, Parallel Track, and Advisory messages

# **9.1 Accessing Messages**

The Navigator uses an internal and an external MSG annunciator light to communicate special messages to the user.

New messages are indicated by flashing internal and external MSG annunciators. If there are multiple messages that have not been viewed yet, the light continues to flash until all messages have been viewed. Old messages that are still relevant cause the internal message indicators to remain on (steady rather than flashing) as a reminder that the condition that caused the message is still unresolved. The external MSG annunciator flashes only when there is an unread message; otherwise, it is off.

Messages are displayed in order of priority. New System messages have highest priority:

> New System New Advisories Old System Old Advisories Parallel Track Offset

If a message is waiting, the **MSG** annunciator is illuminated. To access messages:

- Press the  $MSG$  key.
- The first message is displayed and the  $\frac{MSG}{R}$  key is illuminated.

The message below is an Advisory message indicating that the installed Jeppesen NavData Card is out of date.

> DATABASEêOUT-OF-DATE EXPIREDê28-Feb-97

The first message appears on the screen. If more than one message is waiting, the  $\frac{1}{10}$  MSG  $\frac{1}{10}$  key will remain lit. If this is the case, continue to press the  $\frac{MSG}{R}$  key and read through all waiting messages.

When the  $\sqrt{\frac{MSG}{N}}$  key is no longer lit, all messages have been viewed and the Navigator is returned to the previous mode in use.

If a message continues to be relevant, the internal MSG annunciator remains lit; the external annunicator is off. The message can be

viewed again by pressing the  $\frac{MSG}{R}$  key.

# **9.2 System Messages**

New System messages are given highest priority and are always displayed first.

The following is a list of System messages and an explanation for each.

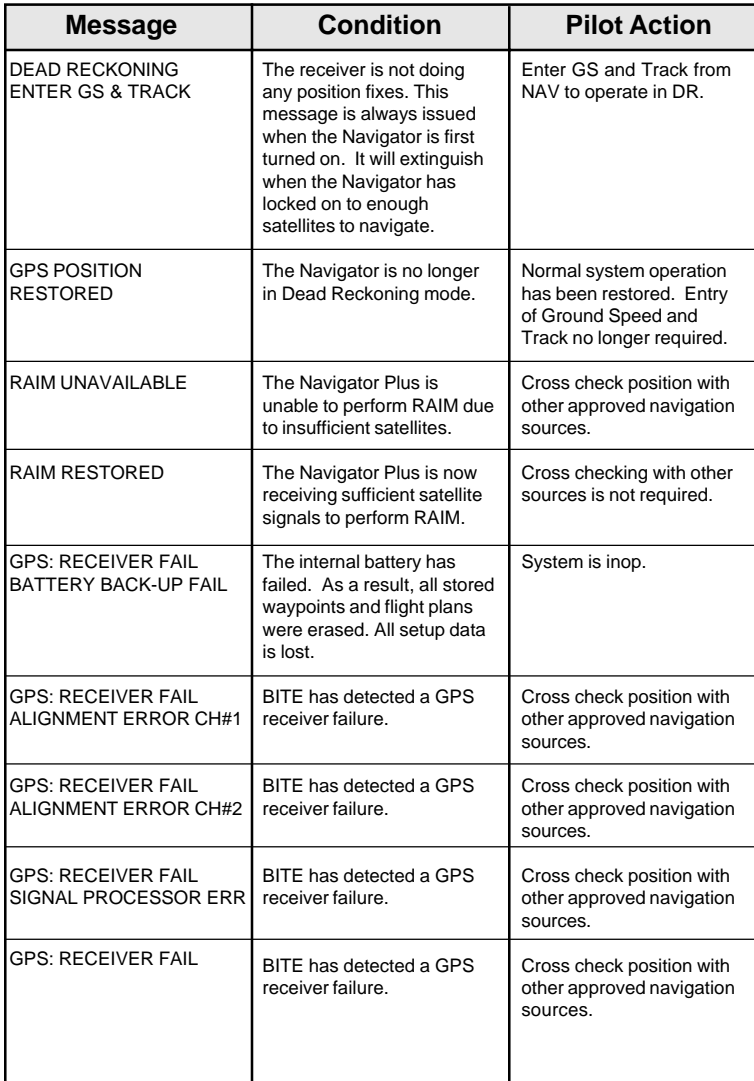

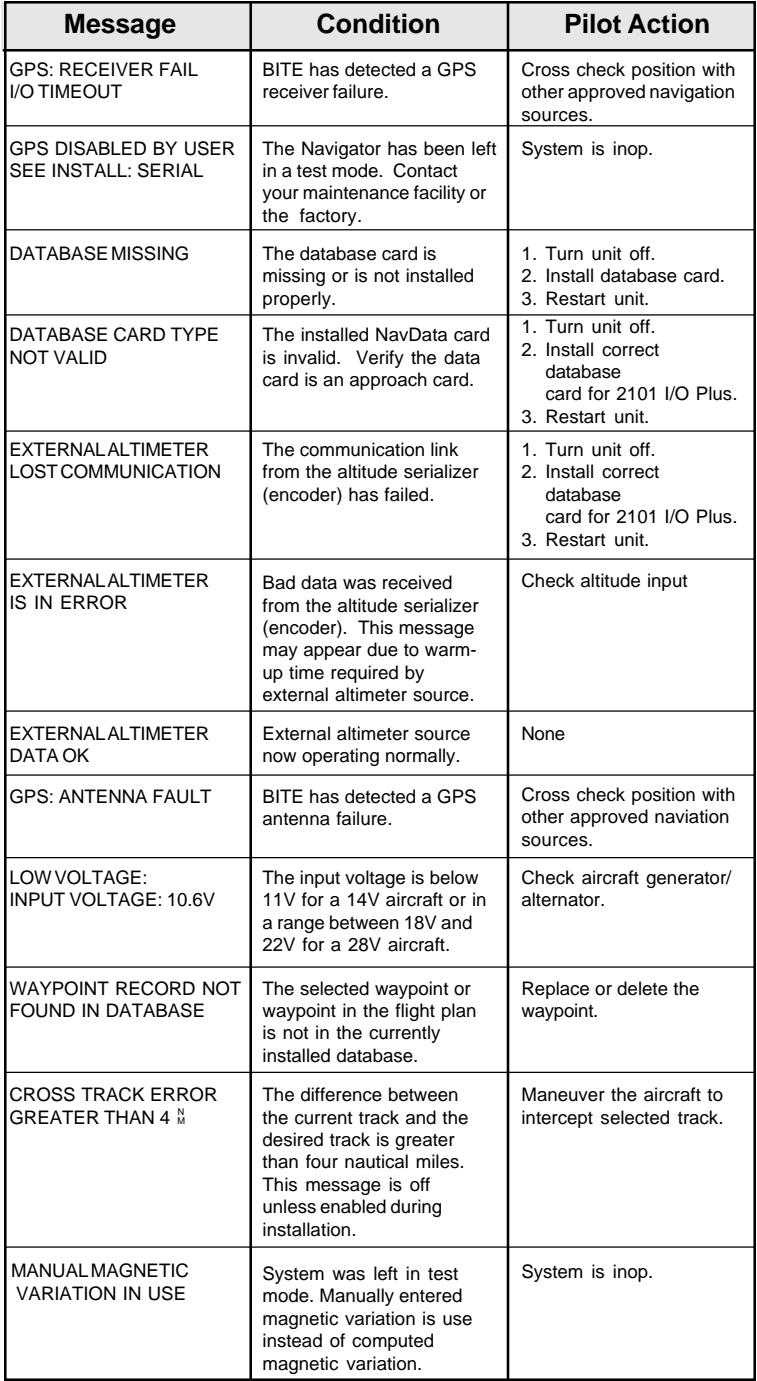

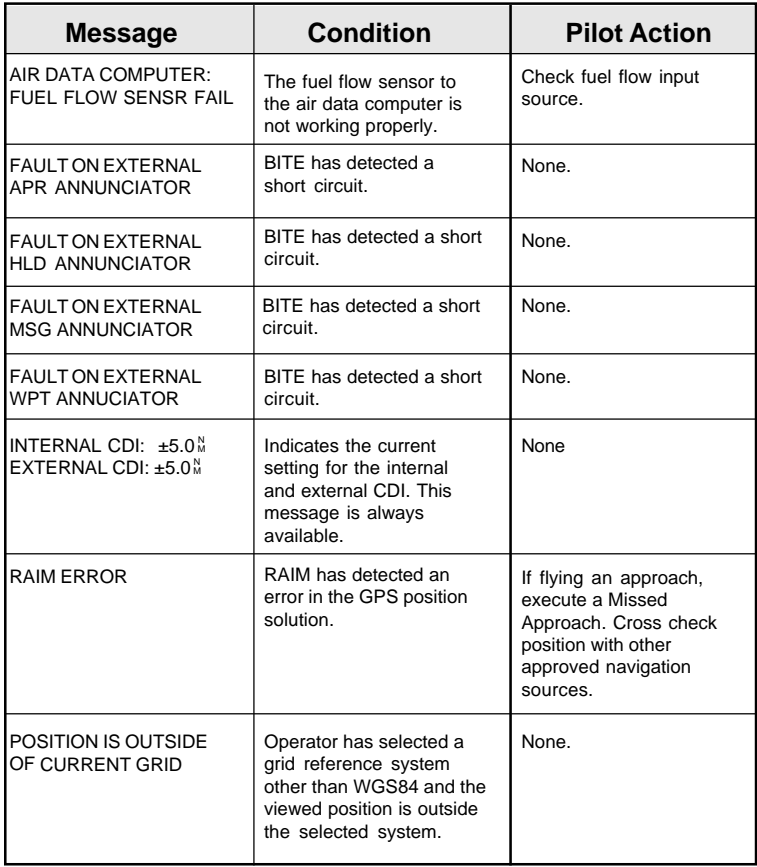

If one of the following messages is displayed, record the number (xx) displayed and contact the factory.

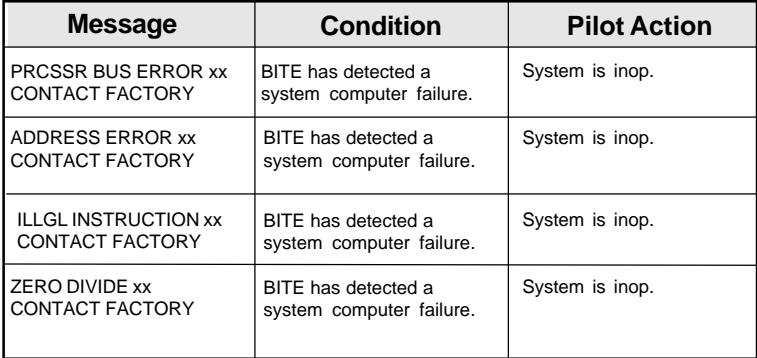

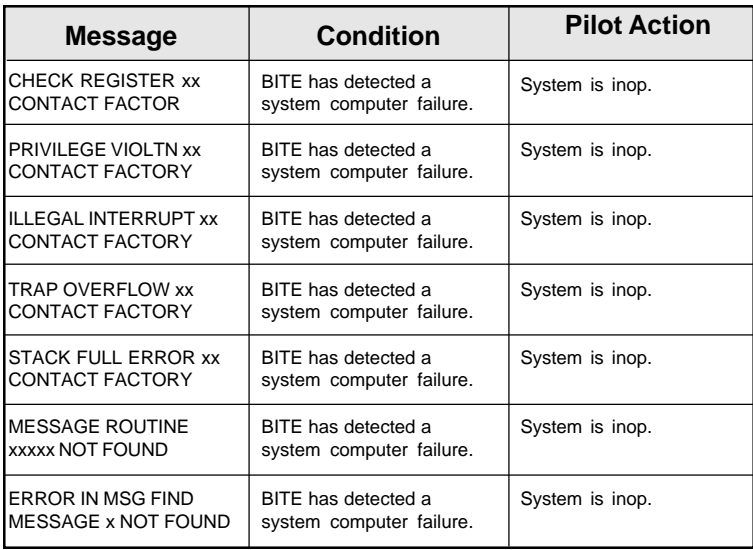

The following system message will be displayed only with software versions 240B and later.

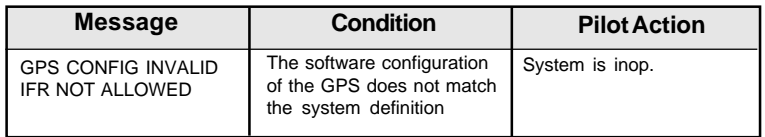

# **9.3 Advisory Messages**

Advisory messages are shown after any existing system messages. The following are examples of Advisory messages and an explanation for each.

## **9.3.1 Database Advisory Messages**

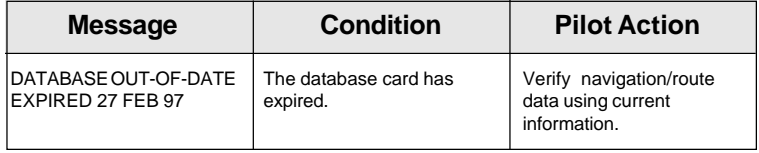

# **9.3.2 Flight Plan Advisory Messages**

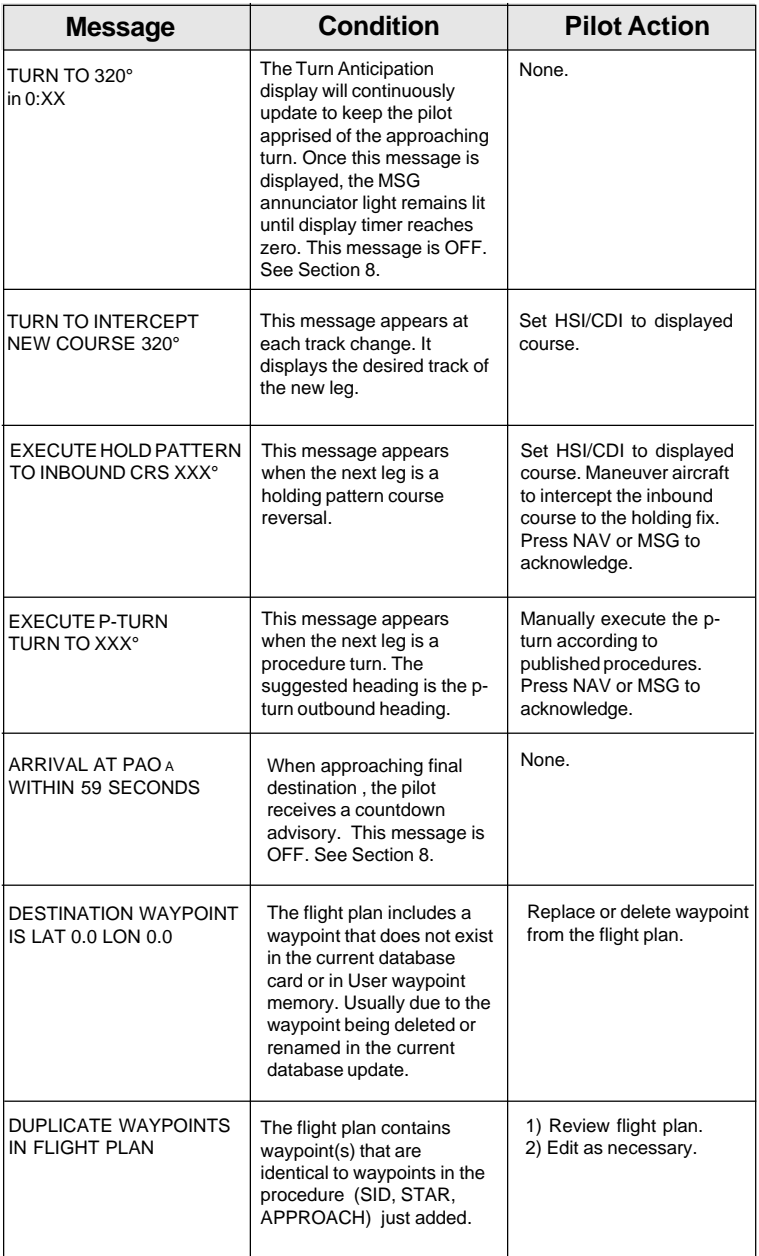

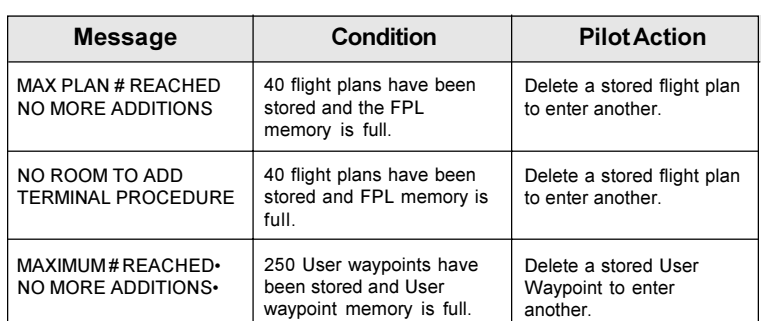

# **9.3.2 Flight Plan Advisory Messages (cont.)**

# **9.3.3 Approach Advisory Messages**

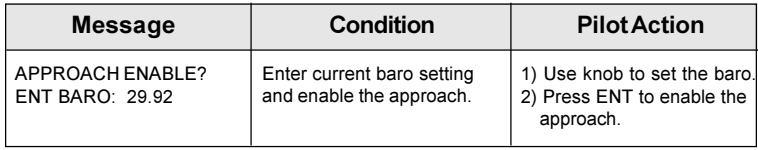

# **9.3.4 Parallel Track Advisory Messages**

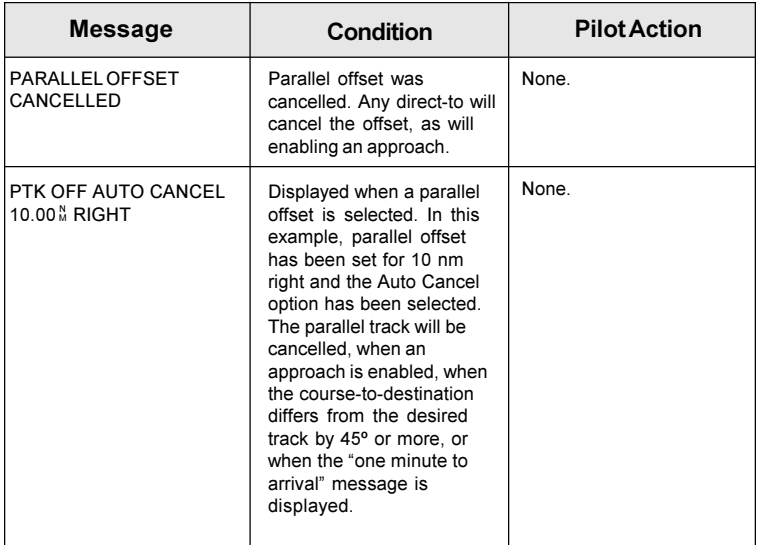

# **9.3.4 Parallel Track Advisory Messages (cont)**

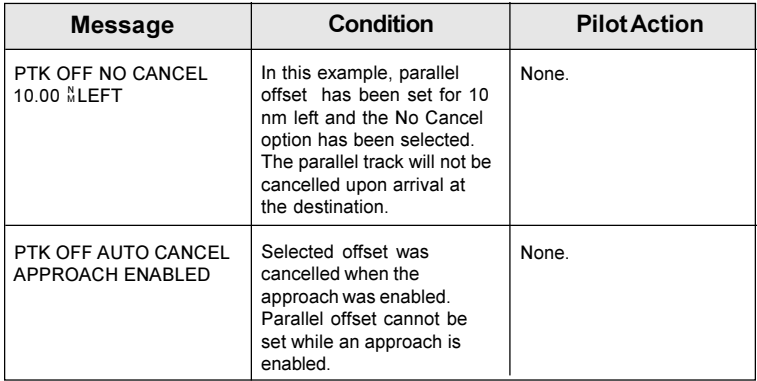

## **9.3.5 Fuel Management Advisory Messages**

When the fuel on board is not zero, the following messages may appear.

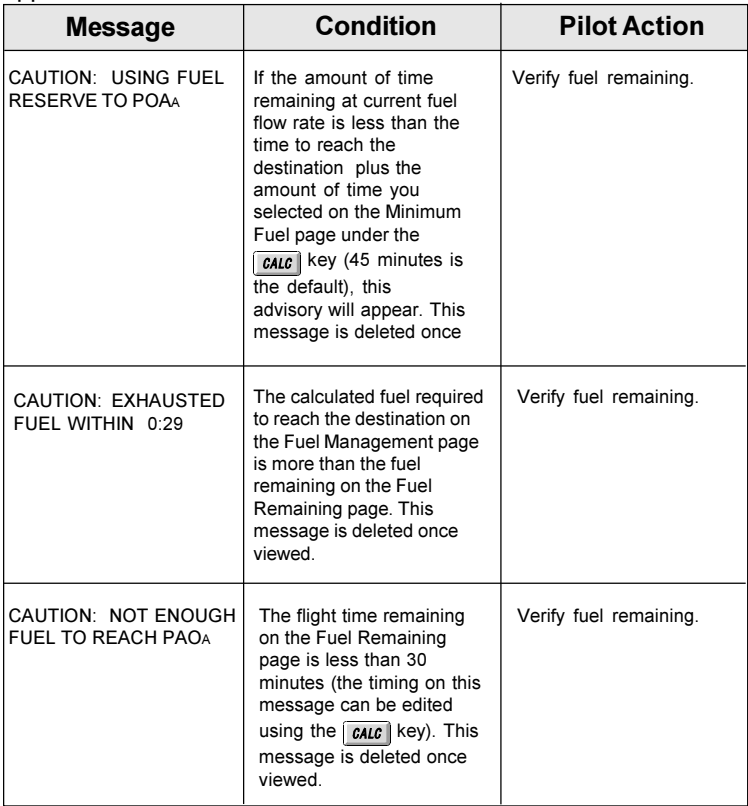

# **9.3.6 AIRWATCH™ Advisory Messages**

When AIRWATCH™ is enabled, the Navigator displays advisories regarding controlled and restricted airspace. A message to contact the appropriate agency is wrapped on the second line of the display. The frequency on which to contact the agency is also shown. Examples are shown below.

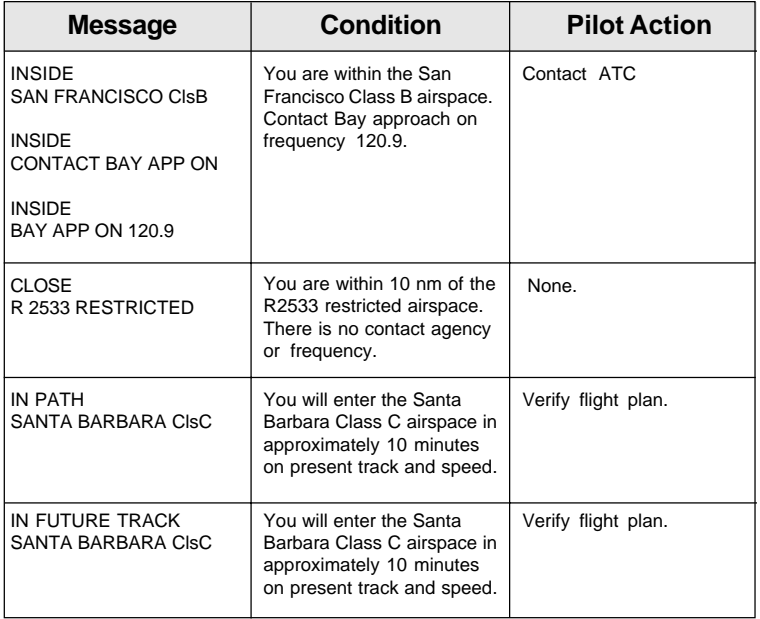

## **9.3.7 Other Advisory Messages**

The following advisory message will be displayed only with software versions 240B and later.

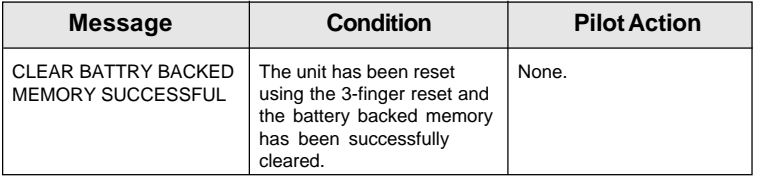
This page intentionally left blank.

Appendix A Reference

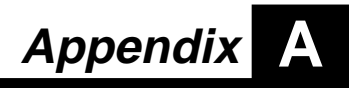

# **Reference**

Revision A May 12, 1997

## **A.1 State and Province Codes**

The following codes are used to identify States and Provinces in the Jeppesen North American NavData database listed in alphabetical order by identifier.

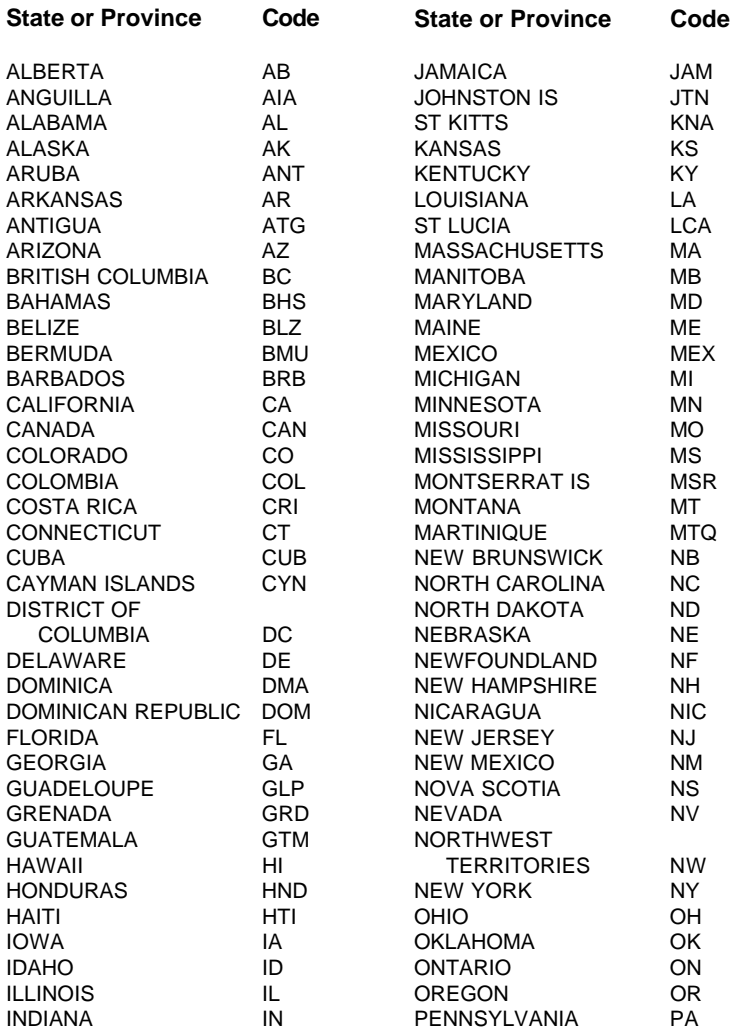

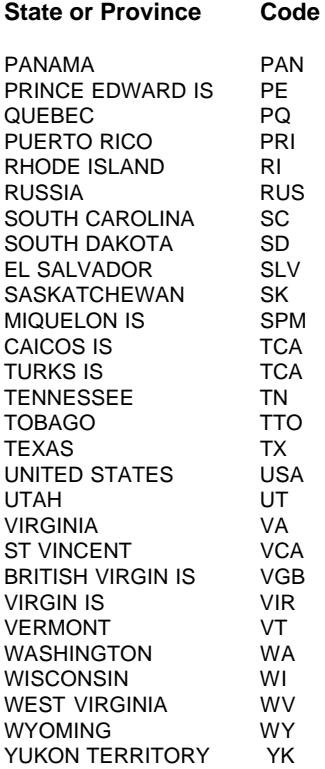

# **A.2 Country Codes**

The following codes are used to identify Countries in the Jeppesen International NavData database.

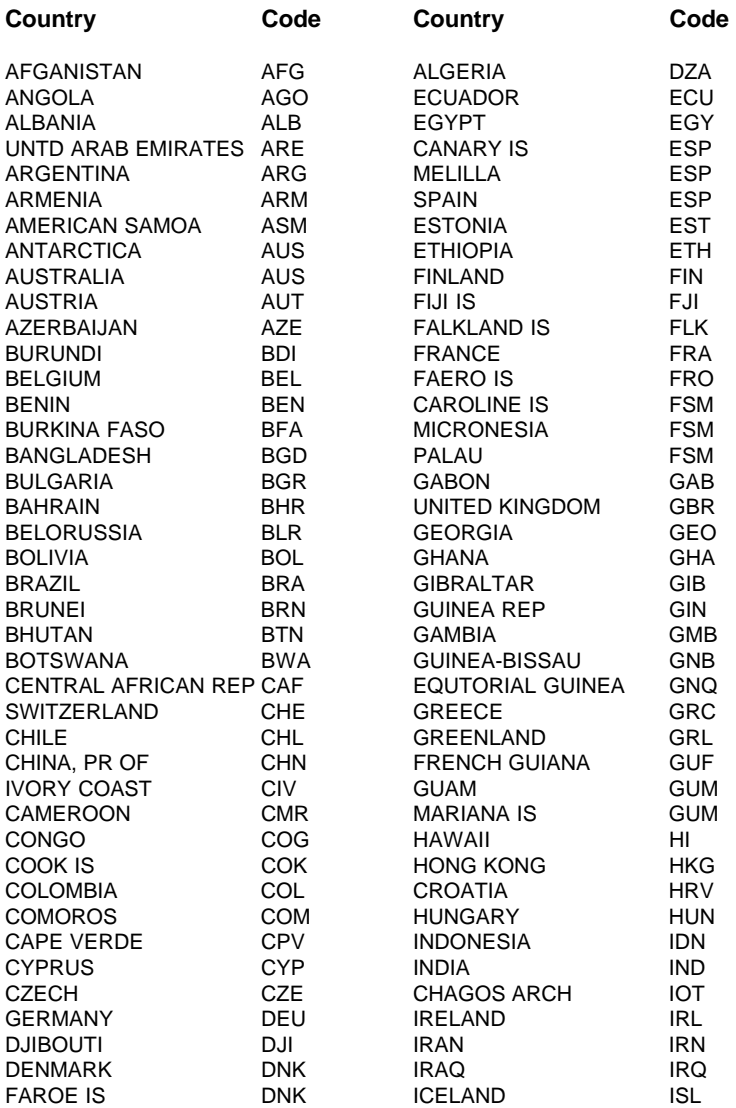

#### **Country Codes**

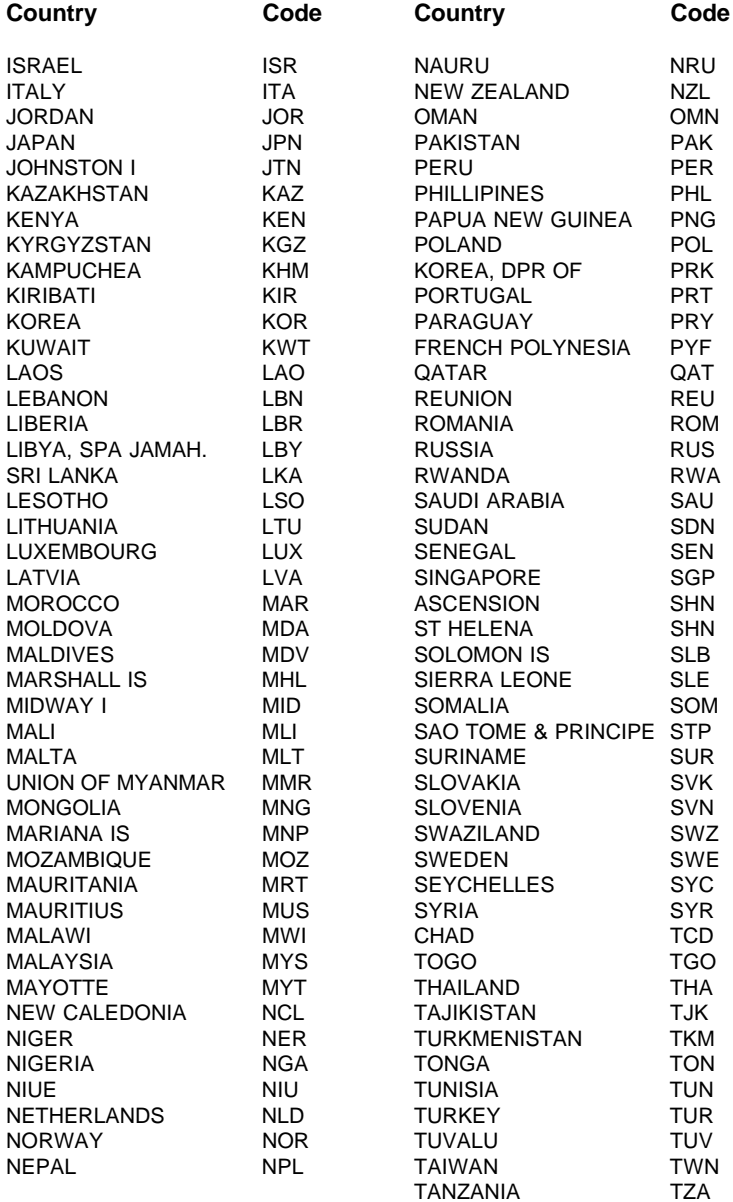

#### **Country Codes**

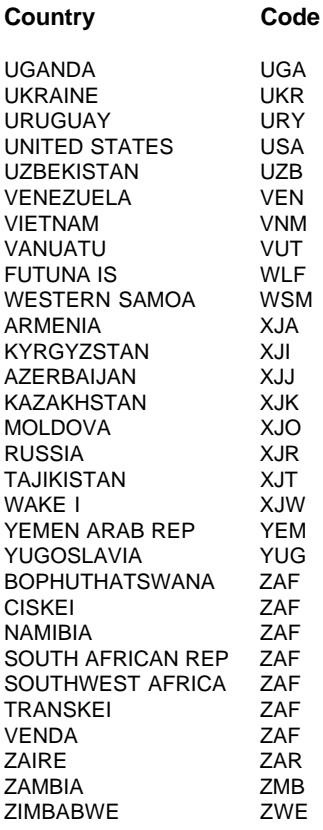

# **A.3 ARINC Maps**

### **A.3.1 United States**

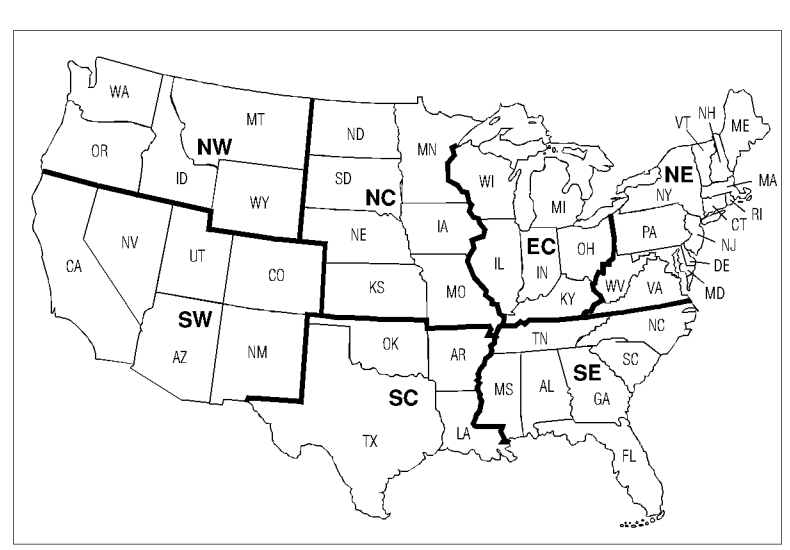

5.0 RNAV DATA - FIELD DEFINITIONS 7 SUBDIVISIONS FOR UNITED STATES

REVISED: January 31, 1986

# **Figure A-1: ARINC Map (United States)**

### **A.3.2 Standard ARINC Geographic Coverages**

Refer to Figure A-2 for the standard ARINC geographic coverages.

### **Figure A-2: Standard ARINC Geographic Coverages**

# **A.4 GPS Status Messages**

GPS Status Messages include the following:

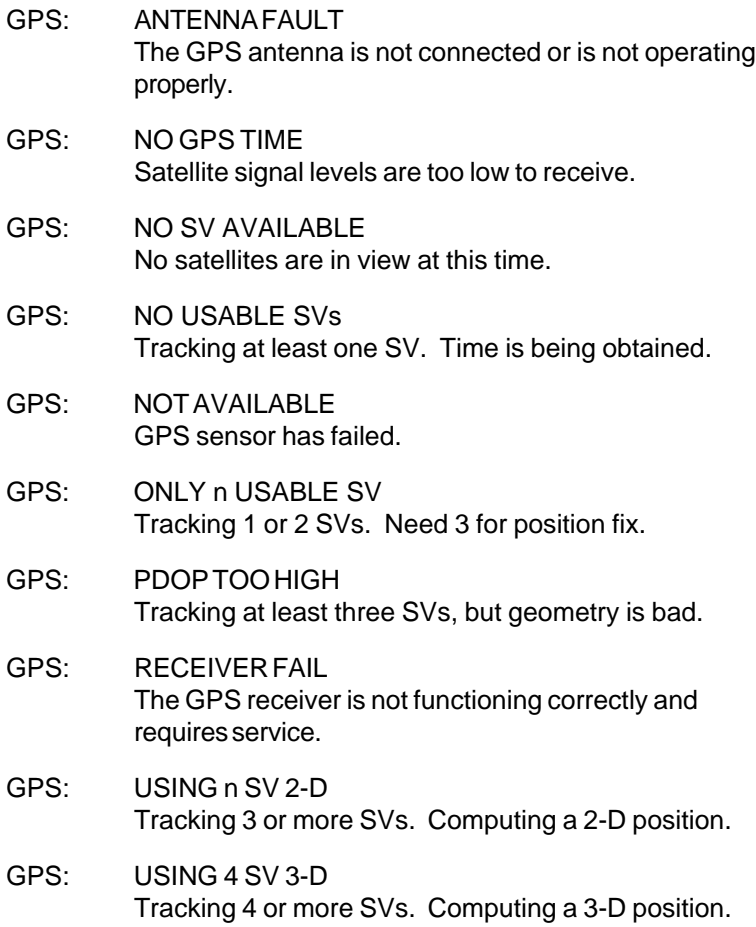

# **A.5 Changing NavData Cards During Flight**

The Domestic and International NavData cards have few overlapping waypoints (except Hawaii). When crossing NavData card boundaries, we recommend making two separate flight plans, one for each card. Fly the flight plan of the card currently being used. Change cards when it becomes necessary, then activate the second flight plan to continue on the next leg.

Perform the following steps to change the NavData card:

- 1. Remove the NavData card currently being used. The currently active FPL is cancelled. The current TO waypoint is preserved.
- 2. Insert the desired NavData card.
- 3. Select a FPL for the inserted card.

# **A.6 Local Geodetic Reference Datums**

AFG Somalia Ain El Abd 1970 Bahrain Is. Alaska (NAD-27) Alaska Alaska/Canada Alaska/Canada NAD-27 Anna 1 Astro 1965 Cocos Is.

ARC-1960 mean Kenya, Tanzania Ascension Island '58 Ascension Is. Astro Beacon "E" Iwo Jima Is. Astro B4 Sor. Atoll Tern Is. Astro Pos 71/4 S. Helena Is. Astronomic Stn. '52 Marcus Is. Australian Geodetic 1952 Australia, Tasmania Australian Geodetic 1984 Australia, Tasmania Bellevue (IGN) Efate & Erromango Is. Bermuda 1957 Bermuda Is. Bogota Observatory Colombia Bukit Rimpah Indonesia Camp Area Astro Antarctica Campo Inchauspe **Argentina** Canal Zone (NAD27) Panama Canal Zone Canton Island 1966 Phoenix Is. Cape South Africa Cape Canaveral mean Florida & Bahama Is.

# Carthage **Tunisia**

Chatham 1971 Chatham Is., NZ

#### Datum Locality

Adindan Ethiopia, Mali, Senegal, Sudan

ARC-1950 mean Botswana, Lesotho, Malawi, Zaire Swaziland, Zimbabwe Bahamas (NAD-27) Bahamas except San Salvador Canada Mean (NAD27) Canada incl. Newfoundland Carribean (NAD27) Barbados, Caicos Is., Cuba, Dominican Rep., Grand Cayman, Jamaica, Leeward Is., Turks Is. Central America (NAD27) Belize, Costa Rica, El Salvador, Guatemala

Chua Astro Paraguay Corrego Alegre Brazil (Provisional) Cuba (NAD27) Cuba Cyprus Isle of Cyprus Djakarat (Batavia) Sumatra Is. DOS 1968 Gizo Is., Solomon Is. Easter Island 1967 Easter Island Egypt Egypt European 1950 Western Europe Finish Nautical Chart Finland Gandajika Base Republic of Maldives Geodetic Datum '49 New Zealand Ghana Ghana Great Britain '36 Shetland Isles, Wales Greenland (NAD27) Greenland Guam 1963 Guam Is. Gunung Segara S.E. Borneo Gunung Serindung 1962 S.W. Borneo GUX 1 Astro Guadalcanal Is. Herat North Afghanistan Hjorsey 1955 **Iceland** Hong Kong 1963 Hong Kong Hu-Tzu-Shan Taiwan Iran **Iran Iran** Ireland 1965 Ireland ISTS o73 Astro '69 Diego Garcia Johnston Island '61 Johnston Is. Kandawala Sri Lanka Kerguelen Island Kerguelen Is.

European 1950 mean Austria, Denmark, Finland, France, Germany, Gibralter, Greece, Italy, Netherlands, Norway, Portugal, Spain, **Switzerland** European 1979 mean Austria, Finland, Nethrlands, Norway, Spain, Sweden, **Switzerland** Ordnance Survey of England, Isle of Man, Scotland, Indian Bangladesh, India, Nepal

La Reunion Mascarene Is. L.C. 5 Astro Cayman Brac Is. Liberia 1964 Liberia Mahe 1971 Mahe Is., Seychelles Massawa **Eritrea** Merchich Morocco Mexico (NAD27) Mexico Midway Astro '61 Midway Is. Mindanao Mindanao Is. Minna Nigeria Montjong Lowe **Celebes Is.** Nahrwan Saudia Arabia Namibia Namibia Naparima, BWI Trinidad, Tobago North America 1927 mean CONUS North America '83 Alaska, Canada, Old Egyptian Egypt Old Hawaiian mean Hwaiian Is. Old Hawaiian, Maui Maui Old Hawaiian, Oahu Oahu Old Hawaiian, Kauai Kauai Oman Oman Pico De Las Nieves Canary Is. Pitcairn Astro '67 Pitcairn Is. Puerto Rico Puerto Rico, Virgin Is. Quatar National Quatar Qornoq S. Kalaallit Nunaat Rome 1940 Sardinia SAD-69/Brazil Brazil Sapper Hill '43 East Falkland Is. Schwarzeck Nambia Sicily Sicily Sicily Sierra Leone 1960 Sierra Leone

Kertau '48 West Malaysia, Singapore Luzon Philippines except Mindanao Central America, CONUS, Mexico Observatorio 1966 Corvo, Santa Cruz, Flores Is. Santa Braz Saint Miguel, Santa Maria Is. Santo (DOS) Espiritu Santo Is., New Hebrides

South Asia Singapore Provisional South South Chile Chilean 1963

Southwest Base Azores Tananarive Madagascar Observatory '25 Thai/Viet (Indian) Thailand, Vietnam Timalai 1948 Brunei, E. Malaysia Tristan Astro 1968 Tristan da Cunha Emirates (Nahrwan) Viti Levu 1916 Viti Levu Is. Voirol Algeria, Tunisia Wake-Eniwetok 60 Marshall Is. WGS-72 Former World WGS-84 World Yacare **Uraguay** Zanderij Surnam

Provisional South Bolivia, Chile, Colombia, Ecuador, Guyana, Peru, Venezuela South American **Argentina, Bolivia**  1969 mean Brazil, Chile, Colombia, Ecuador, Guyana, Paraguay, Peru, Venezuela, Trinidad, Tobago

S.E. Asia (Indian) Bangladesh, India, Kampuchea, Laos, Nepal, Thailand, Vietnam Southeast Base **Porto Santo, Maderia Is.** 

Tokyo mean Japan, Korea, Okinawa Unites Arab United Arab Emirates

# **NOTES**

Revision A May 12, 1997

# **NOTES**

# **Appendix B**

# **The GPS System: How It Works**

GPS (Global Positioning System) is a navigation system based on a constellation of 24 satellites orbiting the earth at very high altitude. This system was established and is maintained by the U.S. Department of Defense. GPS can give three-dimensional position measurements accurate to within 50 feet (15 m).

GPS is based on satellite ranging: calculating a position by measuring the distance to several different satellites. If we know that the distance from satellite A is 11,000 miles, then we must be somewhere on an imaginary sphere centered on the satellite and having a radius of 11,000 miles as shown in Figure B-1. If, at the same time, the distance from satellite B is known to be 12,000 miles, then we must be on the circle where the two spheres intersect, as shown in Figure B-2.

If we also know that we are 13,000 miles from satellite C, our position is further restricted to the two points in space where the three spheres intersect, as shown in Figure B-3. One of these points is usually impossible (for example, far out in space). GPS receivers have various techniques for distinguishing the correct point from the incorrect one. Theoretically, these three measurements are all we need to determine the position of our aircraft.

The basic idea behind measuring the distance to a satellite is the "velocity times travel-time" equation we all learned in school:

#### **Distance = Velocity x Time**

The GPS system works by calculating how long a radio signal from a satellite takes to reach us, and then calculating the distance to the satellite based on that time. We know the velocity of light (about 186,000 miles per second). So if we can determine exactly when the GPS satellite started sending its radio signal, and exactly when we received it, we can calculate how long the signal took to reach us.

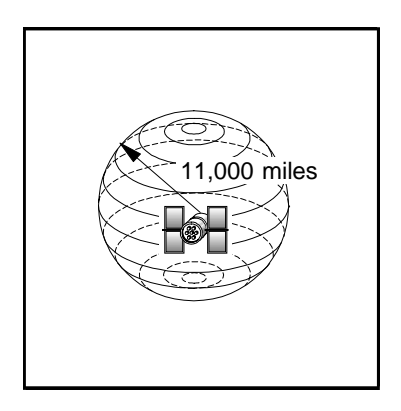

**Figure B-1**

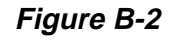

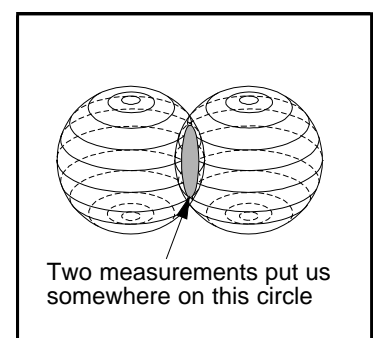

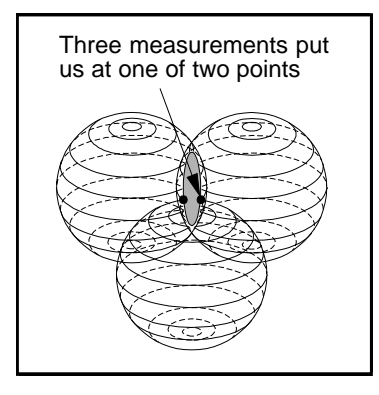

**Figure B-3**

How can the GPS receiver determine exactly when the signal left the satellite? The satellites and receivers are very precisely synchronized to generate the same pattern of radio signals at exactly the same time. This pattern, or code, is a complicated string of pulses that appears to be random, but is in fact, carefully determined. Since the code appears to be random, it is often referred to as "pseudorandom code".

When the GPS receiver receives a satellite code, it measures the time that elapsed between when it generated that code and when it received the same satellite code. Plugging this value into the equation above will give us the distance from our aircraft to the satellite.

Of course, the measurements must be very precise—down to a nanosecond, or one billionth of a second. The satellites achieve this accuracy by means of atomic clocks that are amazingly precise. GPS receivers are equipped with very precise electronic clocks—but not always precise enough. Fortunately, trigonometry says that if three perfect measurements locate a point in three-dimensional space, then four imperfect measurements can eliminate any clock offset (as long as the offset is consistent). So by making an extra satellite range measurement, we can eliminate clock offset.

An example will help explain this. For simplicity (and to eliminate the need for three-dimensional graphics), let's use a two-dimensional example, such as a ship at sea (where altitude is already known). This means that, if our clocks were perfect, we would need only two range measurements to locate ourselves exactly on the surface of the earth. The third range measurement will be our "extra" one.

But, if we add our one-second offset to the drawing, the three shaded lines show three possibilities for our location—the "pseudo ranges" caused by our slow clock.

The GPS receiver, upon receiving this series of points, assumes that its clock is off. It applies algebra to compute where the three points could possibly intersect, and gives this intersection as our true location.

Since an aircraft GPS system operates in three dimensions, it needs four measurements to cancel out any error. This means that it can't determine a truly accurate position unless it has four satellites within range above the horizon. Until all 24 satellites are in place, there may be times when fewer than four satellites are available overhead. During these times, altitude from an encoder or manual input can permit continued navigation at reduced accuracy.

Consider the example in Figure B-4. Suppose our receiver's clock is consistent, but is 1 second slow. And, let's say that the signal from satellite A takes 4 seconds to reach us, while the signal from satellite B takes 6 seconds. So we really are where the two solid lines intersect.

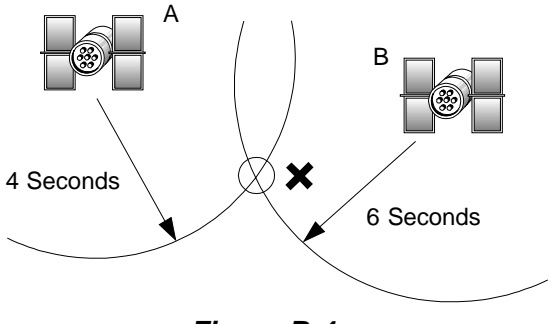

**Figure B-4**

But, our imperfect receiver would think the signal from satellite A took 5 seconds to reach us, and that from satellite B, 7 seconds. So our receiver thinks we are where the two shaded lines intersect—which could be miles from our actual location.

Now let's add a third measurement to the calculation. The signal from satellite C takes 8 seconds to reach us, and our receiver thinks it's 9. From Figure B-5 we can see that the three solid lines intersect at our true location.

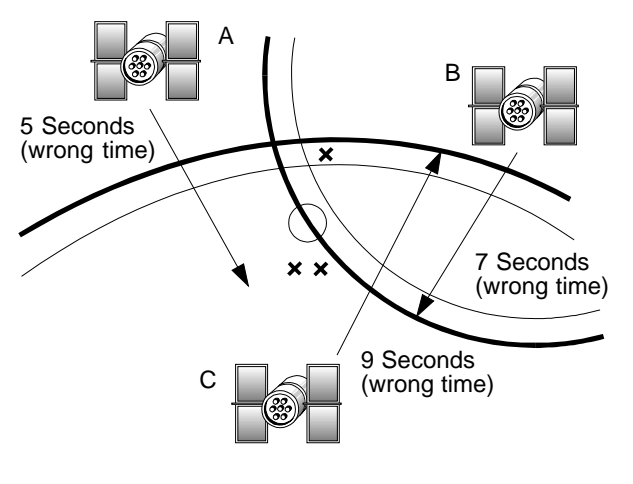

**Figure B-5**

There are some other sources of minor errors in the GPS system. Tiny variations can occur in the altitude, speed, and position of a satellite. These changes are monitored by the Department of Defense, and the corrections are sent back to the satellite, where they are broadcast along with the pseudo codes. Other variations can be caused by ionospheric and atmospheric delays. Another possible source of error is

"Geometric Dilution of Precision," which means that the intersection point of two ranges is slightly less accurate when the satellites are close together. In a typical case, the sum of these errors would amount to no more than 100 feet (30m); in a worst case, no more than 200 feet (70m).

For military purposes, the Department of Defense can also introduce deliberate errors into the system using an operational mode called "selective availability," or S/A. The stated accuracy with S/A on is as follows:

- **•** Better than 100m, 95% of the time
- **•** Better than 300m, 99% of the time

The other 1% is undetermined, the DOD can set the accuracy reduction much higher!

A sophisticated form of GPS, differential GPS, allows precise measurements down to a centimeter  $(1" = 2.54 \text{ cm})$ . Such ultra-precise measurements are based on at least fifteen minutes of GPS data collection at a stationary location and very precise knowledge of a reference point. This form of GPS is used in surveying and is being tested as a precision landing system.

# **B.1 GPS Information Center**

#### **Precise Worldwide Position, Velocity, and Time**

GPS enables land, sea, and airborne users to determine their threedimensional position, velocity, and time anywhere in the world with unprecedented accuracy. Satellite-based GPS is the most precise radio navigation system available today or in the foreseeable future.

GPS consists of three segments: space, control, and user. The space segment will ultimately contain 21 operational satellites about 10,900 nautical miles above the earth. The satellites complete an orbit cycle every 12 hours and provide direct line-of-sight radio frequency signals to users worldwide. A ground control network tracks the satellites, determines orbits precisely, and transmits orbit definition data to each satellite. Navigation and position fixing using GPS is accomplished by passive trilateration. Users measure range to and compute the position of four satellites and process the measurements to determine three-dimensional position and time.

Although GPS was originally designed to enhance the war-fighting capability of U.S. and allied military forces, the unprecedented accuracies already available from the system have given rise to a wide variety of civil GPS applications. As the GPS reaches full maturity, applications are anticipated to continue to emerge, and worldwide civil land, sea, and airborne users are expected to out number military users by a sizeable margin.

#### **Civil GPS Information Center**

In order to accommodate the needs of the large worldwide civil GPS user community, the U.S. Government has established GPS Information Center (GPSIC). Operated and maintained by the United States Coast Guard for the Department of Transportation, the primary functions of the GPSIC are to provide information to and serve as the point of contact for civil GPS users.

#### **Information Available**

Information available from the GPSIC is called the Operational Advisory Broadcast, which contains the following general categories of GPS performance data:

- Current constellation status (satellite health data)
- Future status (planned outages of satellites)
- Almanac data (suitable for making GPS coverage and satellite visibility predictions)

#### **Information Media**

GPS Operational Advisory Broadcast information is available from the GPSIC in the following forms:

- Computer bulletin boards
- Voice tape recording
- Voice broadcasts
- Facsimile broadcast

All GPSIC services are provided free of charge. Registration for the GPSIC bulletin board is done on-line at the first session.

#### **COMMS PARAMETERS**

- Asynchronous 8 Data Bits
- 1 Start Bit, 1 Stop Bit
- No Parity
- **Full Duplex**
- XOn/XOff
- Both Bell and CCITT Protocols

The GPSIC computer bulletin board may be accessed by dialing (703) 313-5910 for modem speeds of 300-14,400 bps.

The telephone number for the voice tape recording is

(703) 313-5907.

#### **Information Requests**

In additional to the prerecorded Operational Advisory Broadcast information available, the GPSIC is prepared to respond to individual user inquiries, comments, or concerns regarding civil access to and use of the GPS. The GPSIC will accept calls of this nature from civil users 24 hours a day. The number is (703) 313-5900.

Written comments, questions, or concerns on the GPS or operation of the GPSIC may be addressed to:

Commanding Officer U.S. Coast Guard ONSCEN 7323 Telegraph Road Alexandria, VA 22310-3998 (703) 313-5400

#### **Other Information Sources**

GPS status information may also be obtained from the following sources:

- WWV/WWVHHF radio broadcasts WWV minutes 14 & 15; WWVH minutes 43 & 44) - (5, 10, 15, 20 MHz)
- Defense Mapping Agency (DMA) weekly Notices to **Mariners**
- DMA broadcast warnings (NAVAREA, HYDROLANT, and HYDROPAC)
- DMA NavInfoNet, ANMS

1200 BAUD - (301) 227-5295 2400 BAUD - (301) 227-4630 9600 BAUD - (301) 227-4424

- USCG Broadcast Notices to Mariners
- NAVTEX Data Broadcast

- (518 kHz)

Users must register off-line before accessing the DMA NavInfoNet. A user ID and information booklet is available by writing the National Imagery and Mapping Agency, Hydrographic/Topographic Center (ATTN: MCN/NAV-INFONET), Bethesda, MD 20816-5003 or calling (301) 227-3296.

#### **GPS Information Center Users' Manual**

Detailed information on the GPSIC services and how the services may be obtained is available in a GPS Information Center Users' Manual. The Users' Manual may be obtained by calling (703) 313-5900 or writing the Information Center.

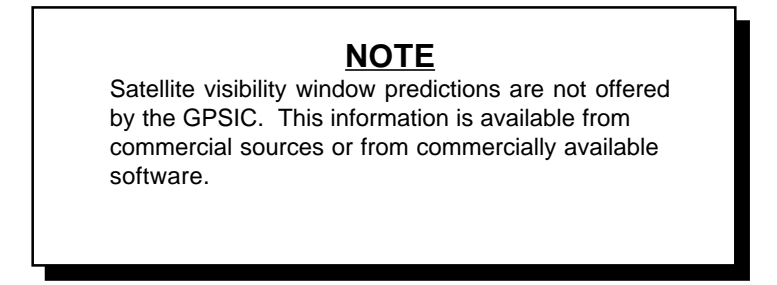

#### **Civil GPS Service Steering Committee**

In addition to the services provided by the GPSIC, the U.S. Government has established a Civil GPS Service Steering Committee (CGSSC). The purpose of the CGSSC is to address issues and problems that relate to the civil use of the GPS and to provide a forum for discussions between civil GPS users and the DOD.

The CGSSC consists of an Executive Council, General Committee, and five Subcommittees:

- Precise Positioning and Surveying
- Timing
- Reference Station
- International
- Carrier Phase Tracking

The CGSSC is jointly chaired by the U.S. Department of Transportation and the U.S. Coast Guard. Points of contact are:

> U.S. Department of Transportation Research and Special Programs Administration 400 7th Street, S.W., Room 9402 Washington, DC 20590-0001 Phone: (202) 366-4433 Fax: (202) 366-3666

Commandant (G-NRN) U.S. Coast Guard 2100 Second Street, S.W. Washington, DC 20593-0001 Phone: (202) 267-0283 Fax: (202) 267-4427

The CGSSC meets about every three months, and the General Committee meetings are open to all interested parties.

This page intentionally left blank.

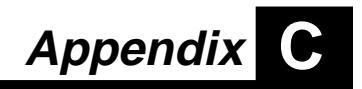

# **The User Setup Mode**

The User Setup mode allows you to configure the Navigator Plus to your preferred settings. From the User Setup mode, you can modify the following features:

Database Search Regions

AIRWATCH™

SAFEGUARD<sup>™</sup> and Personal Messages

Save/Load Configure

Once the settings have been chosen, the User Setup mode can be disabled, providing protection for the preferred settings. (Enable is the factory default.) To disable/enable the User Setup mode:

- Press | AUX | to access Configure mode.
- Turn the  $\bigodot$  to display the Display Diagnostic page.
- While the display test is running, press the key sequence  $-\rightarrow$  , aux  $| \cdot | \rightarrow$
- Press  $em1$ .
- Select DISABLE or ENABLE as desired, using the  $\odot$ .
- Press .

When disabled, the USER SETUP screen and functions are unavailable.

#### **C.1 Database Search Regions**

You may select specific states and regions for a database search. These search parameters can include up to 6 regions, states, provinces or countries. "ALL" is the factory default setting for this page.

You can also restrict a database search by specifying the following regions in the United States:

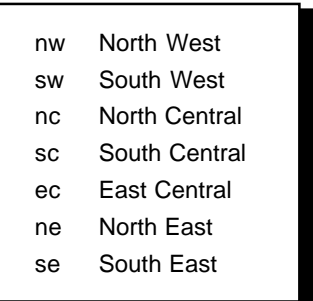

These U.S. Regions correspond to the ARINC regions. Their boundaries are different from those used in government publications. Refer to Appendix A for regional maps, and a list of state, province and country codes.

The display below indicates that database searches will be made for the individual countries of France, Germany and Italy.

> SEARCH REGIONS: FRA DEU ITA

The display below indicates that database searches will be made for the northeast region, California, Nevada, Arizona, Utah, and Colorado.

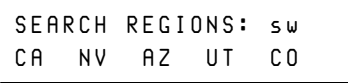

To establish Database Search Regions:

- Press  $\sqrt{AUX}$  to access the User Setup mode.
- Rotate the  $\bigcirc$  knob to display the Search Regions page.
- Press  $em1$ .
- Rotate the  $\bigcirc$  knob to move through the editable fields.
- Rotate the  $\bigcirc$  knob to select the desired region, state, province, or country code.
- Continue this process to enter up to 6 search parameters.
- Press  $\boxed{\text{ENT}}$  to complete the selection.

Defining a search region will not restrict searches in the NRST mode, or restrict searches for restricted airspaces.

#### **C.2 AIRWATCH™ - The Airspace Alert System**

The Airspace Alert page allows you to enable or disable specific Special Use airspaces from the AIRWATCH™ search feature. The factory default AIRWATCH™ setting is OFF.

The Navigator Plus monitors aircraft position in relation to the boundaries of Special Use airspaces in the United States and provides a warning of impending airspace penetration. AIRWATCH™ does not take into consideration hours of operation or vertical boundaries associated with controlled airspaces.

The display below indicates that AIRWATCH™ is ON and ALL airspaces are being monitored. If individual airspaces have been enabled or disabled, the word "SELECTED" will appear instead of "ON" in this display.

> AIRWATCH: ON ALL AIRSPACES

To turn AIRWATCH™ ON/OFF or to designate SELECTED airspaces:

- Press  $\sqrt{\frac{AUX}{B}}$  to access the User Setup mode.
- Rotate the  $\odot$  knob to access the AIRWATCH™ page.
- Press  $em1$ .
- Rotate the **c** knob to select ON, OFF or SELECTED.
- Press ENT
- If SELECTED is chosen, rotate the  $\bigcirc$  knob to display optional airspaces.
- Press  $\boxed{\text{ENT}}$  and rotate the  $\bigodot$  knob to enable or disable each SELECTED airspace.
- Press  $\boxed{\text{ENT}}$  to confirm each selection.
- Rotate the  $\bigcirc$  to display the next airspace.

#### **C.3 SAFEGUARD™ and Personal Message**

To access the SAFEGUARD™ and Personal Message page:

- Press  $\sqrt{\frac{AUX}{A}}$  to access the Install mode.
- Rotate the (■) knob to display the SAFEGUARD™ and Personal Message page.

#### **C.3.1 The SAFEGUARDTM Feature**

The Navigator Plus's security feature, SAFEGUARD™, is secured by an access code. A Factory Access Code of up to 8 characters is issued for the Navigator Plus and is entered during installation.

If the Navigator Plus is removed from the tray while SAFEGUARD™ is enabled, it cannot be used again without first entering the access code.

The bottom line of the SAFEGUARD™ display indicates whether the SAFEGUARD™ jumper is properly installed on the mounting tray. If it is NOT OK, it will be impossible to enable the SAFEGUARD™ feature.

Do not enable SAFEGUARD™ until you are sure you have the correct password. A card with the password was shipped with your Navigator Plus.

To enable or disable the SAFEGUARD™ feature:

- Press  $\sqrt{\frac{AUX}{A}}$  to access the Install mode.
- Rotate the  $\odot$  knob to display the "SAFEGUARD/PERS" MSG" page.
- Rotate the knob to display the SAFEGUARD™ page.

```
SAFEGUARD: ENABLED
GUARD: NOT OK
```

```
Press ENT
```
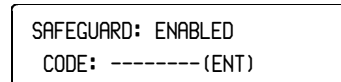

- Rotate the  $\bigcirc$  and  $\bigcirc$  knobs to enter the correct access code.
- Press  $\frac{1}{2}$  FNT when the entire code has been entered.

The SAFEGUARD™ feature is now enabled or disabled.

During normal operation, the Navigator Plus will not require an access code. If SAFEGUARD™ is enabled and the unit has been removed from the aircraft, the request for an access code will appear when the unit is next powered-up.

#### **C.3.2 Creating a Personal Access Code**

You may create a Personal Access Code to use in place of the factory provided access code. The factory code must be entered before the new code can be created.

To enter a new personal access code:

- Press  $\frac{1}{2}$  aux to access the Install mode.
- Rotate the  $\odot$  knob to display the "SAFEGUARD/PERS" MSG" page.
- Rotate the  $\bigcirc$  knob to display the "PERSONAL ACCESS" CODE" page.
- Press  $ENT$

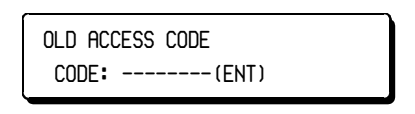

- Use the  $\bigcirc$  and  $\bigcirc$  knobs to enter the previous access code or the Factory Access Code.
- $\cdot$  Press ENT  $\boxed{ENT}$ .

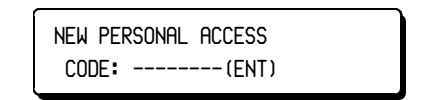

- Use the  $\bigcirc$  and  $\bigcirc$  knobs to enter the new access code.
- Press  $\boxed{\text{ENT}}$  when the entry is completed.

Once you have created a new Personal Access Code, you can use either the original Factory Access Code or the new Personal Access Code.
#### **C.3.3 Creating Personal Messages**

Personal messages are displayed when the Navigator Plus is turned on. The factory default message is "Welcome to the World of Modern Navigation."

To enter a personal message:

- Press  $\sqrt{AUX}$  to access the Install mode.
- Rotate the  $\odot$  knob to display the "SAFEGUARD/PERS MSG" page.
- Rotate the **the compute** to display the "NEW PERSONAL MESSAGE" page.
- Press  $ENT$
- Rotate the  $\bigcirc$  and  $\bigcirc$  knobs to enter your personal access code.

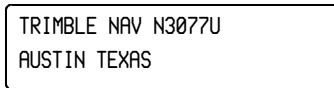

- Press  $ENT$
- Rotate the  $\bigcirc$  to move among the editable fields.
- Rotate the  $\bigcirc$  to change the personal message.
- Press  $\boxed{ENT}$

### **C.4 Saving and Loading the Navigator Plus Configuration**

Navigator Plus configuration can be saved to or loaded from a Memory Card (also called the RAM Card) or an IBM PC. The Memory Card is a data storage device that fits in the slot on the front of the Navigator Plus normally used by the Jeppesen NavData Database Card.

Data on the Memory Card can be updated with an IBM PC, or the PC may be interfaced directly to the Navigator Plus, when used in conjunction with the optional Trimble Flight Planning and Configuration software known as NavPak. When the PC is interfaced directly to the Navigator Plus, appropriate cabling must be provided between the Navigator Plus rear connector and the PC (typically a standard 9-pin connector is installed in the aircraft to accommodate interface to the PC).

The RAM card and NavPak are sold separately. Contact your Trimble dealer for details.

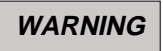

Do not load or save configuration data during flight while navigating. Data should be loaded or saved during preflight or postflight.

#### *C.4.1 Saving Configuration to the Memory Card*

To save the current Navigator Plus configuration to the Memory Card:

- With the Navigator Plus off, remove the NavData card and insert the RAM card.
- Turn the Navigator Plus on.
- Press  $\sqrt{AUX}$  to access the User Setup mode.
- Rotate the  $\bigodot$  knob display the "Save/Load Config" page.
- Rotate the **C** knob to select "SAVE CONFIGURATION VIA RAM CARD (ENT)".
- Press  $\boxed{ENT}$ .

The Navigator Plus will display the status of the Memory Card and ask for confirmation to write to the card.

• Press  $\boxed{\text{ENT}}$  to begin data transfer to the Memory Card.

During the data transfer, the display will indicate the amount of data transferred by showing the percentage of transfer in the upper righthand corner. When the transfer is complete, the display will show 100%.

During the SAVE process, the Navigator Plus can detect some problems with the Memory Card. If an error occurs, the user can exit the SAVE process by pressing any of the Navigator Plus Keys.

To return the Navigator Plus to normal operation:

- Turn the Navigator Plus off.
- Replace the RAM Card with the NavData Card.
- Turn the Navigator Plus on.

### *C.4.2 Loading Configuration from the Memory Card*

To load the Navigator Plus configuration from the Memory Card:

- With the Navigator Plus OFF, remove the NavData card and insert the RAM card.
- Turn the Navigator Plus on.
- Press  $\sqrt{\frac{AUX}{B}}$  to access the User Setup mode.
- Rotate the  $\bigcirc$  knob until the "SAVE/LOAD CONFIG, TURN OUTER KNOB" message is displayed.
- $\cdot$  Rotate the  $\odot$  knob to select "LOAD CONFIGURATION VIA RAM CARD (ENT)".
- Press  $ENT$

The Navigator Plus displays "CLEAR BEFORE LOAD?". There are *two options:*

> • Press  $\boxed{\text{ENT}}$  to clear the existing configuration and load the new one.

> > *OR*

- Rotate the  $\bigcirc$  knob to display "APPEND CARD DATA".
- Press  $\boxed{\text{ENT}}$  to add the configuration from the Memory Card to the existing Navigator Plus configuration.

During the data transfer, the display will indicate the amount of data transferred by showing the percentage of transfer in the upper righthand corner. When the transfer is completed, the display will show 100%. It is not possible to stop the data transfer once it is started.

If an error is detected before the transfer begins, the transfer will not start. In this case, an advisory message appears and the MSG indicator on the Navigator Plus starts to flash. The advisory message directs you to make the necessary corrections.

During the LOAD process, if a record error is detected, an advisory message is displayed on the bottom line. If an error is found in a record, that record is not transferred to the Navigator Plus, but the load operation continues.

During a LOAD process for which you have selected the APPEND option, the data being loaded is automatically checked for compatibility with the existing data. If an incompatibility is found in a record, that record is not transferred to the Navigator Plus, but the load operation continues.

A load error is displayed as follows:

LOAD CONFIG 17 INVALID ID: UDLATU

The invalid ID is located on line 17 of the NavPak file.

If more than 10 errors or incompatibilities are detected, the data transfer is aborted. The error message below is displayed:

> LOAD CONFIG 48 MAX ERRORS: ABORTING

When any errors are reported, the Navigator Plus contains a partial (and probably corrupted) data set. The configuration process should be repeated.

I

### *C.4.3 Saving Configuration via Serial Port*

To save the current Navigator Plus configuration onto an IBM PC:

- Connect the Navigator Plus to the PC using the cable prepared by your installer.
- Press | AUX | to access the User Setup mode.
- Rotate the sknob until the "SAVE/LOAD CONFIG, TURN OUTER KNOB" message is displayed.
- $\cdot$  Rotate the  $\odot$  knob to select "SAVE CONFIGURATION VIA SERIAL PORT (ENT)".
- Press  $em1$
- Prepare the PC to receive Navigator Plus configuration data and write it to file.

During the data transfer, the display will indicate the amount of data transferred by showing the percentage of transfer in the upper righthand corner. When the transfer is completed, the display will show 100%.

During the SAVE process, the Navigator Plus can detect some processing problems. If an error occurs, the user can exit the SAVE process by pressing any of the Navigator Plus keys.

To ensure proper Navigator Plus operation, turn the Navigator Plus off and then back on after the Save operation.

#### *C.4.4 Loading Configuration via Serial Port*

To load the Navigator Plus configuration from an IBM PC:

- Connect the Navigator Plus to the PC using the cable prepared by your installer.
- Press  $\overline{AUX}$  to access the User Setup mode.
- Rotate the sknob until the "SAVE/LOAD CONFIG, TURN OUTER KNOB" message is displayed.
- Rotate the **C** knob to select "LOAD CONFIGURATION VIA SERIAL PORT (ENT)".

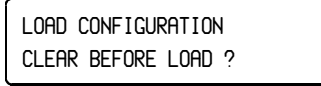

- $Press$   $ENT$
- Press  $\sqrt{\epsilon_{\text{N}}r}$  to clear the existing configuration and load the new one.

*OR*

- $\cdot$  Rotate the  $\odot$  knob to display "APPEND DATA FILE".
- Press  $\frac{FNT}{T}$  to add the configuration from the IBM PC compatible to the existing Navigator Plus configuration.
- Prepare the PC to send the data file to the Navigator Plus.

During the data transfer, the display will indicate the amount of data transferred by showing the percentage of transfer in the upper righthand corner. When the transfer is completed, the display will show 100%. The data transfer can only be stopped by turning off the Navigator Plus.

If an error is detected before the transfer begins, the transfer will not start. An advisory message appears and the MSG annunciator starts to flash. The advisory message directs the user to make the necessary corrections.

During the LOAD process, if a record error is detected, an advisory message is displayed on the bottom line. If an error is found in a record, that record is not transferred to the Navigator Plus, but the load operation continues.

During a LOAD process for which the user has selected the APPEND option, the data being loaded is automatically checked for compatibility with the existing data. If errors are detected, the MSG annunciator begins to flash. The number of the bad record and the number of the character within the record are displayed on the second line. If an incompatibility is found in a record, that record is not transferred to the Navigator Plus, but the load operation continues.

A load error is displayed as follows:

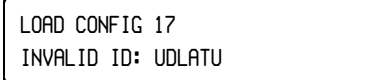

The invalid ID is located on line 17 of the NavPak file.

If more than 10 errors or incompatibilities are detected, the data transfer is aborted. The following error message is displayed:

> LOAD CONFIG 48 MAX ERRORS: ABORTING

When any errors are reported, the Navigator Plus contains a partial (and probably corrupted) data set. The configuration process should be repeated.

To ensure proper Navigator Plus operation, turn the Navigator Plus off and then back on after the Load operation.

# **Glossary of Terms**

#### **absolute altitude**

Actual altitude above the surface of the earth.

#### **auto fix**

The ability of a GPS receiver to start position calculations without being given an approximate location and approximate time.

#### **AUX (auxiliary mode)**

AUX mode contains the functions not used directly for navigation, but as a supplementary to navigation functions.

#### **barometric altitude**

Altitude above the surface of the earth as measured by barometric pressure; a relative measure of altitude.

#### **bandwidth**

The range of consecutive frequencies comprising a signal.

#### **C/A code**

The standard (Clear/Acquisition) GPS code: a sequence of 1023 pseudo-random, binary, biphase modulations on the GPS carrier at a chip rate of 1.023 MHz. Also known as the "civilian code."

#### **carrier-aided tracking**

A signal processing strategy that uses the GPS carrier signal to aid the code loop tracking.

#### **carrier frequency**

The frequency of the unmodulated fundamental output of a radio transmitter.

#### **CDI**

Course Deviation Indicator; a visual display of distance offset from the desired course.

#### **channel**

A channel of a GPS receiver, consisting of the circuitry necessary to track the signal from a single GPS satellite.

#### **clock bias**

The difference between the clock's indicated time and true universal time.

#### **continuous receiver**

A GPS receiver which has from five to twelve channels used in environments that are highly dynamic or require high accuracy.

#### **control segment**

A worldwide network of GPS monitoring and control stations that ensure the accuracy of satellite positions and their clocks.

#### **cross-track error**

A measure of the distance of an aircraft from its desired track; usually in nautical miles.

#### **data message**

A 1500-bit message included in the GPS signal that reports the satellite's location, clock corrections, and condition. Included is rough information on the other satellites in the constellation.

#### **datum**

A mathematical model (ellipsoid or spheroid) which best represents all or one area of the Earth's surface.

#### **desired track**

The desired track between current position and the selected destination. Aircraft HSI's OBS (OMNI bearing selector) or HDG bug should be set to match the desired track.

#### **differential positioning**

Precise measurement of the relative positions of two receivers tracking the same GPS signals.

#### **Dilution of Precision**

The multiplicative factor that modifies range error. It is caused solely by the geometry between the user and the set of satellites used. Known as DOP, GDOP or PDOP.

#### **Doppler-aided**

A signal processing strategy that uses a measured Doppler shift to help the receiver smoothly track the GPS signal. Allows more precise velocity and position measurement.

#### **Doppler shift**

The apparent change in the frequency of a signal caused by the relative motion of the transmitter and receiver. Doppler shift measurements provide extremely accurate velocity measurements.

#### **ephemeris data**

Predictions of current satellite positions that are transmitted to the user in the data message.

#### **field**

A part of the Navigator's LED display that contains one discrete piece of information; for example, one letter of an identifier, or the bearing to a waypoint.

#### **frequency band**

A particular range of frequencies.

#### **frequency spectrum**

The distribution of signal amplitudes as a function of frequency.

#### **function keys**

The Navigator's -D> (DIRECT), ENT, and MSG keys.

#### **geometric dilution of precision**

See Dilution of Precision.

#### **GPS**

Global Positioning System; a satellite-based navigation system.

#### **great circle**

The shortest distance between two points on the earth's surface.

### **ICAO**

International Civil Aviation Organization; assigns identifiers to waypoints throughout the world. The Trimble Navigation System uses these identifiers for international waypoints; it uses FAA identifiers for waypoints in the continental U.S.

#### **identifier**

The FAA code or ICAO code that identifies an Airport, VOR, NDB, or Intersection.

#### **ING**

Irish National Grid

#### **intersection**

The crossing of two VOR radials or victor airways.

#### **ionosphere**

The band of charged particles 80-120 miles above the earth's surface.

#### **ionospheric refraction**

The change in the propagation speed of a signal as it passes through the ionosphere.

#### **L-band**

The group of radio frequencies extending from 390 MHz to 1550 MHz. The GPS carrier frequencies (1227.6 MHz and 1575.42 MHz) are in the L-band and/or UHF frequency band.

#### **LAT/LON**

Latitude/Longitude

#### **LED**

Light Emitting Diode, used in the Navigator's display.

#### **LSEA**

Lowest Safe En route Altitude.

#### **MEA**

Minimum Enroute Altitude.

#### **MESA**

Minimum Enroute Safe Altitude to destination waypoint, allowing 1000 feet of clearance over the highest terrain.

#### **MGRS**

Military Grid Reference System

#### **mode keys**

The NAV, WPT, FPL, CALC, AUX, and APT/VOR keys on the Navigator, which determine the mode in which it is operating.

#### **MSA**

Minimum Safe Altitude calculated for present position, allowing 1000 feet over highest terrain and obstacles in current geographic sector.

#### **multi-channel receiver**

A GPS receiver that can simultaneously track more than one satellite signal.

#### **multiplexing channel**

A channel of a GPS receiver that can quickly sequence through a number of satellite signals.

#### **NDB**

Non-Directional Beacon.

#### **OSGB**

Ordnance Survey of Great Britain

#### **P-code**

The Precise or Protected code. A very long sequence of pseudorandom binary biphase modulations on the GPS carrier at a chip rate of 10.23 MHz, which repeats about every 267 days. Each one-week segment of this code is unique to one GPS satellite and is reset each week.

#### **PDOP**

See Dilution of Precision (DOP).

#### **pseudo-random code**

A signal with random-noise-like properties. It is a very complicated, repeating pattern of 1s and 0s.

#### **pseudo-range**

A distance measurement based on the correlation of a satellitetransmitted code and the local receiver's reference code, not corrected for errors in synchronization between the transmitter's clock and the receiver's clock.

#### **RAIM**

RAIM Receiver Autonomous Integrity Monitoring.

#### **satellite constellation**

The arrangement in space of a set of satellites. The GPS constellation consists of 24 satellites in 6 orbital planes.

#### **scroll**

To move (characters) to the left across the LED display in order to show more information.

#### **sequencing receiver**

A receiver of less than four channels that collects GPS data by switching from one satellite to the next in sequence.

#### **space segment**

The part of the whole GPS system that is in space (i.e., the satellites).

#### **spread spectrum**

A system in which the transmitted signal is spread over a frequency band much wider than the minimum bandwidth needed to transmit the information. This is done by modulating with a pseudo-random code (for GPS).

#### **SIDs**

Standard Instrument Departures

#### **STARs**

Standard Terminal Arrivals

#### **static positioning**

Location determination when the receiver's antenna is presumed to be stationary in the earth. This allows the use of various averaging techniques that improve accuracy by factors of over 1000.

#### **TK**

Track, the actual magnetic course.

#### **true altitude**

Altitude above mean sea level.

#### **UPS**

Universal Polar Stereographic.

#### **user interface**

The way a receiver conveys information to the person using it; the controls and displays.

#### **user segment**

The part of the whole GPS system that includes the receivers of GPS signals.

#### **UTC**

Coordinated Universal Time.

#### **UTM**

Universal Transverse Mercator

#### **VNAV**

Vertical Navigation; the ability to establish a vertical descent profile. The Navigator provides for a VNAV calculation and provides vertical guidance information to the pilot.

#### **VOR**

Very High-Frequency Omnidirectional Range transmitter used for aircraft navigation.

This page intentionally left blank.

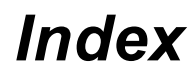

### **A**

Abbreviations approach 3-3 waypoint type  $4-2$ ,  $4-3$ ,  $5-4$ Access Code C-5 factory C-5 personal C-6 Active Flight Plan. *See* Flight Plan: active ADD NEW FLIGHT PLAN 5-3 Air and Fuel Data Computer 7-14 Air Data calculations 71, 711. *See also* CALC key: modes: Air Data pages 7-11 altitude 7-11, 7-12 pressure altitude 7-11 TAS 7-11, 7-13 wind 7-11, 7-15, 7-16 Airport 1-3, 4-2 database information 1-3 departure 1-3, 5-1, 5-11 destination  $3-4$ ,  $3-5$ ,  $5-11$ identifier 1-3, 1-4 Airspace Alert C-4 Airspeed 7-1 AIRWATCH C-4 Controlled Airspace Advisories  $1 - 4$ Almanac Data 3-17 Altitude 7-11, 8-12 density 7-1, 7-12, 7-13 calculations 7-12 display 8-12 entering 8-13 GPS 8-14 indicated 7-11 manual 8-13

minimum safe 1-4 pressure 7-1, 7-11, 7-12, 7-14, 8-14 calculations 7-12 source 8-12, 8-14 BARO/GPS-2D 8-12 **BARO/GPS-3D 8-12** encoder 8-14 GPS-3D 8-13 HELD/GPS-2D 8-13 MANUAL/GPS-2D 8-13 none  $8-14$ OLD 8-13 **PRS/GPS-2D 8-13** PRS/GPS-3D 8-13 Annunciators 1-2, 1-8, 1-12 APR 1-14, 3-4  $HLD$  1-13 MSG 1-13, 9-2 PTK 1-13, 8-24, 8-25 **WPT 1-13** Antenna GPS 8-15 Approaches 1-3, 1-5, 3-1, 3-3, 4-2, 4-5, 4-11, 4-13, 4-21, 5-1 activate 3-5, 4-20 active 3-6 join 3-6 add to flight plan 3-4 airport identifiers 1-3 annunciator 34. *See also* Annunciators: APR availability 8-24 barometric setting 34 update  $3-8$ course reversal holding pattern 3-10 PTURN 3-9 teardrop 3-11

Revision D June 29, 1998 Ind-1

destination airport 3-5 direct-to **FAF 4-21** first waypoint 4-20 disable 3-8 DME arc 3-2, 3-12 bearing and distance 3-12 bottom line displays 3-12 top line displays  $3-12$ enable 3-7, 3-15 status 3-7 FAF-MAP leg 3-3 final ioin 3-6 final approach fix  $3-2$ flying 3-15 GPS 3-1, 3-3, 3-15 summary  $3-15$ holding pattern PTURN 3-9 intercept final course 4-22 join 3-3, 3-6, 4-20 missed 3-14 names 1-3 non-precision 3-15 overlay  $3-3$ procedure turns 3-8 procedures defined by 4-11 RAIM 317, 318, 319, 320, 817 availability 8-23 select 3-4 transition 3-5 waypoints 1-3, 3-2, 3-12 abbreviations 3-3 identifiers 3-2 names  $3-2$ APR annunciator 114. *See also* Annunciators: APR ARINC maps A-7, A-8 Auto Cancel 8-25 AUX Key 1-8, 8-1 AUX modes 8-2

checklist 8-3 configure  $8-1$ ,  $8-24$ dead reckoning 8-26 display diagnostic 8-28 I/O interface check 8-26 parallel offset 8-24 sensor status 8-1 estimated accuracy 8-19 GPS 8-17 **RAIM 8-23** satellite availability 8-22 satellite status 8-20 system status  $8-1$ ,  $8-10$ database expiration 8-16 software revisions 8-16 voltage and temperature  $8 - 14$ User Setup 8-1, 8-28

# **B**

BARO/GPS-2D 8-12 BARO/GPS-3D 8-12 Barometric Pressure 7-11, 8-12

### **C**

CALC key 1-8, 7-1. See also Keys: CALC modes 7-1 Air Data 7-1, 7-11 displays 7-2 entering data 7-2 Flight Plan/Fuel 7-1, 7-3, 7-8, 7-9, 7-10 FlightPlan/Fuel 7-7 fuel management 7-5 Save Present Position  $7-1.7-18$ Time/Distance/Speed 73 Calculator Key. *See* CALC key Cancel Flight Plan. *See* Flight Plan CDI 6-9, 8-24 scaling 1-13 Change Flight Path. *See* Flight Path

*Index*

Checklists  $8-1$ ,  $8-2$ ,  $8-3$  $c$ reating  $8-3$ deleting 8-9 deleting items  $8-7$ ,  $8-8$ editing 8-6 inserting items  $8-7$ naming 8-3 number 8-4 using  $8-5$ Codes country list A-4, A-5, A-6 province list A-2 state list A-2 Configuration data transfer C-15 error C-15 loading C-11 error C-15 memory card C-11 using IBM PC C-14 via serial port C-14 saving C-10 memory card C-10 using IBM PC C-13 via serial port C-13 Configure 8-1, 8-2, 8-24 database search regions C-2 dead reckoning  $8-24$ ,  $8-26$ I/O interface check 8-26 parallel offset 8-24, 8-25 save/load 8-24, C-9 Controlled Airspace. *See* AIRWATCH Country Codes list A-4, A-5, A-6 Course Deviation 3-12 Course Deviation Indicator. *See* CDI Course Reversal 3-8, 3-9, 3-10 procedure turn 3-9 Cross Track Error 8-24 Crosswind. *See* Wind: crosswind Crystal Offset 8-15

Current Track 7-16

# **D**

Data Entry 2-3 Data Pages 1-10, 1-11, 2-1, 2-3 flight plan 5-2 fuel management 7-5 primary 1-12 secondary  $1-10$ ,  $1-12$ Database 1-3, 1-5, 4-2 card slot  $1-2$ ,  $1-6$ changing database cards A-10 expiration 8-16 NavData card 1-5, 4-2 search regions C-2, C-3 ARINC regions C-2 U.S. regions C-2 Database Expiration Information  $8 - 10$ DATABASE EXPIRED 1-7 DATABASE MISSING 1-7 Database Search Regions ARINC regions A-7, A-8 international regions A-8 maps A-7, A-8 U.S. regions A-7 Dead Reckoning 8-23, 8-24, 8-26 demo mode 8-26 ground speed 8-27 starting point 8-27 track  $8-27$ Demo Mode 8-26 Departure Airport. *See* Airport: departure Desired Track 3-12 Destination Airport. *See* Airport: destination Direct-to activate waypoint/procedure 4-15 waypoint  $2-4$ ,  $4-21$ Direct-to Key 1-9, 1-11, 2-4, 3-4 approach 3-15 flight plan 5-14 flight plan modes 5-2

Revision D **June 29, 1998 Ind-3** 

holding pattern 5-18 missed approach 3-14 Display Diagnostic 8-28 Distance 7-4, 7-6 DME arc 32, 33, 312, 316. *See also* Approaches DR. *See* Dead Reckoning

# **E**

ENT key  $1-11$ ,  $2-2$ Enter Key. *See* ENT key Entering Information 1-11 Estimated Accuracy 8-17, 8-19 Estimated Time En route (ETE) 65 Estimated Time Enroute (ETE)  $7-3, 7-4$ Estimated Time of Arrival (ETA) 3-18, 6-5, 7-3

# **F**

FAF. *See* Final Approach Fix Final Approach Fix 114, 32, 33, 421. *See also* Approaches Final Course intercept 4-22 Flight Path 2-4 change  $2-4$ ,  $2-5$ Flight Plan activate 2-4, 5-3, 5-14 active 5-1, 5-2 active legs 5-1 add approach 3-4, 5-4 add procedure 5-5, 5-8 add SID 5-4 add STAR 5-4 approach add 5-11 building 5-6 calculations 7-1 cancel 2-4, 5-15, 5-16 create  $5-3$ ,  $5-4$ ,  $5-6$ data pages 5-2

direct-to 5-3 edit 5-4, 5-9 enter 2-6 erase 5-16  $legs$  5-2 active 5-2, 5-13 direct-to 5-15 join 5-3, 5-14 review 5-13 stored 5-2, 5-3, 5-13 modes 5-2 procedures 54 add 5-8, 5-11 delete 5-12 edit 5-12 insert 5-11 replace 5-12 reverse 5-14 SID add 5-9, 5-11 delete 5-9 edit 5-9, 5-12 STAR add 5-9, 5-11 delete 5-9 edit 5-9, 5-12 stored  $5-1$ ,  $5-2$ stored legs 5-1 suspend 5-18 waypoints 5-4 add 5-6, 5-9, 5-10 delete 5-9, 5-10 insert 5-10 replace  $5-9$ ,  $5-10$ Flight Plan Distance (DIST) 7-3 Flight Plan Key. *See* FPL Key Flight Plan/Fuel Pages 7-3 Flight Time Reserve 7-8 FPL Key 1-8, 5-1 modes 5-1 Fuel 1-7, 2-2 at arrival 7-8 calculations 7-1, 7-5, 7-6, 7-9 consumption 7-5 efficiency 7-5 estimated 7-5

flow  $7-10$ management 7-3, 7-5 minimum 7-8 on board 1-7 remaining 7-6, 7-7, 7-9, 7-10 HELD/GPS-2D 8-13 reserve 7-8, 7-9 total used 7-9

# **G**

GPS altitude 8-14 annuciator. *See* Annunciators: GPS antenna 8-15 messages A-9 GPS: ANTENNA FAULT A-9 GPS: NO GPS TIME A-9 GPS: NO SV AVAILABLE A-9 GPS: NO USABLE SVs A-9 GPS: NOT AVAILABLE A-9 GPS: ONLY n USABLE SV A- Indicated Airspeed 7-14 9 GPS: PDOP TOO HIGH A-9 GPS: RECEIVER FAIL A-9 GPS: USING 4 SV 3-D A-9 GPS: USING n SV 2-D A-9 satellite disable 8-21 enable 8-21 satellite availability 8-17, 8-20, 8-22 satellite status 8-17, 8-20, 8-21 sensor reset 8-17, 8-22 status 8-17, 8-18 2D+ BARO 8-18  $2D+HELD$  8-18 2D+MANL 8-18 2D+PRS 8-18 3D 8-18 3D/BARO 8-18 3D/PRS 8-18 status messages A-9 GPS-3D 8-13 Ground Speed 7-3, 7-4, 7-5, 7-16

# **H**

Heading 7-15, 7-16 Headwind. *See* Wind: headwind HI<sub>D</sub> annunciator 1-13 Hold  $5-18$ after missed approach 5-18 annunciator. *See* Annunciators: HI<sub>D</sub> course reversals 3-3 flight plan waypoint 5-18 outside flight plan 5-18 Holding Pattern 310, 517. *See also* Hold course reversal 3-10

# **I**

I/O Interface Check 8-26 Initial Approach Fix (IF) 3-3 Initialization 1-7 Install  $8-1$ ,  $8-2$ Install and Test Setup 8-26 Install Mode display diagnostic 8-28 install and test setup 8-26 personal messages C-5, C-8 SAFEGUARD C-5 Intercept Final Course 4-22 Intermediate Fix 3-3 International Database 1-3. See also Jeppesen Navigation Database search regions A-1 Intersections  $1-4$ ,  $4-3$ ,  $4-7$ 

# **J**

Jeppesen Navigation Database  $1-3. 1-5. 4-2$ card slot  $1-2$ changing database cards A-10 country codes A-4, A-6

Revision D June 29, 1998 Ind-5

expiration 1-6 information 1-3, 1-5 North American 1-3, 4-2 province codes A-2 state codes A-2 subscription 1-6 Join leg 4-15, 4-16, 4-20

# **K**

Keys 1-2, 1-8, 1-10, 2-1 AUX 1-8, 8-1, 8-2 CALC 1-8, 7-1 Direct-to  $1-9$ ,  $2-4$ ENT 1-11, 2-2, 2-3 FPL 1-8, 5-1 MSG 1-9, 9-1 NAV 1-8, 6-1, 6-10, 6-11 **NRST 5-16** WPT 1-8, 4-1, 4-4 Knobs. *See* Selector Knobs

# **L**

LED display  $1-2$ ,  $1-7$ automatic dimming 1-7 brightness level 1-7 Local Time 8-10

# **M**

Mach Number 7-14 Magnetic Variation 7-16 MAHP. *See* Missed Approach Holding Point MANUAL/GPS-2D 8-13 Maps ARINC A-7, A-8 Memory Battery 8-15 Memory Card C-9 Message Key. *See* MSG key Messages 9-1 accessing 9-2 advisory  $9-2$ ,  $9-6$ GPS messages GPS: ANTENNA FAULT A-9 GPS: NO GPS TIME A-9 GPS: NO SV AVAILABLE A-9

GPS: NO USABLE SVs A-9 GPS: NOT AVAILABLE A-9 GPS: ONLY n USABLE SV A-9 GPS: PDOP TOO HIGH A-9 GPS: RECEIVER FAIL A-9 GPS: USING n SV 2-D A-9 GPS: USING n SV 3-D A-9 priority 9-2 RAIM error 9-4 system 9-2, 9-4 explanation 9-4 Miles Per Gallon (MPG) 7-3 Minimum Safe Altitude 1-4 Missed Approach 32, 33, 314, 316 beyond the MAP  $3-14$ ,  $3-15$ procedure 3-4 select 3-14 Missed Approach Holding Point 1-5, 3-2, 3-3, 3-14, 3-15 Modes 1-10, 2-1 approach  $3-5$ ,  $4-11$ checklist  $8-1$ ,  $8-3$ configure  $8-1$ ,  $8-24$ FLT PLAN/FUEL 7-3, 7-5 install 8-1 NAV 61, 62. *See also* NAV mode restore 2-5 sensor status 8-1 SID 4-11 **STAR 4-11** system status  $8-1$ ,  $8-10$ User 4-17 waypoint 4-1 MSG Annunciator. *See* Annunciators: MSG MSG key 1-9, 9-1

# **N**

NAV key 1-8, 6-1 NAV mode 6-2  $CDI$  6-9 display 6-3 Estimated time en route 6-5

Estimated Time of Arrival 6-5 ground track display 6-7 pages 6-2 bottom line display  $6-2$ ,  $6-3$ top line display  $6-2$ ,  $6-3$ primary page 6-2 track error display  $6-7$ waypoint information 6-10 NavData card  $1-3$ ,  $1-5$ ,  $3-3$ Navigation Key. *See* NAV key Navigation Page primary 2-4 NavPak C-9 NDB 1-4, 4-2, 4-7 NO ACTIVE FLIGHT PLAN 52 No Cancel 8-25 NO STORED FLIGHT PLANS 52 NRST 5-7 key 1-9, 5-16 modes  $5-16$ 

# **O**

OAT. *See* Outside Air Temperature (OAT) OAT "K" Factor 7-14 Operation Overview 1-8, 1-11 annunciators 1-8. See also **Annunciators** keys 1-8. See also Keys selector knobs 1-8. See also Selector Knobs Outside Air Temperature 7-14 Outside Air Temperature (OAT) 712, 714

# **P**

Page 2-1 selection 2-3 Parallel Offset 8-24, 8-25 auto cancel 8-25 no cancel 8-25 selecting  $8-24$ ,  $8-25$ Parallel Track annunciator. *See* Annunciators: PTK

PDOP. *See* Position Dilution of Precision (PDOP) Personal Messages C-5 creating C-8 Phonetic Waypoints 718. *See also* Waypoint: phonetic Position Dilution of Precision (PDOP) 8-17, 8-19 Power Switch 1-2, 1-7, 2-2 Power-Up 2-2 Present Position display 8-11 saving 7-18 Present Position/Altitude 8-10 Pressure Altitude 7-1, 8-14 Procedure 21, 23, 411, 416. *See also* Approaches; Standard Instrument Departure; Standard Terminal Arrival activating 4-15 defining 4-13 delete 5-12 entering 5-4 join leg 4-15, 4-16, 4-20 replace 5-12 select transition 4-14 selecting 4-13 Procedure Turns 3-8 Province Codes list A-2 **PRS/GPS-2D 8-13 PRS/GPS-3D 8-13** PTK annunciator 113. *See also* Annunciators: PTK

# **R**

RAIM 3-17, 8-12, 8-17, 8-19, 9-4 annunciator. *See* Annunciators: RAIM approach 3-17, 3-18, 3-19, 3-20 APR 8-19

Revision D June 29, 1998 Ind-7

availability 3-18, 3-19, 8-17, 8-23, 8-24 definition 3-17 enroute 3-17 limit 3-18 prediction 317, 318, 320, 823 status 8-19 NO RAIM 8-19 **RAIM/B 8-19 TERM 8-19** terminal 3-17 Ram Air Temperature (RAT) 7-12, 7-14 RAM Card C-9 Range 7-7 RAT. *See* Ram Air Temperature Receiver Autonomous Integrity Monitor. *See* RAIM Reverse Flight Plan. *See* Flight Plan: reverse Runway 1-3 direction 7-16

# **S**

SAFEGUARD C-5 disable C-5 enable C-5 NOT OK C-5 Satellite. *See* GPS: satellite availability 8-17  $coverage$  3-18 status 8-17 Save Present Position 7-1, 7-18 Save/Load Configuration 824, C-9 Selector Knobs 1-2, 1-8, 1-9, 2-1, 2-3 large 1-9, 1-12 small 1-9, 1-12 Self-Diagnostic Test 1-7, 2-2 Sensor Status 8-1, 8-2, 8-17 approach RAIM availability 8-17, 8-23 estimated accuracy 8-17, 8-19 GPS satellite availablity

8-17, 8-20, 8-22 GPS satellite status 8-17, 8-20, 8-21 disable satellite 8-21 enable satellite 8-21 GPS sensor reset 8-17, 8-22 GPS status 8-17, 8-18 SID. *See* Standard Instrument Departure Software Code Display 8-10 Software Revision Information 8-10, 8-16 Speed 7-3, 7-4, 7-5 Standard Instrument Departure 13, 15, 41, 42, 45, 411, 413, 416, 51 activating 4-15 add  $5-5$ defined by  $4-12$ delete 5-5 edit 5-12 edit proceudre 5-12 Standard Terminal Arrival 14, 15, 41, 42, 46, 411, 413, 4-16, 5-1 activating 4-15 add  $5-5$ defined by  $4-12$ delete 5-5 edit procedure 5-12 STAR. *See* Standard Terminal Arrival State Codes list A-2 Stored Flight Plans. *See* Flight Plan: stored Suspend waypoint sequencing 517 SV. *See* GPS: satellite; Satellite System Code Display 8-17 System Status 8-1, 8-2, 8-10 database revision information 8-10, 8-16 present position/altitude 8-10, 8-11, 8-12 software code display 8-10, 8-17

software expiration information **W** 8-10, 8-16 time display  $8-10$ voltage and temperature display 8-10, 8-14

# **T**

TAS. *See* True Airspeed Temperature 8-10 Time display  $6-5$ ,  $8-10$ Time, distance, speed calculations  $7-1$ ,  $7-3$ Time Zones 8-11 **Transition** select 4-14 True Airspeed 7-1, 7-11, 7-13, 7-14, 7-15, 7-16 calculations 7-14

# **U**

User Waypoints 43, 47, 417. *See also* Waypoints: user bearing and distance 4-17 creating  $4-17$ ,  $4-18$ editing 4-19 erasing 4-19 latitude and longitude 4-17 present position 4-17 UTC Time 8-10

# **V**

Vertical Navigation Display 6-6 Vertical Navigation Profiles 7-19 **VNAV 7-19** VNAV Profiles 6-6, 7-20 creating 7-20 using 6-6 Voltage and Temperature Display 8-10, 8-14 VOR 1-4, 4-2, 4-6

Waypoint  $2-1$ ,  $4-1$ abbreviations 54 activating 4-15 active 4-15 add 417 advisory 6-4 airport  $4-1$ ,  $4-2$ selecting 4-8 annunciator. *See* Annunciators: WPT approches 1-3, 4-1, 4-2 bearing to 4-3 categories 4-2 direct to 4-15, 4-16, 4-21 displays 4-4 airport 4-4 approaches 4-5 intersection 4-7  $SID$  4-5 STAR 4-6 user 4-7, 4-17  $VOR$  4-6 distance to 4-3 editing 4-19 enroute 5-1 entering 5-4 hold  $5-18$ identifiers 3-2, 4-10 abbreviations 4-2, 4-3 scan  $4-10$ information  $4-2$ ,  $4-10$  $intersections$  4-1, 4-3, 4-7 selecting 4-8  $key$  4-1 NDB 4-1, 4-2, 4-7 selecting 4-8 nearest 5-16 phonetic 7-18  $copy$   $7-18$ radial from 4-3 selecting 4-8 by city name 4-9 by identifier 4-9 by waypoint name 4-10

sequencing hold  $5-17$ SIDs 4-1, 4-2 STARs 4-1, 4-2 user 4-1, 4-3, 4-7, 4-17 editing 4-19 selecting 4-8 VOR 4-1, 4-2 selecting 4-8 Waypoint key. *See* WPT key Wind aloft calculations 7-15, 7-16 calculations 7-1, 7-11, 7-16 crosswind 7-1, 7-16, 7-17 direction 7-15, 7-16 headwind 7-1, 7-16, 7-17 speed 7-15, 7-16 Winds aloft calculations 7-15 WPT Annunciator 1-13 WPT key 1-8, 4-1

### **Z**

Zulu Time 8-10